# 企业竞争模拟系统快速入门操作指南 (适合于教师/学生使用)

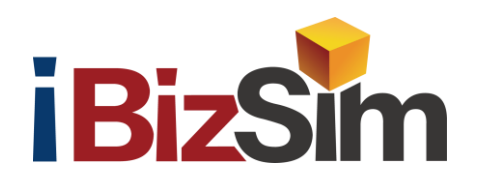

北京金益博文科技有限公司

## 2021 年 3 月(修订)

版权所有 本文档未经北京金益博文科技有限公司 书面正式许可,不得对文档内容进行复制或传播

# 目 录

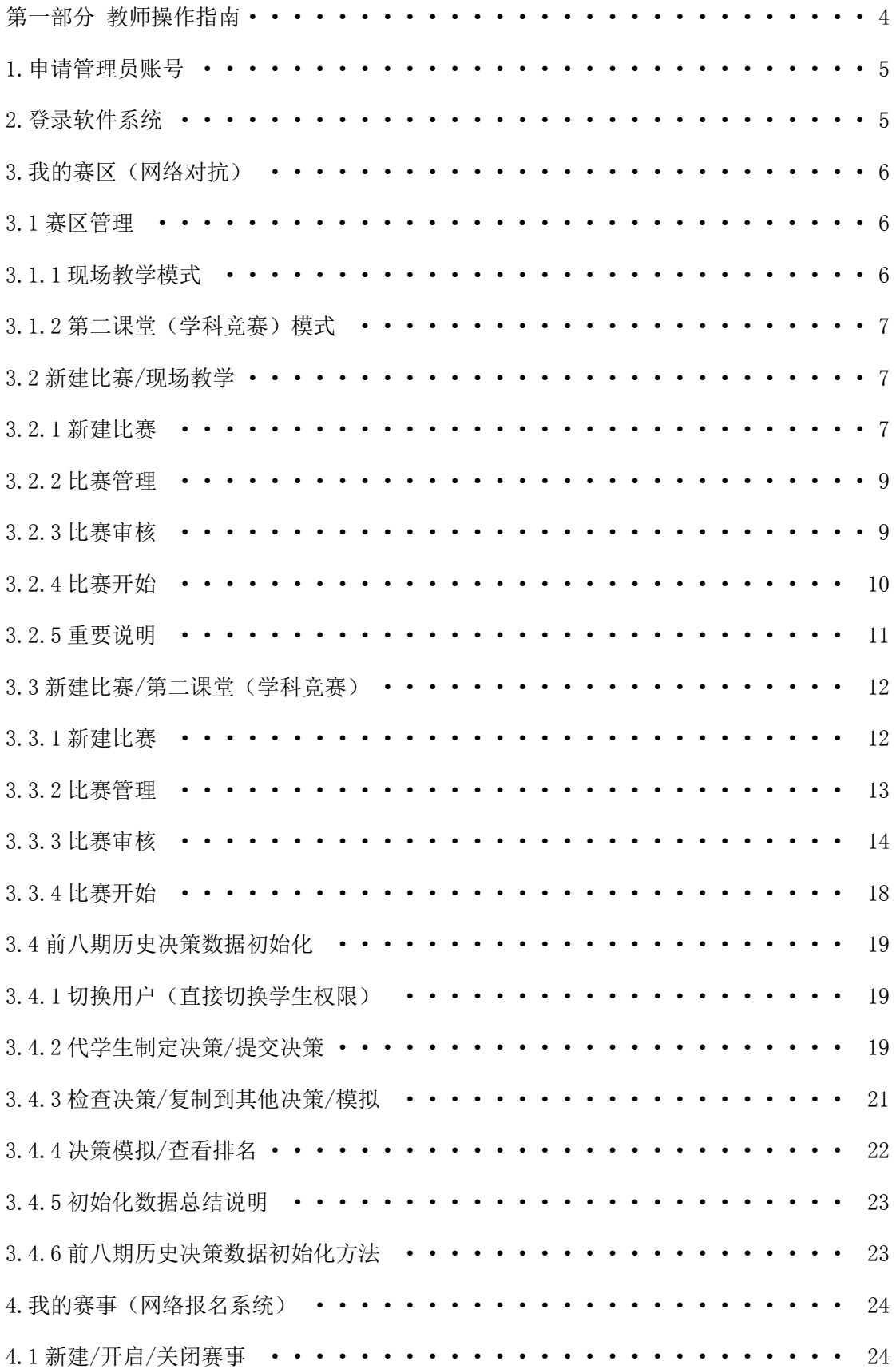

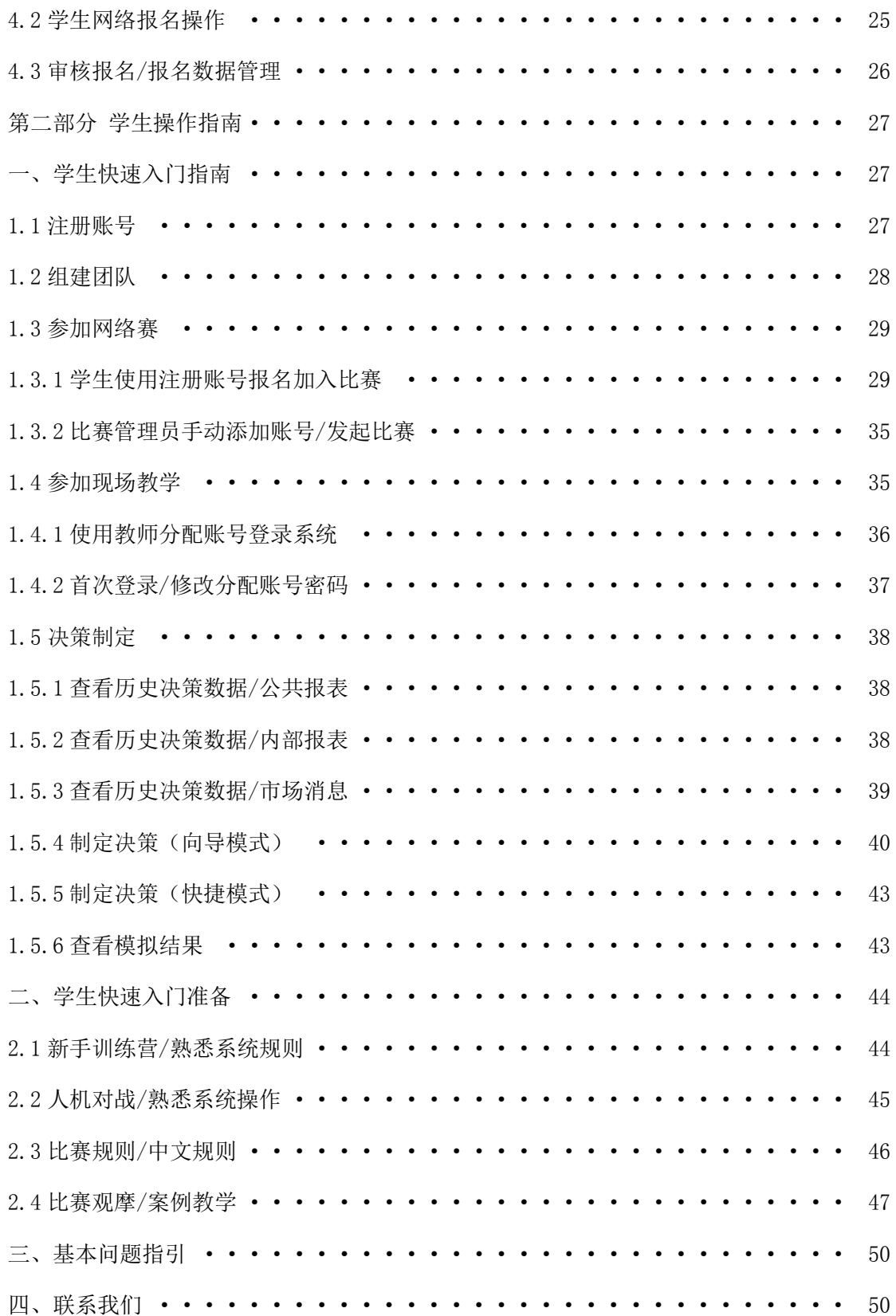

# 第一部分 教师操作指南

## <span id="page-3-0"></span>【注意事项】:

BizSim 企业竞争模拟软件是 B/S 架构, 如果软件是安装在学校服务器, 在使用软件前,需确保已安装的企业竞争模拟软件服务端已启动,并且在软 件使用过程中,软件服务端一直处于正常运行状态(启动软件服务端,将服 务端最小化,而不是关闭)。如果不能正常访问,检查 BizSim 系统服务端 是否在运行,是否需要重新启动一下服务器。

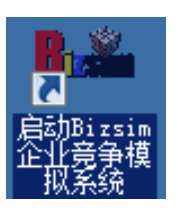

启动本地服务器 BizSim 软件如左图所示,启动后教师/学生可以直接访问服务器。

### 【知识点滴】:

1. [软件赛区]: 软件系统假定某一生产制造行业有若干个虚拟公司同一赛区(市场)进 行博弈对抗,即软件系统中博弈的最小单位是一个虚拟公司。每个赛区可以支持 20 个公司 模拟对抗,学生分组超过 20 个队伍需要设置多个赛区。教师可将"赛区"理解"班级"。

2. [决策模拟]:软件决策按期(季度)进行, 学生提交决策后, 教师需进行决策"模拟" 操作,即将系统中"当期"决策结转为"下一期",相当于会计中的月末"结账"操作。

3. [加赛/7+1 赛制]:决策模拟系统由教师预置 2 年(8 期) 历史决策数据, 方便学生进 行科学分析和理性决策,及将接手的企业持续经营模拟。所谓"7+1",即最后一期是否加赛 有 50%概率,模拟软件在第 15 期模拟后,依据分项指标排序——综合评分第一名的最后有 效位数的奇偶性判断是否加赛,一般"奇数加赛偶数不加赛"。

4. [决策回退/复盘]: 软件系统教师权限, 比赛管理——决策模拟——模拟/回退。教师 初始化前 8 期决策时,如果初始化有误可以回退;教师教学中可以将当期决策回退至上一期 决策单"模拟"操作之前,方便教师对某一个公司进行模拟复盘教学。

5. [决策提交/修正]: 学生提交决策后, 系统会对决策进行检查, 对于决策不可行(数 值超限、资源不能满足等原因)的部分会做出修正,同时给出检查和修正的结果,但系统修 正决策不是最优决策。系统将 CEO 账号最后一次成功提交的决策作为当前一期的有效决策 单,学生可在"决策模拟"之前反复修改和提交决策单。

6. [比赛操作及状态]: 新建比赛(报名中)、比赛开始(正在进行中)、比赛结束(己 结束)、公开比赛(已公开)、删除比赛(已删除)。

7. [软件使用许可]: 教师账号新建比赛提示"建立比赛失败, 比赛数量超过赛区限制", 解决问题方法: 操作"比赛结束",进入管理——比赛管理——比赛结束。即系统将该赛区 使用许可释放,同时原来比赛历史决策数据保留并可随时查询。注: "报名中+正在进行中" 比赛均占用软件赛区使用许可数。

8. [案例教学/观摩比赛]:比赛结束——公开比赛,任何账号登陆后可以通过"赛区" 页面,检索所对应的赛区,点击"观摩比赛"进入具体的比赛,通过"公共报表"可以查看 各公司排名,点击导航栏右侧"切换用户"可以查看所有公司决策单,进行案例教学。

### <span id="page-4-0"></span>1.申请管理员账号

(1)已购买软件用户,软件安装好后,将会配置一个比赛管理账号,供教师教学使用。 该用户拥有赛区管理员所有权限,软件使用不受限制。

(2)教师开设决策模拟体验课程,可以填写软件赛区使用申请表,免费申请软件试用, 用户可申请 2 个赛区(班级)体验课程,软件有效期 30 天。

### <span id="page-4-1"></span>2.登录软件系统

系统登陆地址: http://www.ibizsim.cn

教师账号: teacher@bizsim.cn, 账号密码: bizsim

软件使用许可:2 个赛区

软件系统首页包括:主页、网络对抗、人机对战、赛区、新手训练营等。

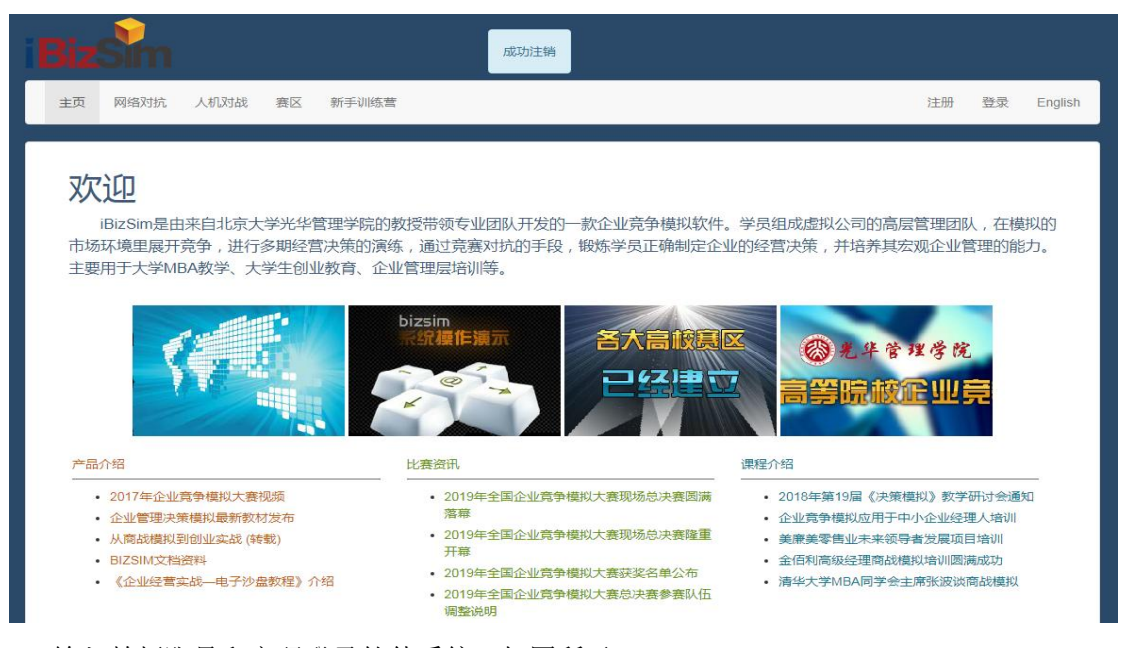

输入教师账号和密码登录软件系统,如图所示:

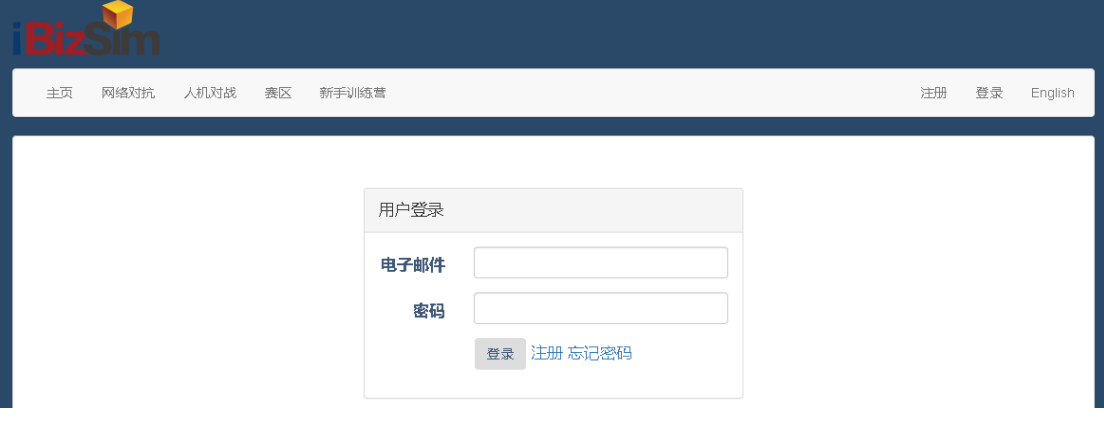

教师登录系统主界面如图所示:

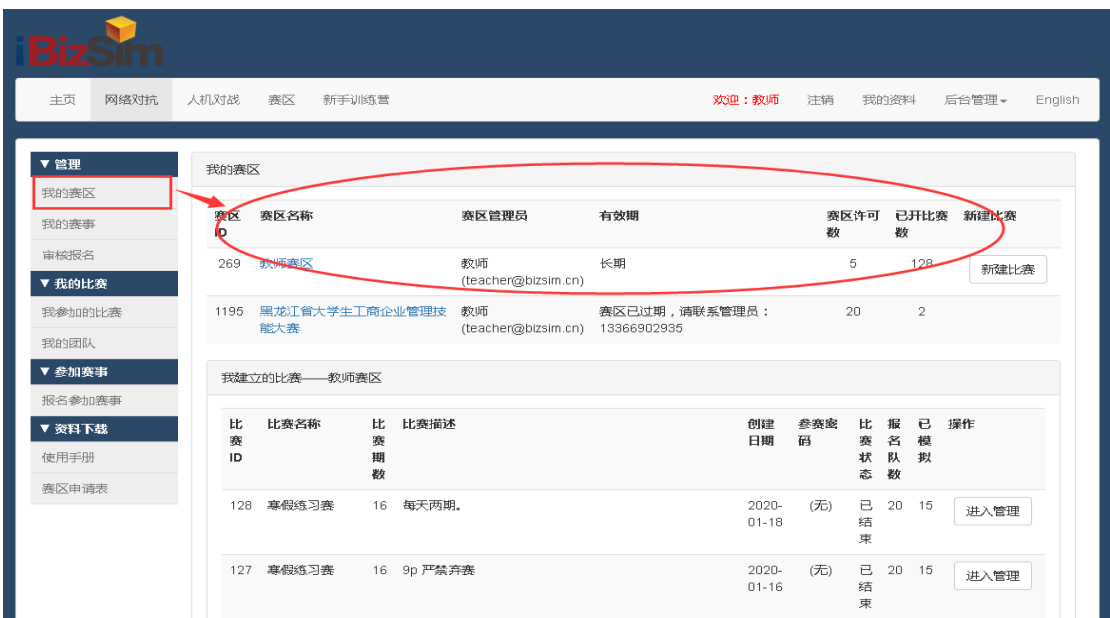

### <span id="page-5-0"></span>3.我的赛区(网络对抗)

### <span id="page-5-1"></span>3.1 赛区管理

系统支持"现场教学"与"第二课堂"两种运行模式,教师可以根据不同的教学对象, 选择不同的难度系数与决策模拟场景,9 级难度支持 4 个产品 4 个市场模拟对抗。

新建比赛——比赛名称(课程名称)/比赛描述(说明赛制/比赛模拟时间/是否加赛及 加赛标志)/比赛期数(一般选择 16 期)/比赛类型(选择难度系数与场景,最高难度系数 9级十几个场景)/选择"现场教学或学科竞赛"/报名密码/团队数(最大 20个队)。

### <span id="page-5-2"></span>3.1.1 现场教学模式

创建比赛时,需要选择"现场教学",输入团队数,系统自动创建学生账号和密码。教 师需要把系统创建的账号和密码分发给每个团队;学生登录时需要输入教师分配的团队账号 和密码(默认密码 bizsim), 即可参加教师开设的决策模拟课程。如图所示:

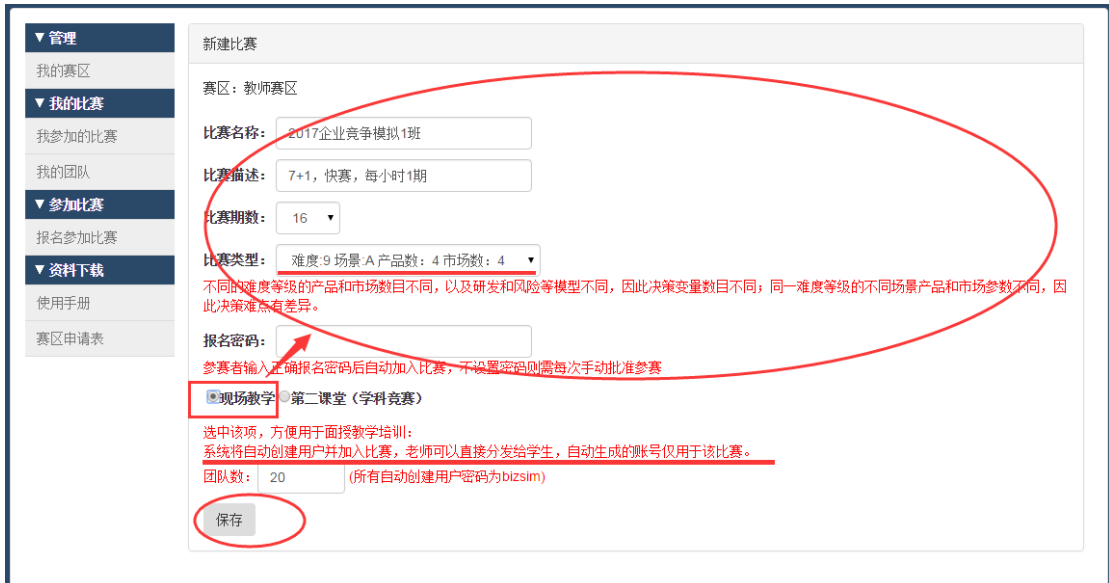

说明: 现场教学模式适合于教师和学生面对面授课使用, 方便教师课前新建比赛/设置 前八期历史决策数据等初始化操作。教师上课时将系统后台自动生成的学生账号和默认密码 bizsim 分配给每个团队,由每个团队 CEO 修改密码后,即可参加教师课程。

### <span id="page-6-0"></span>3.1.2 第二课堂(学科竞赛)模式

创建比赛时,需要选择"第二课堂(学科竞赛)",学生注册账号后,根据自己实际情 况选择参加比赛管理员发起的热身赛,但报名密码加入比赛需管理员审核同意,如图所示。

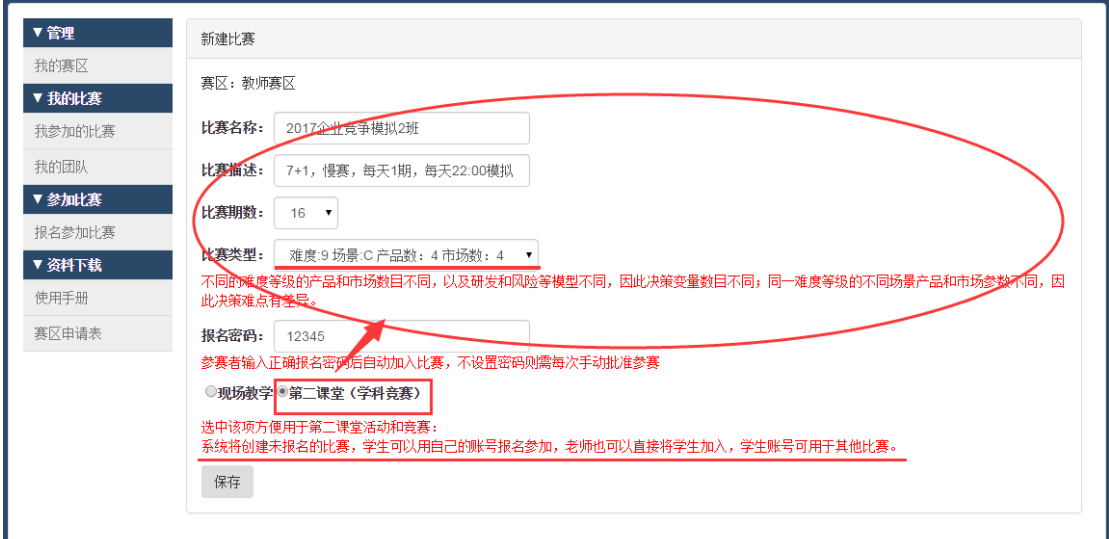

说明:学科竞赛(第二课堂)适合于教师通过网络与学生组织教学使用。学生需要提前 自行注册参赛账号,教师可以通过微信/QQ 群等收集学生参赛账号,后台手动添加学生参赛 账号或者设置比赛报名密码,让学生在约定的时间前主动报名加入教师发起的网络课程。

### <span id="page-6-1"></span>3.2 新建比赛/现场教学

### <span id="page-6-2"></span>3.2.1 新建比赛

教师登陆系统,组织学生面对面授课,我的赛区——新建比赛,可以创建一个新比赛/ 某班的模拟课程,如图所示:

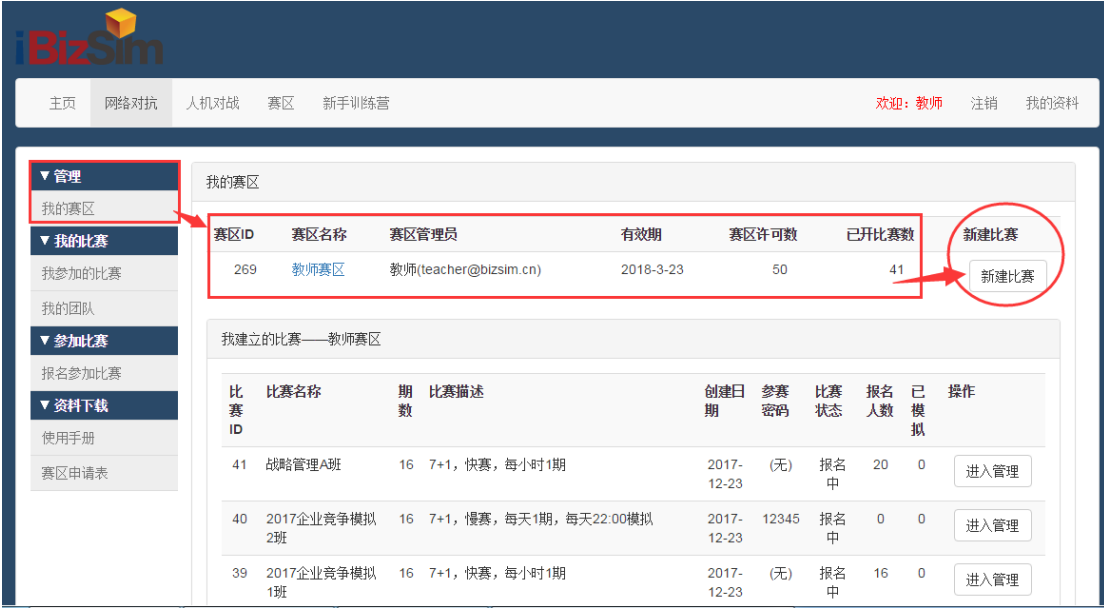

系统给出"现场教学模式"和"第二课堂(学科竞赛)模式"两种运行模式,教师教学 选择"现场教学模式",教师输入或选择:比赛名称,比赛描述,期数,比赛类型,团队数 等基本参数,点击"保存",完成课程/比赛创建。如图所示:

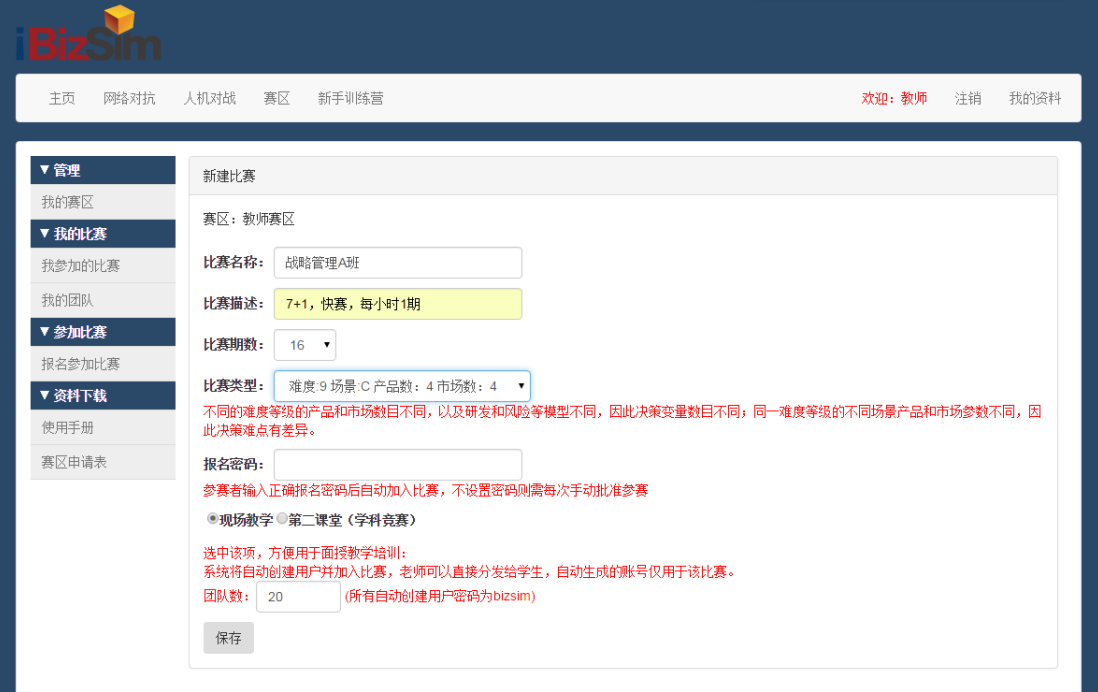

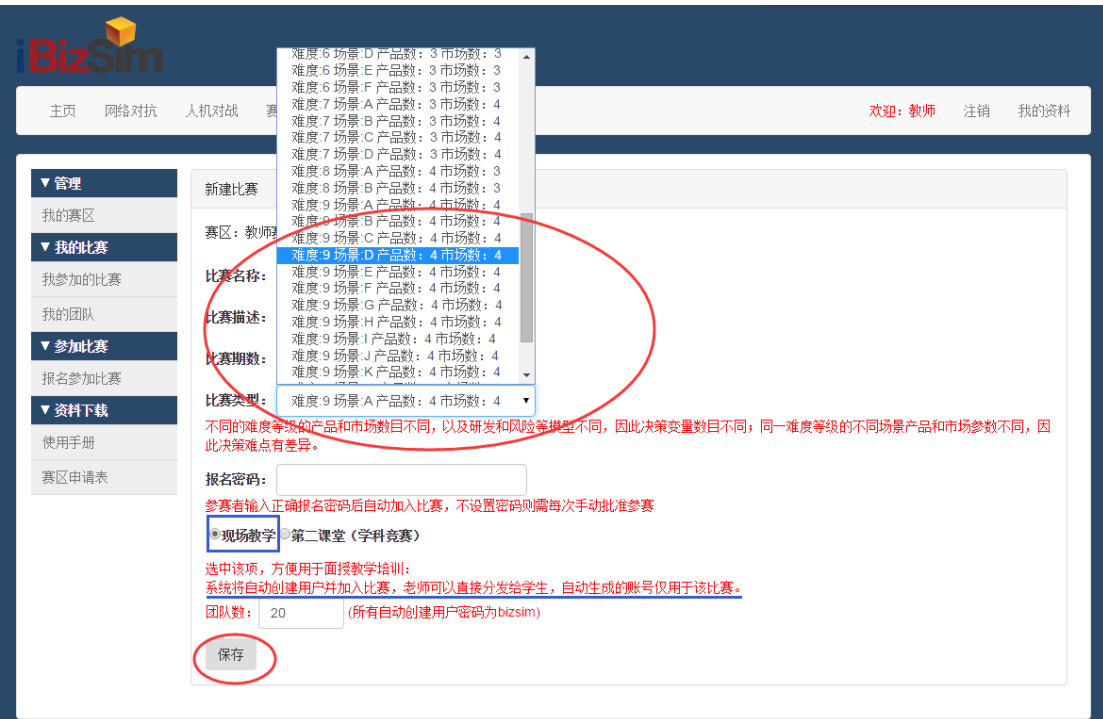

○ 注意事项: 现场教学模式: 系统将自动创建用户并加入比赛,老师可以直接分发给 学生,自动生成的账号仅用于该比赛,所有自动创建的用户密码:bizsim。学生首次登录教 师分配的账号,需要修改账号密码。

### <span id="page-8-0"></span>3.2.2 比赛管理

教师新建比赛——我建立的比赛,比赛列表中找到相应的比赛/课程,点击"进入管理", 可以杳看到一个完整的决策模拟流程图,如图所示:

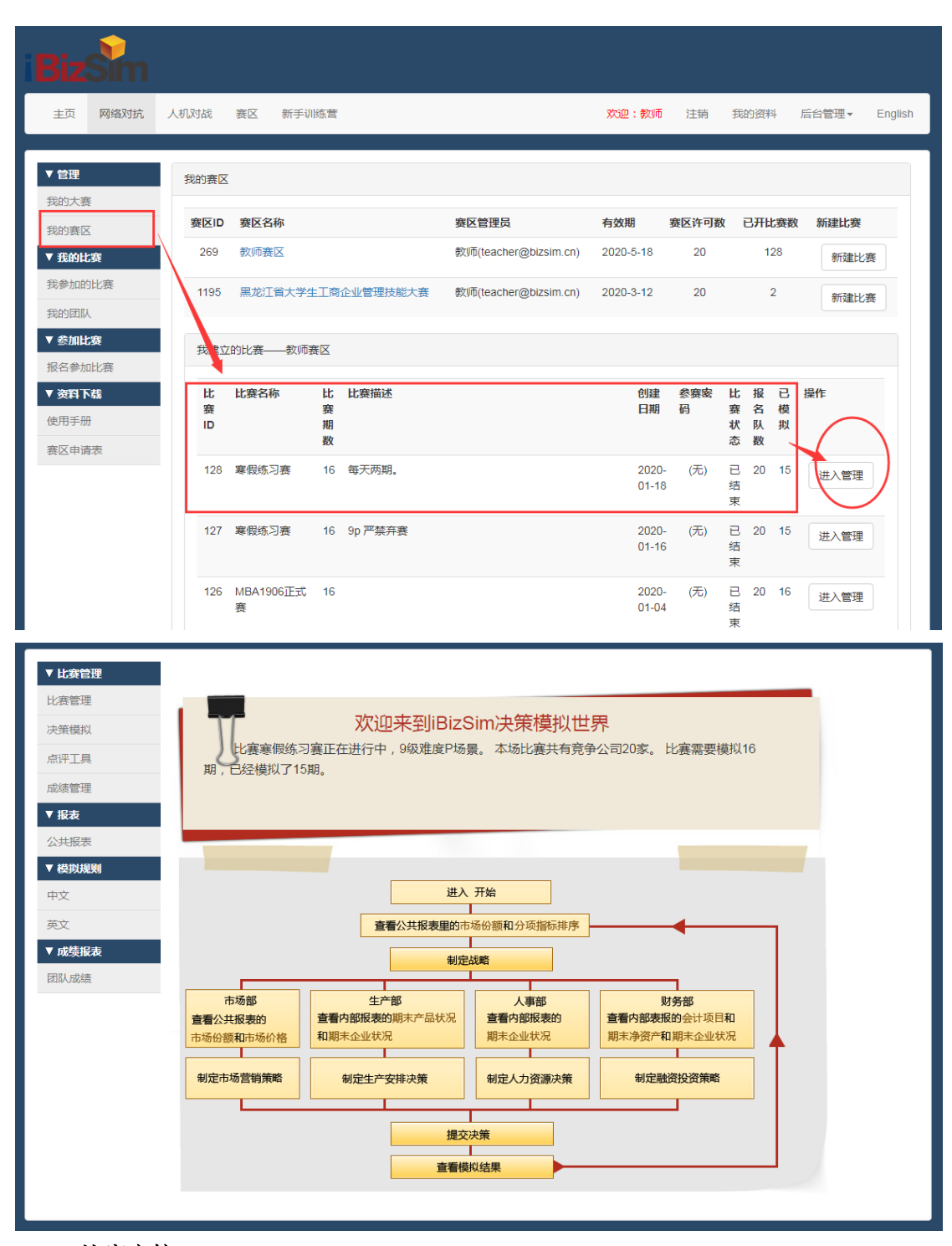

### <span id="page-8-1"></span>3.2.3 比赛审核

"比赛管理"-教师需要对系统创建的账号或学生注册登录的账号进行审核,即"全选", 并"同意"或"拒绝"其参加比赛;如果需要将已注册的学生账号添加到比赛程中,可以选 择"手动"添加学生账号,教师也可根据教学需要对决策变量参数调整,如图所示:

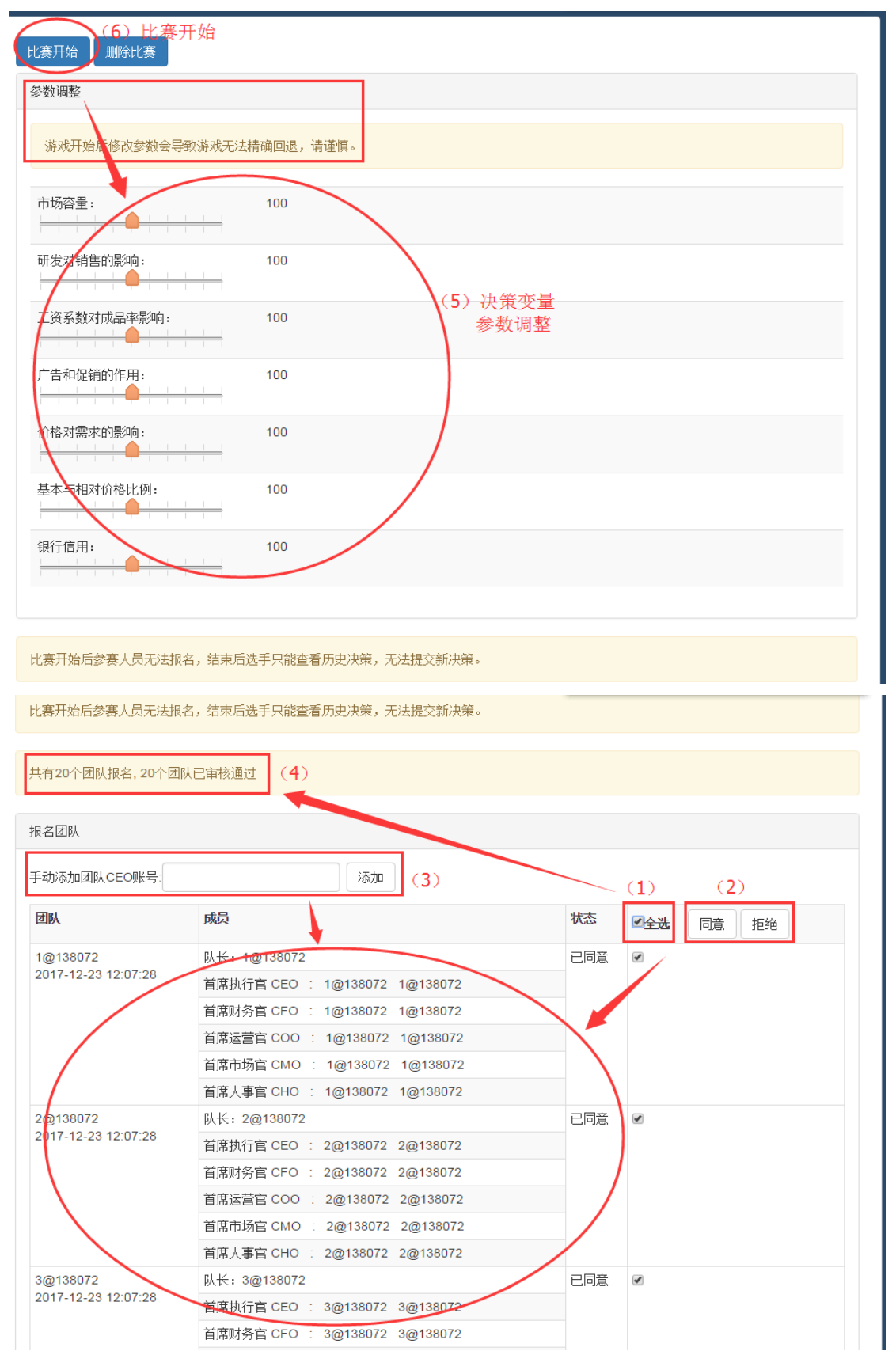

## <span id="page-9-0"></span>3.2.4 比赛开始

教师确定学生账号不变后,点击"比赛开始",系统提示: "请赛区管理员(教师)初 始化前八历史数据",如图所示:

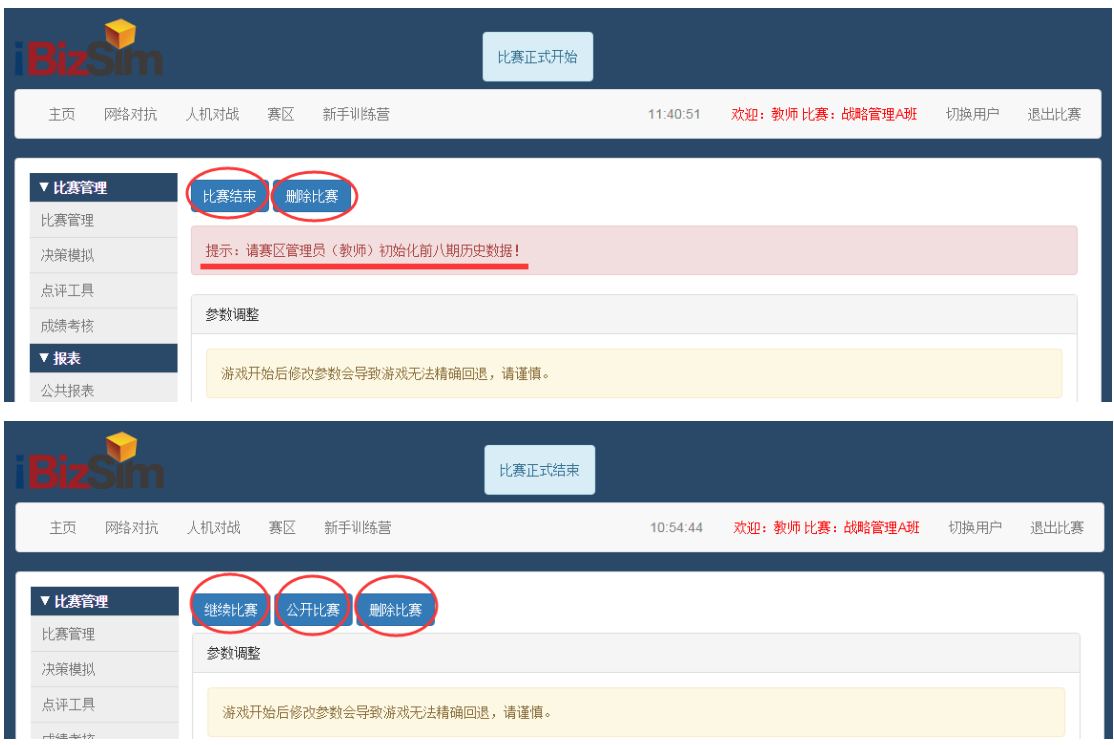

### <span id="page-10-0"></span>3.2.5 重要说明

### \*\*\*比赛/课程状态操作说明\*\*\*

开始比赛: 点击"比赛开始",教师不能再对学生账号进行管理。

比赛结束:点击"比赛结束",表示结束比赛,系统将该赛区许可释放并可继续"新建比赛", 同时原来的比赛数据可以保留并可随时查询。比赛状态为"报名中+正进行中" 的赛区数<= 我的赛区页面中的"赛区许可数"

删除比赛:系统删除本比赛赛区的所有数据。

### \*\*\*比赛/课程几中状态说明\*\*\*

新建比赛(报名中): 添加/审核学生操作权限,同意/拒绝学生参加比赛/课程。

比赛开始(正在进行中):查看赛况/公共报表。

比赛结束(己结束) : 查看赛果/比赛排名。

继续比赛(正在进行中):查看赛况/公共报表。

比赛公开(已公开) :查看赛况/观摩比赛。观摩比赛操作:任何账号登陆系统-网页右 上角"切换用户",查看某个公司具体决策/内部报表,案例教学。

比赛删除 : 教师教学数据建议保留不删除,确定无效比赛数据,可以删除。

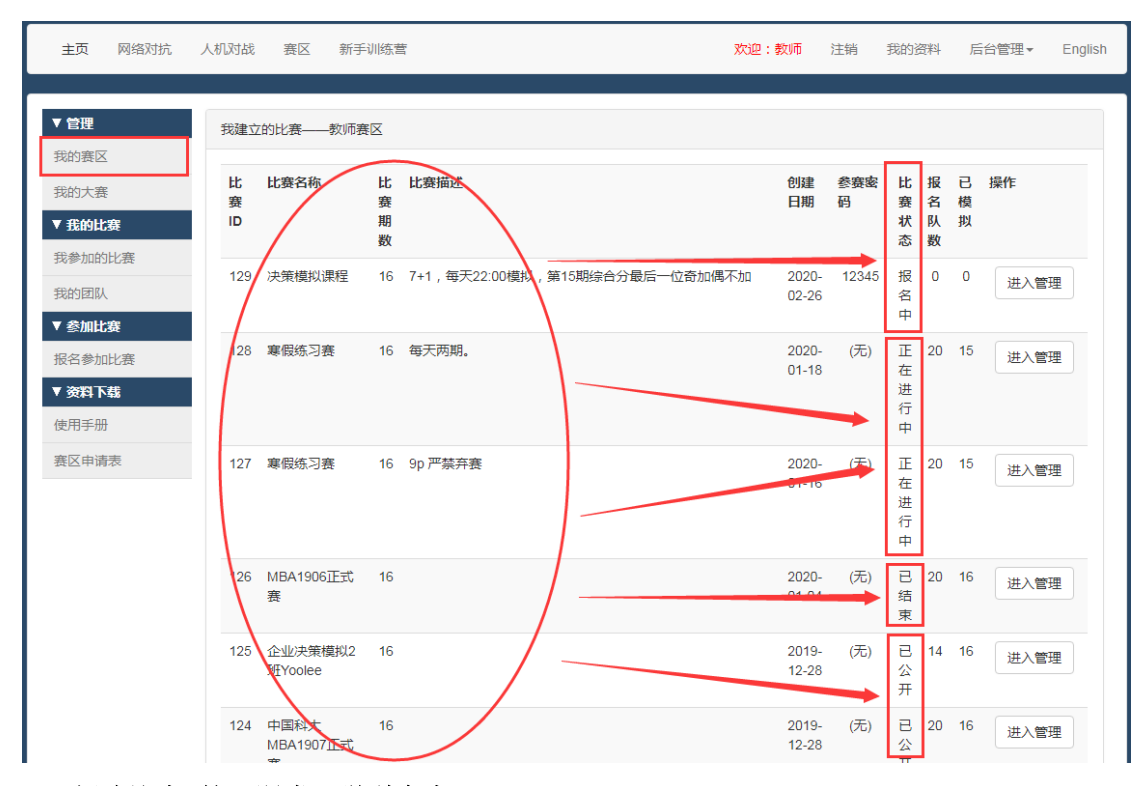

<span id="page-11-0"></span>3.3 新建比赛/第二课堂(学科竞赛)

### <span id="page-11-1"></span>3.3.1 新建比赛

教师登陆系统组织比赛/课程,点击"新建比赛",创建一个新比赛/课程,如图所示:

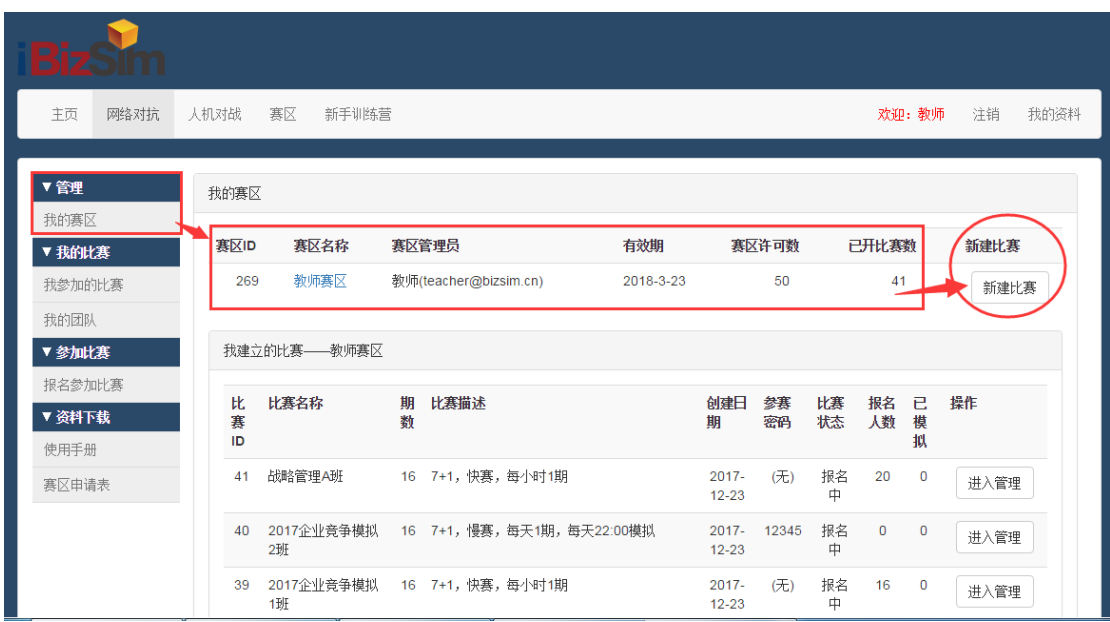

系统给出"现场教学模式"和"第二课堂(学科竞赛)模式"两种运行模式,教师教学 选择"第二课堂(学科竞赛)模式",教师输入:比赛名称,比赛描述,期数;选择比赛类 型,点击"保存",完成课程/比赛新建。如图所示:

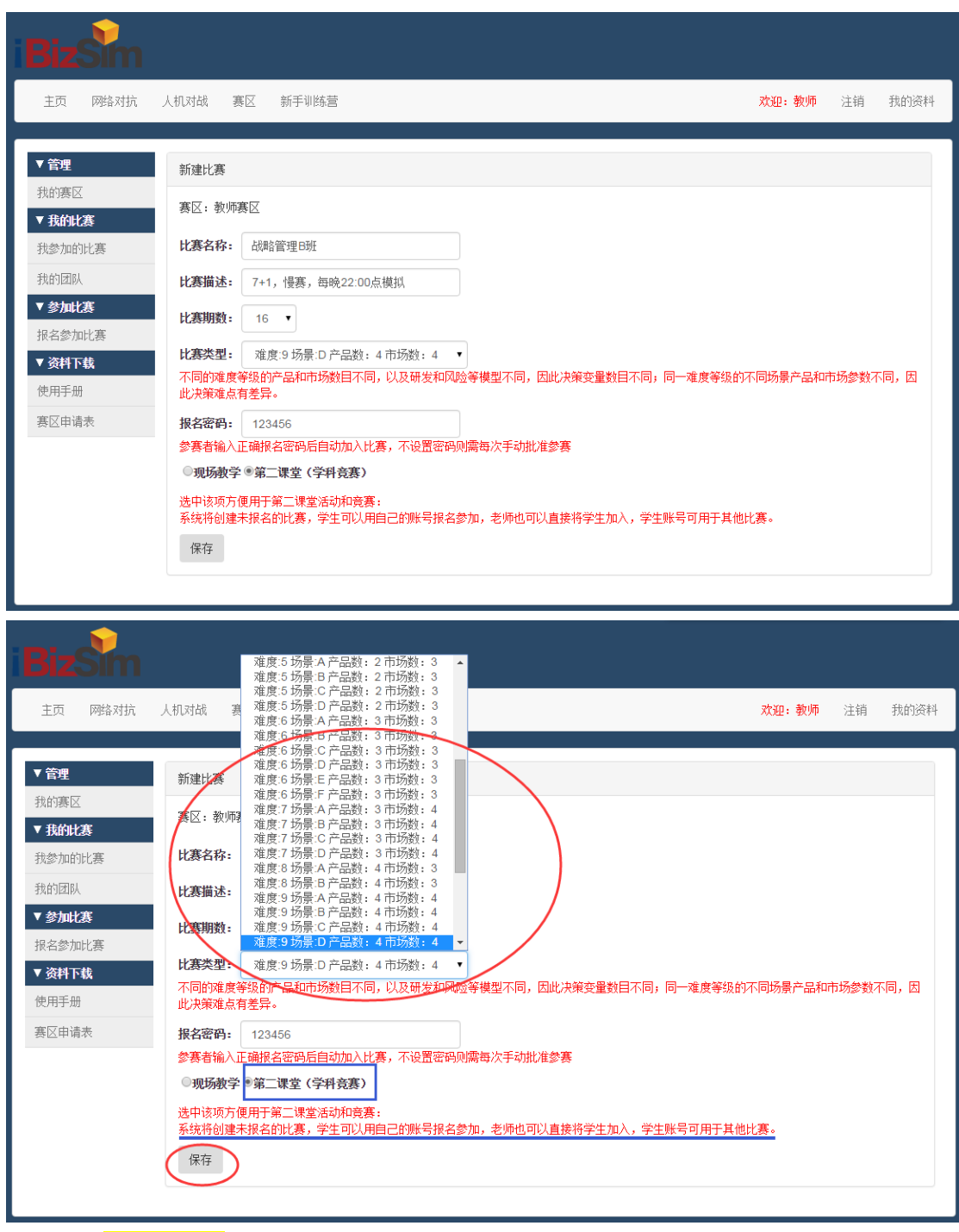

注意事项:

第二课堂(学科竞赛)模式:系统将创建未报名的比赛,学生可以用自己的注册账号报 名参加课程,老师也可后台手动添加学生账号加入,学生账号可用于其他比赛。

## <span id="page-12-0"></span>3.3.2 比赛管理

教师新建比赛后,在教师赛区/课程列表下找到已有的比赛/课程,点击"进入管理"后, 进入比赛管理界面,开始比赛/课程参数设置,如图所示:

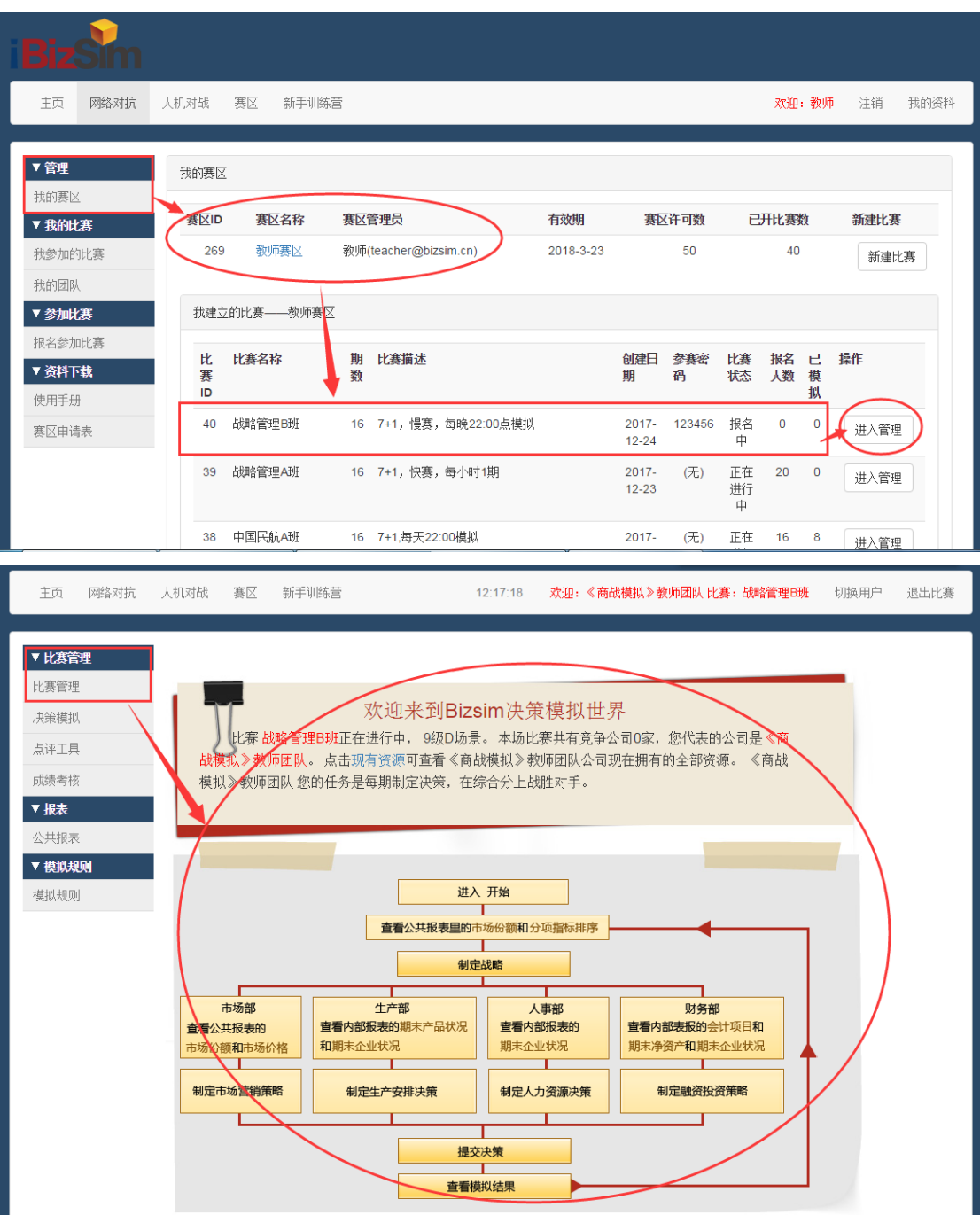

## <span id="page-13-0"></span>3.3.3 比赛审核

"比赛管理"-教师/赛区管理员可以手动添加已注册的学生账号, "同意"或"拒绝" 学生参加比赛。也可以新建比赛并保存后,通知学生使用注册学生账号,在"赛区"页签通 过查找和搜索"赛区 ID"、"赛区名称"、"赛区管理员"等方式,主动报名参赛,如图: 1. 教师/比赛管理员手动添加学生账号,如图所示:

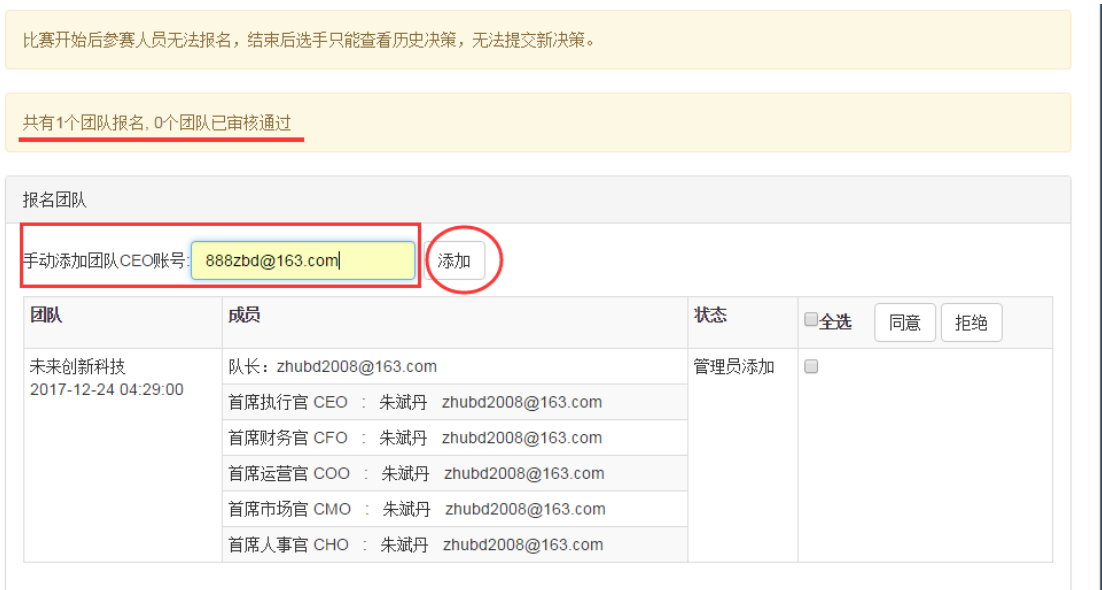

2. 学生通过赛区页面查找和搜索"赛区 ID"、"赛区名称"、"赛区管理员"等方式, 主动报名加入比赛,如图所示:

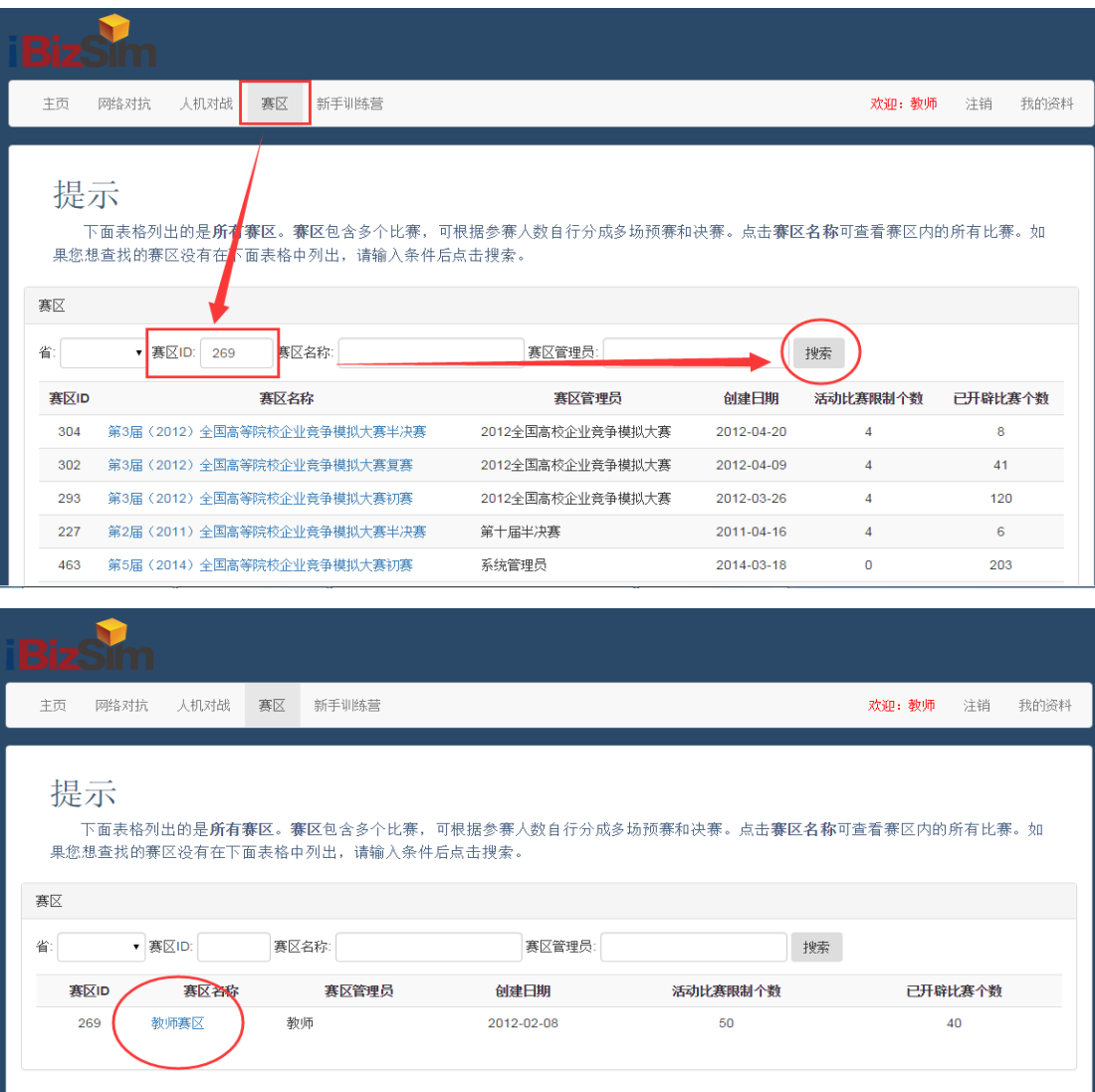

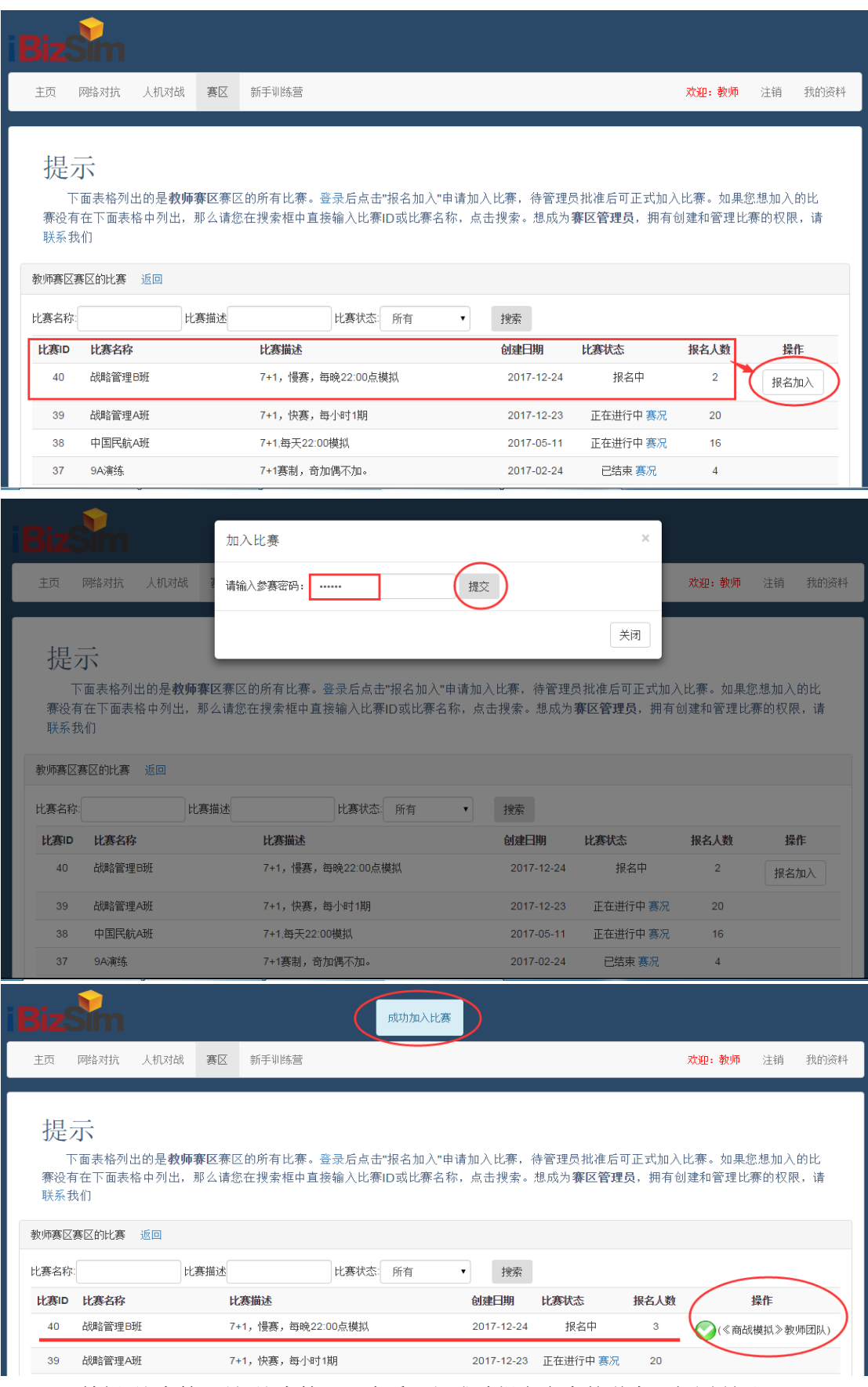

3、教师/比赛管理员-比赛管理,查看已经成功报名参赛的学生,如图所示:

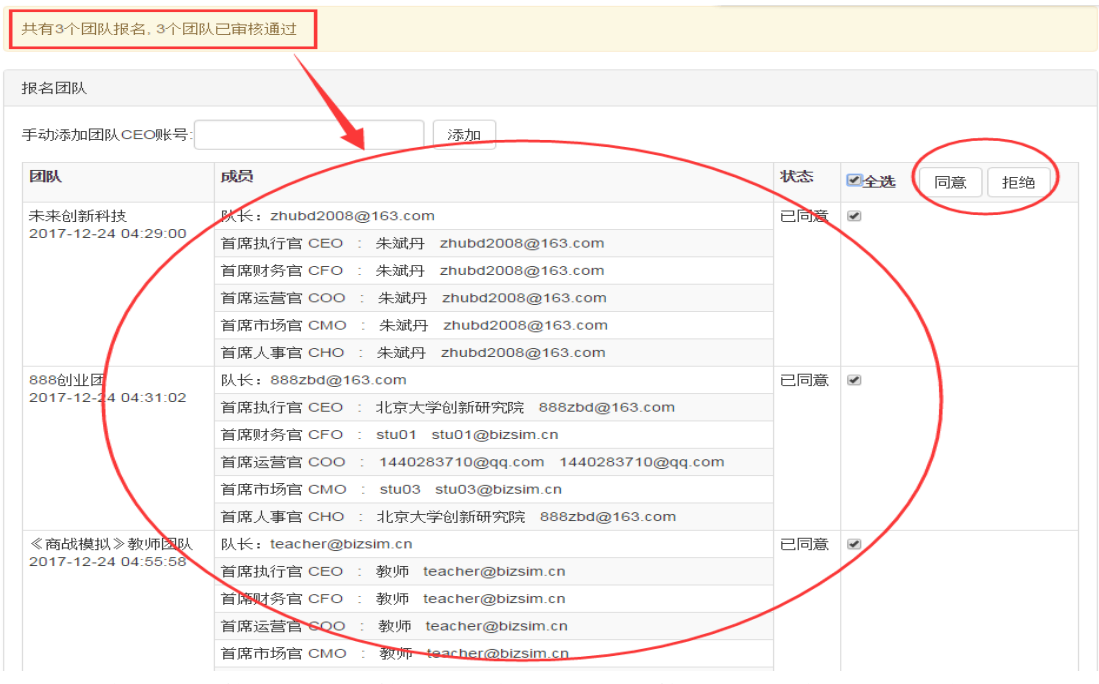

4、教师/比赛管理员-比赛管理,学生权限账号审核,即"同意"或"拒绝"已经成功 报名参赛的学生参加比赛;最后教师也可以根据教学需要对决策变量参数调整。如图所示:

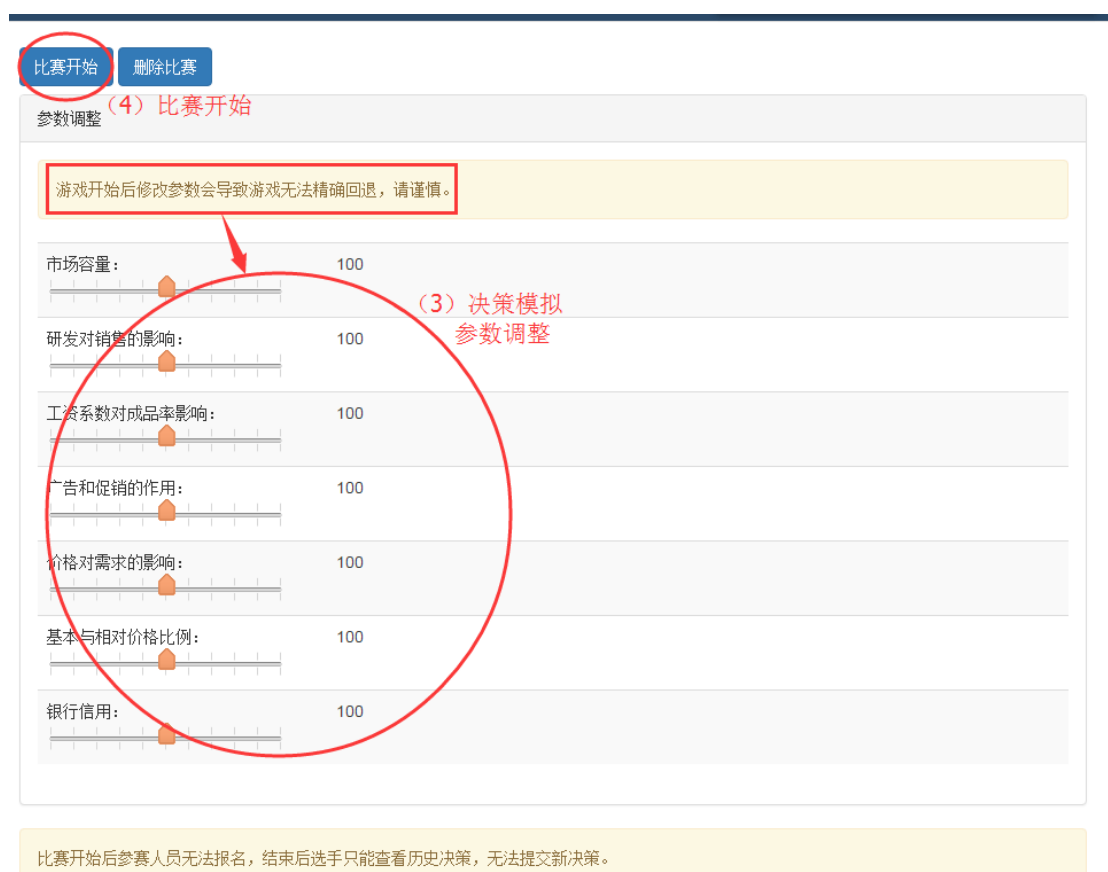

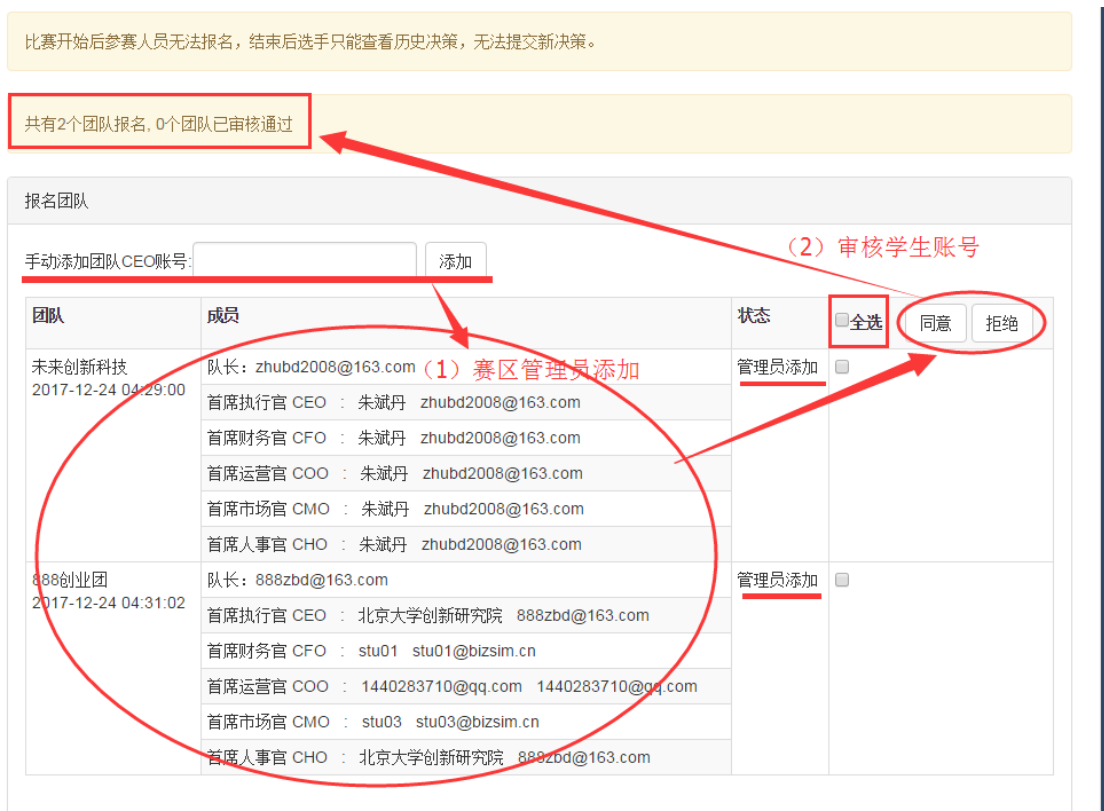

## <span id="page-17-0"></span>3.3.4 比赛开始

教师确定学生账号不变后,点击"比赛开始",系统提示: "请赛区管理员(教师)初 始化前八历史数据",如图所示:

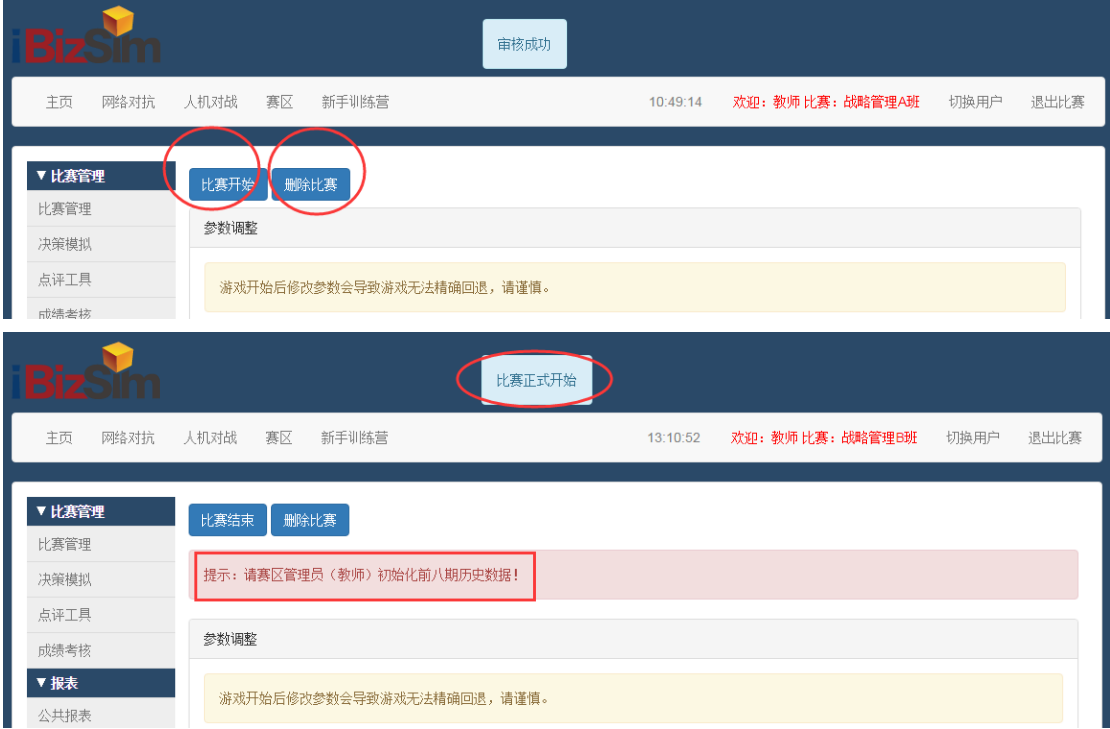

### <span id="page-18-0"></span>3.4 前八期历史决策数据初始化

软件系统提供 4 种初始化前八期决策的操作,常用好用的是第 1 和 4 种方法。

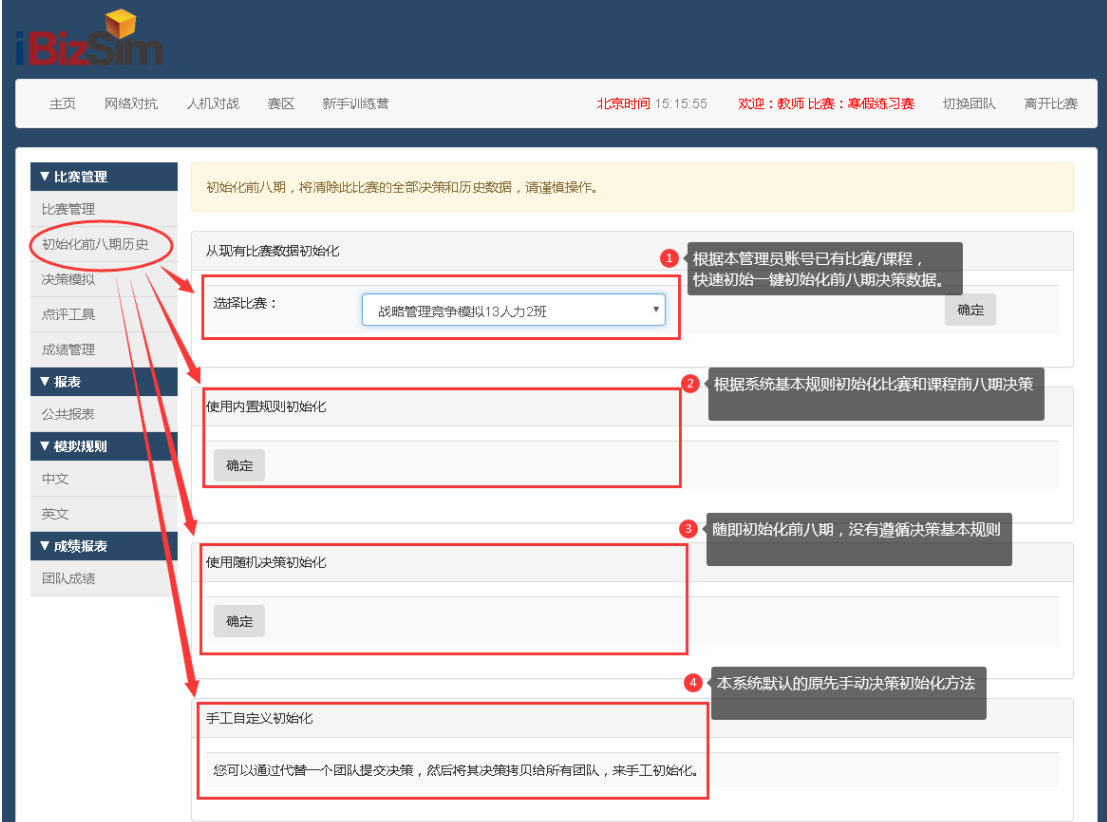

方法 1 适合于教师根据已有的比赛/课程,快速一键初始化前八期决策。

方法 4 设置麻烦一些,但方便教师自主设置不同的决策变量对市场需求的作用。手动初 始化前八期决策的操作方法说明如下:

### <span id="page-18-1"></span>3.4.1 切换用户(直接切换学生权限)

教师权限可以点击右上角"切换用户",选择任意一个账号,学生制定决策,如图所示:

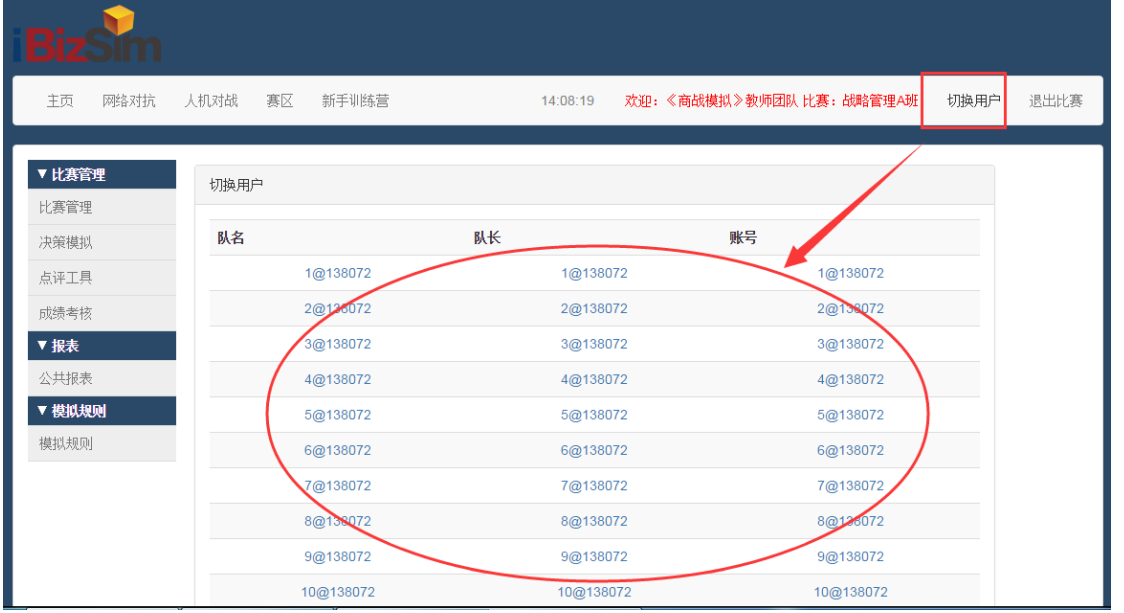

<span id="page-18-2"></span>3.4.2 代学生制定决策/提交决策

| 主页<br>网络对抗     | 人机对战                     | 赛区<br>新手训练营                                      |                       |                         | 14:34:54    |                   | 欢迎: 1@138072 比赛: 战略管理A班 |                         | 切换用户<br>退出比赛                                                                                    |
|----------------|--------------------------|--------------------------------------------------|-----------------------|-------------------------|-------------|-------------------|-------------------------|-------------------------|-------------------------------------------------------------------------------------------------|
| ▼比赛管理<br>比赛管理  | $\mathbf{1}$<br>$\alpha$ | $\mathbf{3}$<br>$\overline{2}$<br>$\overline{4}$ | $5 \t6 \t7 \t8 \t9$ » |                         |             |                   |                         |                         |                                                                                                 |
| 决策模拟           |                          |                                                  |                       |                         |             |                   |                         |                         |                                                                                                 |
| 点评工具           | 些影响。                     |                                                  |                       |                         |             |                   |                         |                         | <mark>消息看板:</mark> 国家对大城市的空气污染问题十分重视,对汽车尾气排放标准要求更加严格 <mark>/</mark> 因此,市场 市场1所在地区对产品 产品A的需求可能有− |
| 成绩考核           |                          |                                                  |                       |                         |             |                   |                         |                         |                                                                                                 |
| ▼ 制定决策         | 价格(元)<br>产品A             | 市场1<br>2000<br>2000                              |                       | 市场3<br>市场2<br>2200      |             |                   | 市场4<br>2200             |                         | 广告(元)<br><b>T0000</b>                                                                           |
| 控制中心<br>制定战略   | 产品B                      |                                                  |                       |                         |             |                   |                         |                         |                                                                                                 |
| 制定决策 (向导模式)    | 产品C                      | 4800<br>4800                                     |                       |                         | 5000        |                   | 5000                    |                         | 10000                                                                                           |
| 制定决策 (快捷模式)    |                          | 5700<br>5700                                     |                       | 5900                    |             |                   | 5900                    |                         | $\mathbf 0$                                                                                     |
| ▼报表            | ፞ጜ፞፟፞፞፞፞፞ Fa             | 7300                                             | 7300                  |                         | 7600        |                   | 7600                    |                         | $\bf{0}$                                                                                        |
| 公共报表           | 傀銷费                      | 10000<br>10000                                   |                       |                         | 10000       |                   | $\bf{0}$                |                         |                                                                                                 |
| 内部报表           | 向市场供贷                    | 市场1                                              |                       |                         | 市场2         |                   | 市场3                     |                         | 市场4                                                                                             |
| 市场消息           | 量(件)                     |                                                  |                       |                         |             |                   |                         |                         |                                                                                                 |
| ▼ 模拟规则<br>模拟规则 | 产品A                      | 120                                              |                       | 120                     |             | 150               |                         | $\overline{\mathbf{0}}$ |                                                                                                 |
| ▼ 成绩考核         | 产品B                      | 62                                               |                       | 62                      |             | 70                | 0                       |                         |                                                                                                 |
| ▼模似规则          | 产品A                      | 120                                              |                       | 120                     |             | 150               |                         | $\circ$                 |                                                                                                 |
| 模拟规则           | 产品B                      |                                                  |                       |                         |             |                   |                         |                         |                                                                                                 |
| ▼ 成绩考核         |                          | 62                                               |                       | 62                      |             | $\mathbf 0$<br>70 |                         |                         |                                                                                                 |
| 练习测验           |                          | 产品C<br>$\mathbf 0$<br>产品D                        |                       | $\bf{0}$                |             | $\bf{0}$          |                         | Ū                       |                                                                                                 |
| 总结报告           |                          |                                                  |                       | $\mathbf 0$             |             | $\pmb{0}$         | $\pmb{0}$               |                         |                                                                                                 |
|                | 生产安排                     |                                                  | 第一班                   |                         |             |                   | 第二班                     |                         | 产品研发费用(元)                                                                                       |
|                | 产品数量<br>(件)              | 正班                                               |                       | 加班                      | 正班          |                   | 加班                      |                         |                                                                                                 |
| (1) 制定决策       | 놂品                       | 260<br>130                                       |                       | $\bf{0}$                |             | $\mathbf 0$       |                         |                         | 100000                                                                                          |
|                | ፞ጜ፞፞፞፞፞ <mark>ነ</mark> ። | 130<br>64                                        |                       | $\mathbf 0$             |             | $\bf 0$           |                         |                         | 200000                                                                                          |
|                | A <sub>BC</sub>          | $\mathbf 0$<br>$\pmb{0}$                         |                       | $\pmb{0}$               |             |                   | $\bf 0$                 |                         | $\bf 0$                                                                                         |
|                | 产品心                      | $\mathbf 0$<br>$\mathbf{0}$                      |                       | $\bf{0}$                |             |                   | $\mathbf 0$             |                         | $\mathbf 0$                                                                                     |
|                | 发展                       | 新雇人数(人)                                          | 辞退人数(人)               |                         | 买机器数(台)     |                   | 买原材料(元)                 |                         |                                                                                                 |
|                |                          | $\,$ 6                                           | 6                     |                         | $\mathbf 0$ |                   | 500000                  |                         |                                                                                                 |
|                | 财务                       | 发债券(元)<br>银行贷款(元)                                |                       | 买国债(元)                  |             |                   | 分红(元)                   |                         | 工资系数(1~2)                                                                                       |
| (2) 决策辅助工具     |                          | $\bf 0$<br>$\mathbf 0$                           |                       | $\overline{\mathtt{U}}$ |             |                   | $\overline{0}$          |                         | $\mathbf{1}$                                                                                    |
|                | ESE                      |                                                  |                       |                         | (3) 提交"决策"  |                   |                         |                         |                                                                                                 |

决策填写后,确定无误,"提交"决策,如图所示:

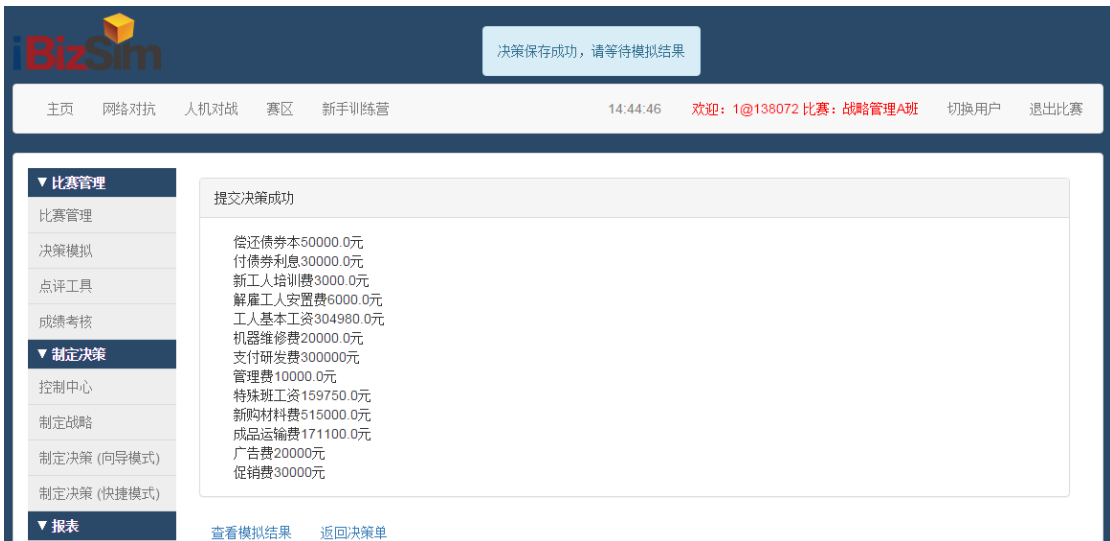

### <span id="page-20-0"></span>3.4.3 检查决策/复制到其他决策/模拟

切换到教师角色,比赛管理-决策模拟,进行"检查决策"-"复制到其他决策"等操作; 系统提示决策拷贝成功;教师/比赛管理员点击"模拟"后,系统切换至下一期(季度)。 点击"检查决策",如图所示:

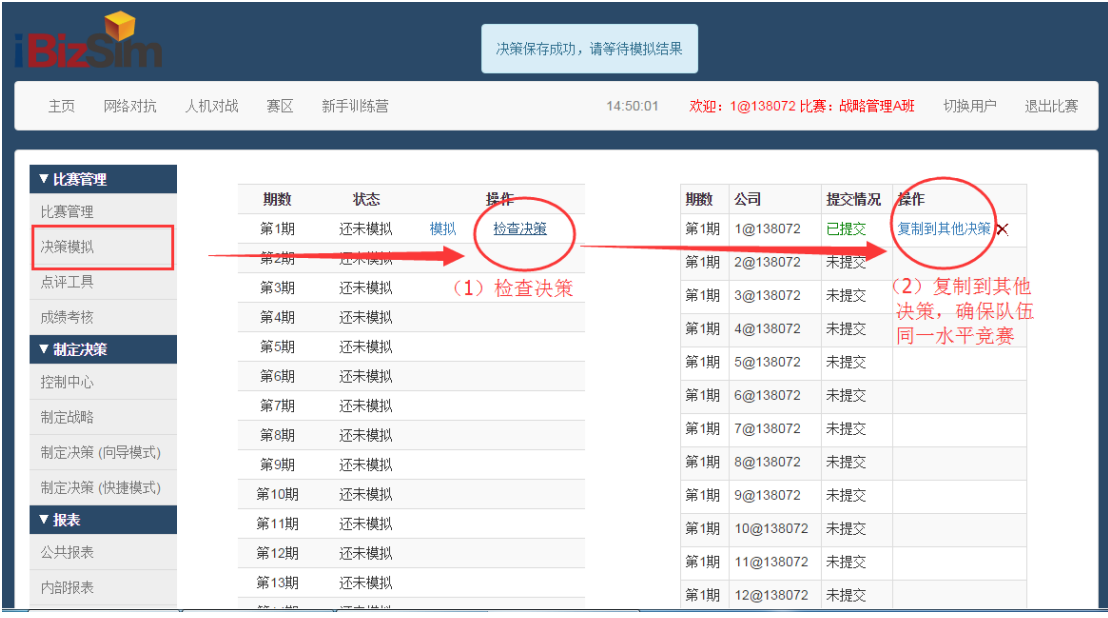

点击"复制到其他决策",如果成功,系统提示"决策拷贝成功"。如图所示:

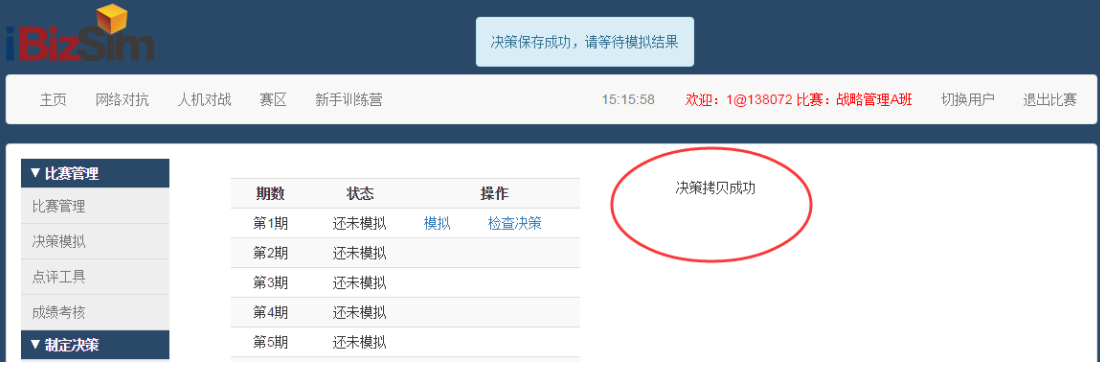

再次"检查决策",确保所有团队都已经提交过决策,如图所示:

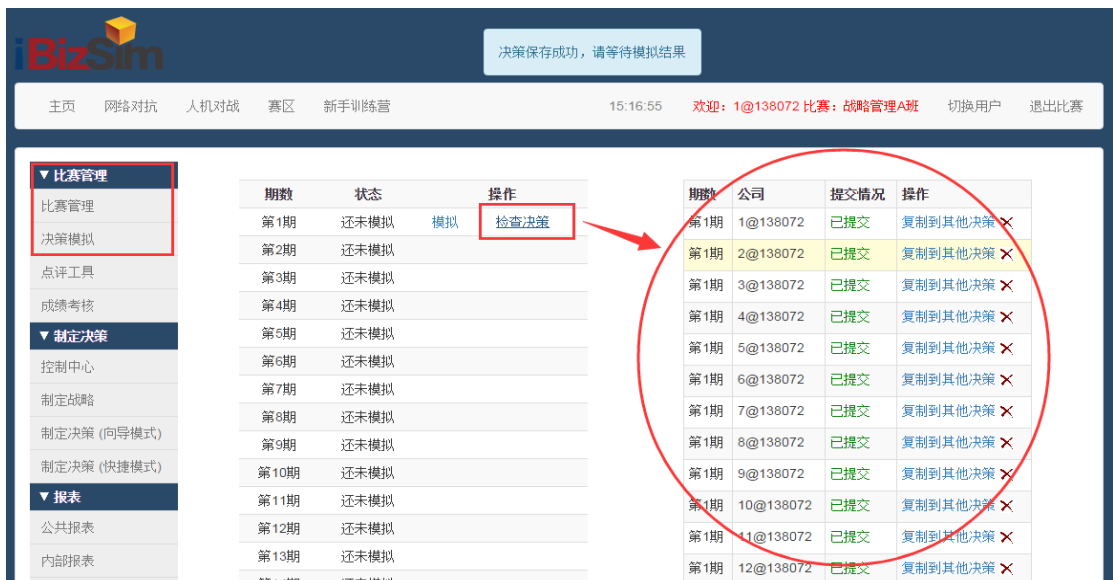

教师/比赛管理员点击"模拟"后,系统提示"模拟第1期比赛成功";同时系统切换至 下一期(季度),如图所示:

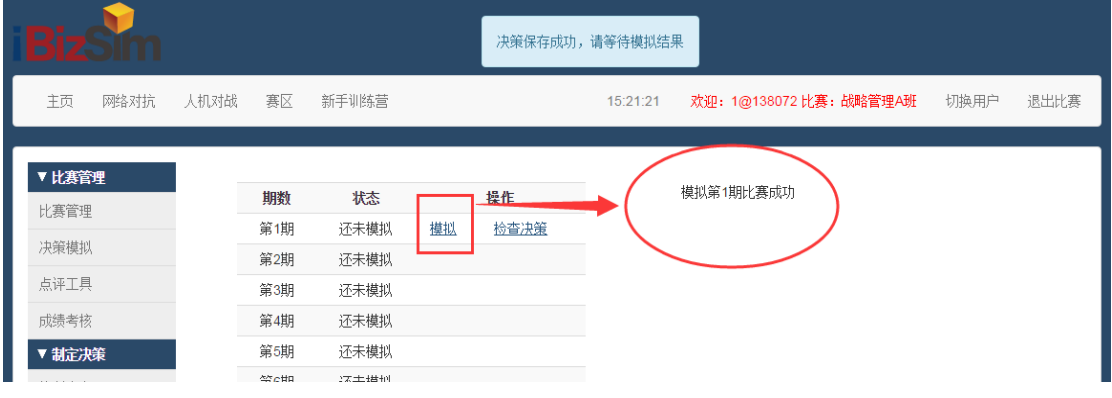

## <span id="page-21-0"></span>3.4.4 决策模拟/查看排名

决策模拟后,可以通过报表-公共报表-"分项指标排序",查看本期比赛排名。如图:

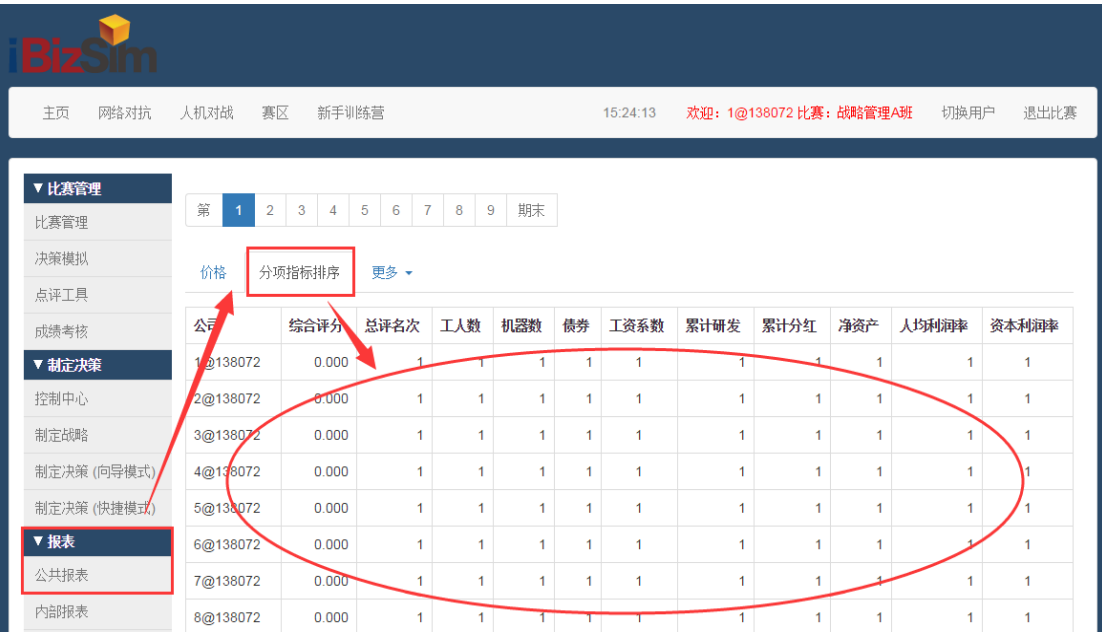

#### <span id="page-22-0"></span>3.4.5 初始化数据总结说明

教师初始化第 1 期决策历史数据——切换到学生权限,代学生制定第 1 期决策并提交; 再切换到教师权限,点击左侧"决策模拟",进行【检查决策】-【复制到其他决策】-【模 拟】等操作;即完成了第 1 期决策历史数据的初始化。

特别注意:在每一期提交决策之后,切换到赛区管理员界面,点击【复制到其他决策】、 【检查决策】、【模拟】,以后每期出历史都是这样步骤,连续初始化前八期历史决策数据。

### <span id="page-22-1"></span>3.4.6 前八期历史决策数据初始化方法

### 方法一: 前八期历史数据初始化

- 第 1 期: 默认提交:
- 第 2 期: 研发费归零; 所有产品价格上调 100 或 200 元;
- 第 3 期:调广告,每个产品广告均上调 5000-10000 元;
- 第 4 期: 调促销, 每个市场促销均提高 5000-10000 元;
- 第 5 期: 所有产品价格、广告、促销恢复为第 1 期的原始值;
- 第 6 期: 调工资系数, 高工资场景调为 1.1, 低工资场景调为 1.2 或 1.3;
- 第 7 期: 调整财务指标,债券、银行贷款、国债、分红,分别为 1000-5000 元,同时工资系 数保留第 7 期的工资系数不变;
- 第 8 期: 将决策单调回到第 1 期。

### 方法二:前八期历史数据初始化

- 第1期: 默认提交:
- 第 2 期:研发费用归零;
- 第 3 期: 调价格, 每个产品每个市场均上调 200 元;
- 第 4 期:调广告,每个产品广告均上升 10000 元;
- 第 5 期: 调促销, 每个市场促销均上升 10000 元;
- 第 6 期: 调工资系数为 1.2,同时每个产品广告下降 10000 元;
- 第 7 期: 每个市场促销均下降 10000 元;
- 第 8 期:工资系数调回 1。

### 方法三:前八期历史数据初始化

- 第1期:默认决策;
- 第 2 期:研发费归零;
- 第 3 期:价格全部增加 100/200;
- 第 4 期:广告全部调整为 15000/20000;
- 第 5 期: 促销全部调整为 15000/20000;
- 第 6 期: 机器购买 10 台,招聘增加 10 人, 贷款, 发债, 分红, 国债调整为 10000, 工资系 数调整为 1.2;
- 第 7 期: 除工资系数, 第六期调整的全部调回;

第 8 期:价格,广告,促销全部调回。

### <span id="page-23-0"></span>4.我的赛事(网络报名系统)

我的赛事:即网络报名系统,主要满足学校利用软件系统组织校内赛/管理网络报名。

### <span id="page-23-1"></span>4.1 新建/开启/关闭赛事

【新建赛事】——教师组织校内赛可以在指定的期限内,开放"软件报名系统"入口, 学生可通过"报名参加赛事"进行线上网络报名,填写参赛队伍信息;报名过程中,教师可 查看所有学生报名数据,报名结束后可以"导出报名数据",方便比赛有序组织。

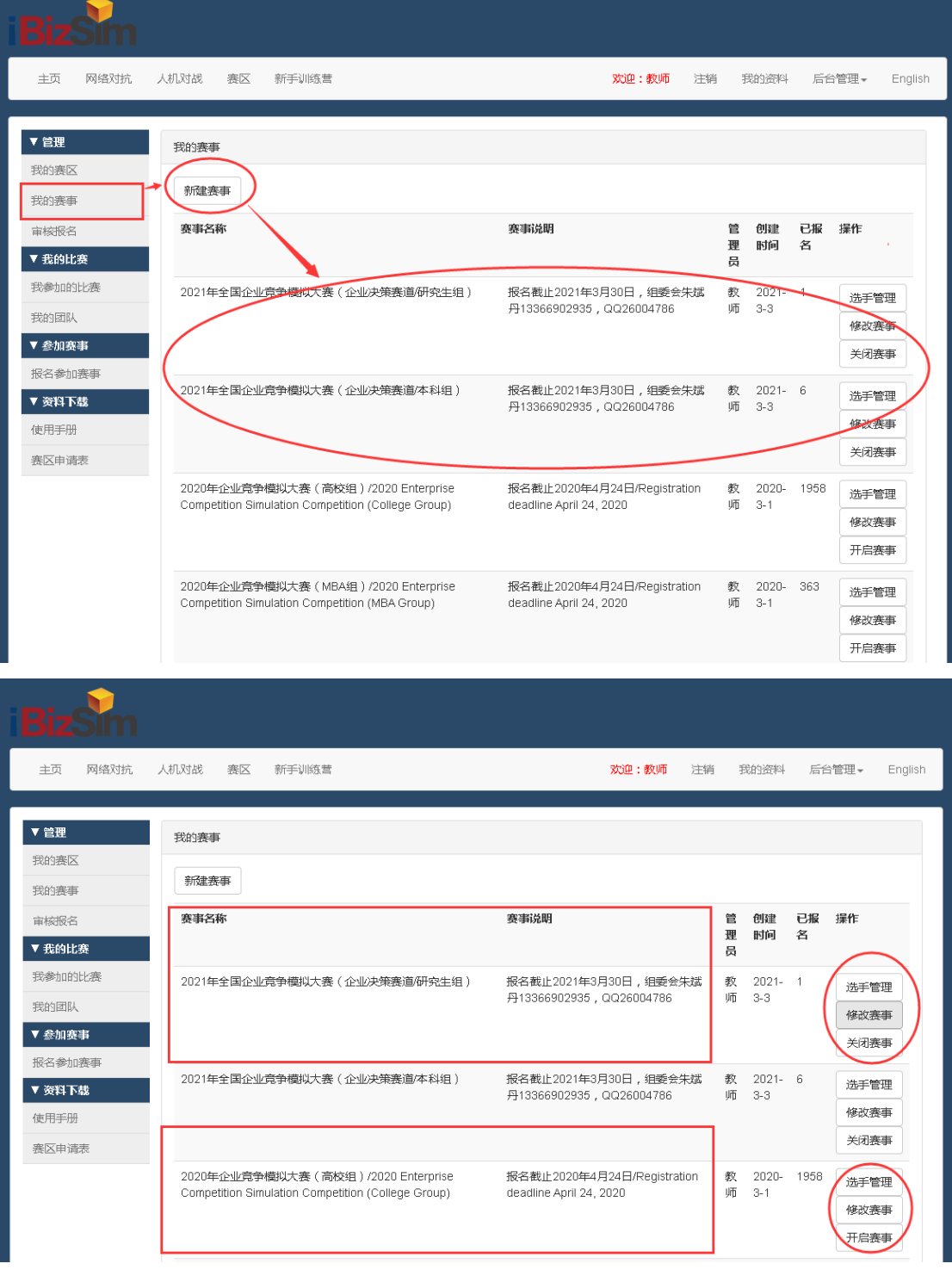

注意: 赛事管理--关闭赛事/开启赛事/修改赛事/选手管理, 查看报名数据。

### <span id="page-24-0"></span>4.2 学生网络报名操作

学生登录系统,点击"报名参加赛事一选择\*\*\*\*\*\*赛事一参赛",按报名页面引导完成 网上校内赛报名,若团队报名后发现队伍报名信息有误,可以点击"修改报名表"更正团队 报名信息。如图所示:

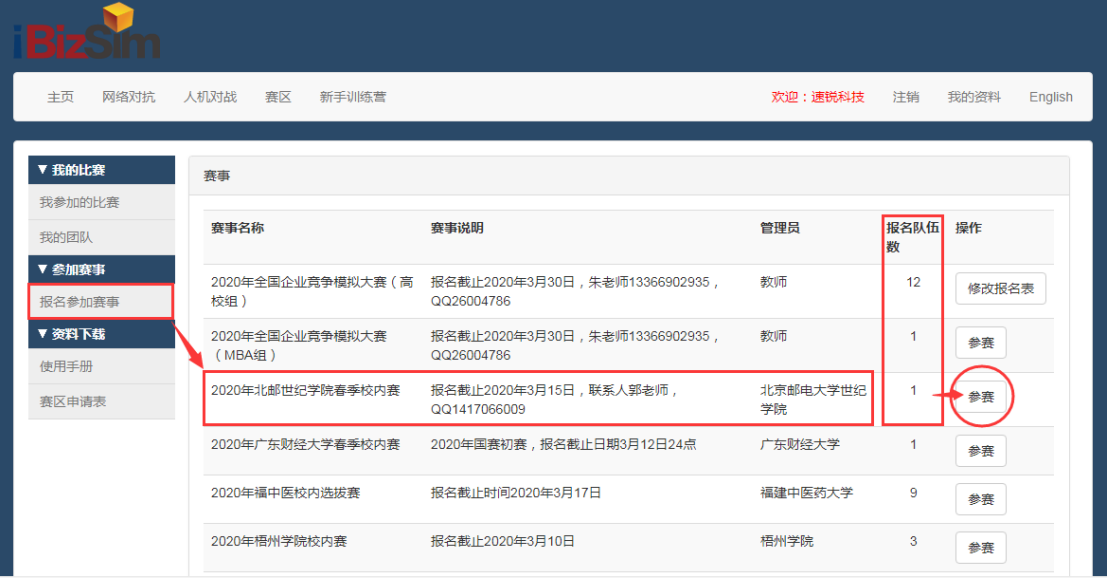

团队队长(CEO)代表本队完成网上报名:如实填写团队信息,学校名称,指导老师姓 名/电话/邮件,团队名称,选手类型,团队成员等。比赛开始后,不得修改团队名称和成员。

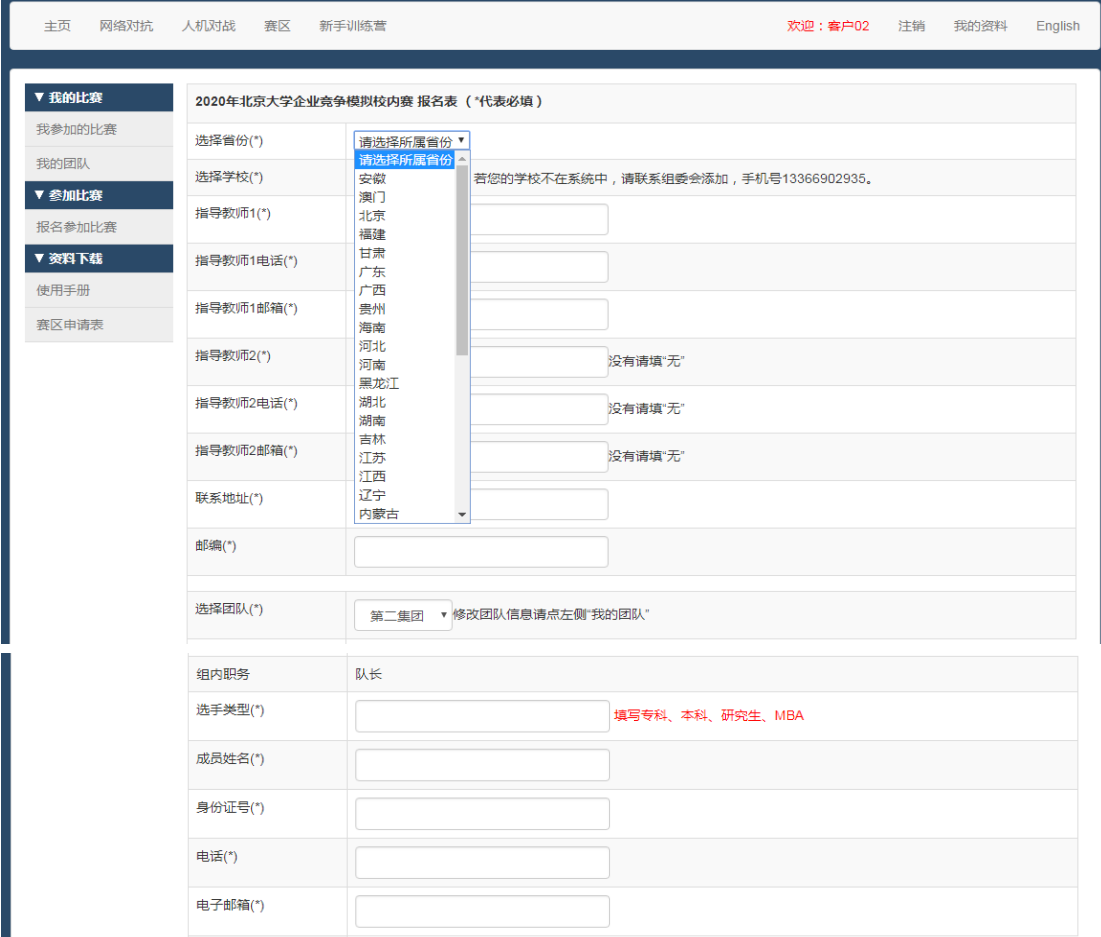

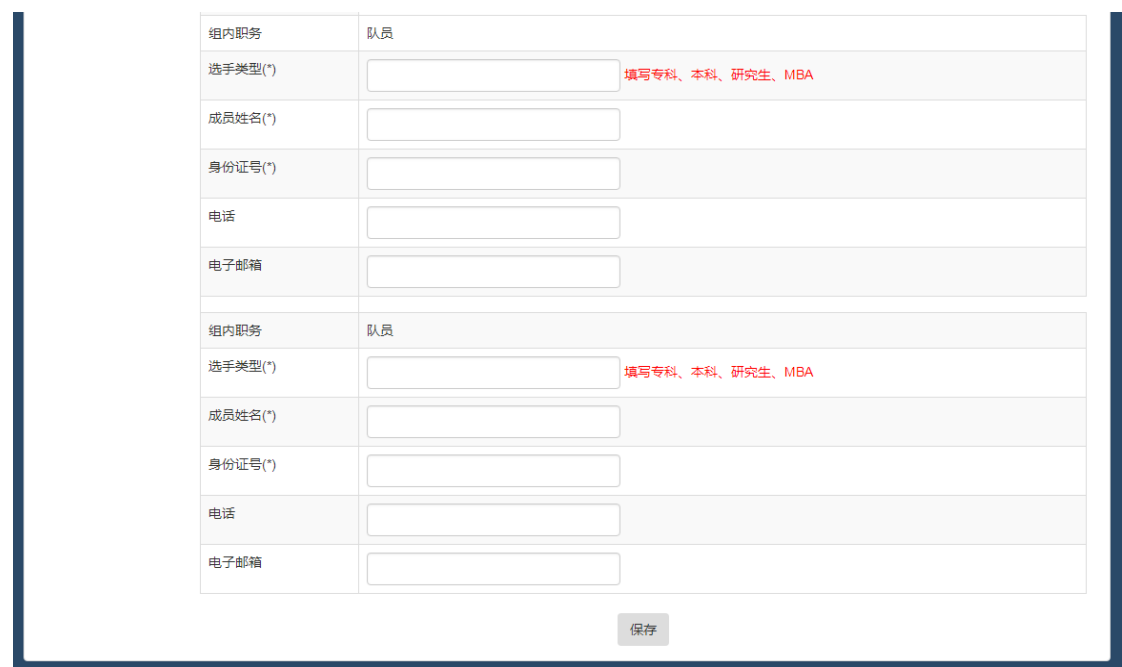

团队报名后如果信息有误,可以点击报名参加赛事-选择校内赛事-点击"修改报名表", 更正团队报名信息。

## <span id="page-25-0"></span>4.3 审核报名/报名数据管理

教师端点击"审核报名",可以查看报名数据,审核和提交,并可以导出所有报名数据。

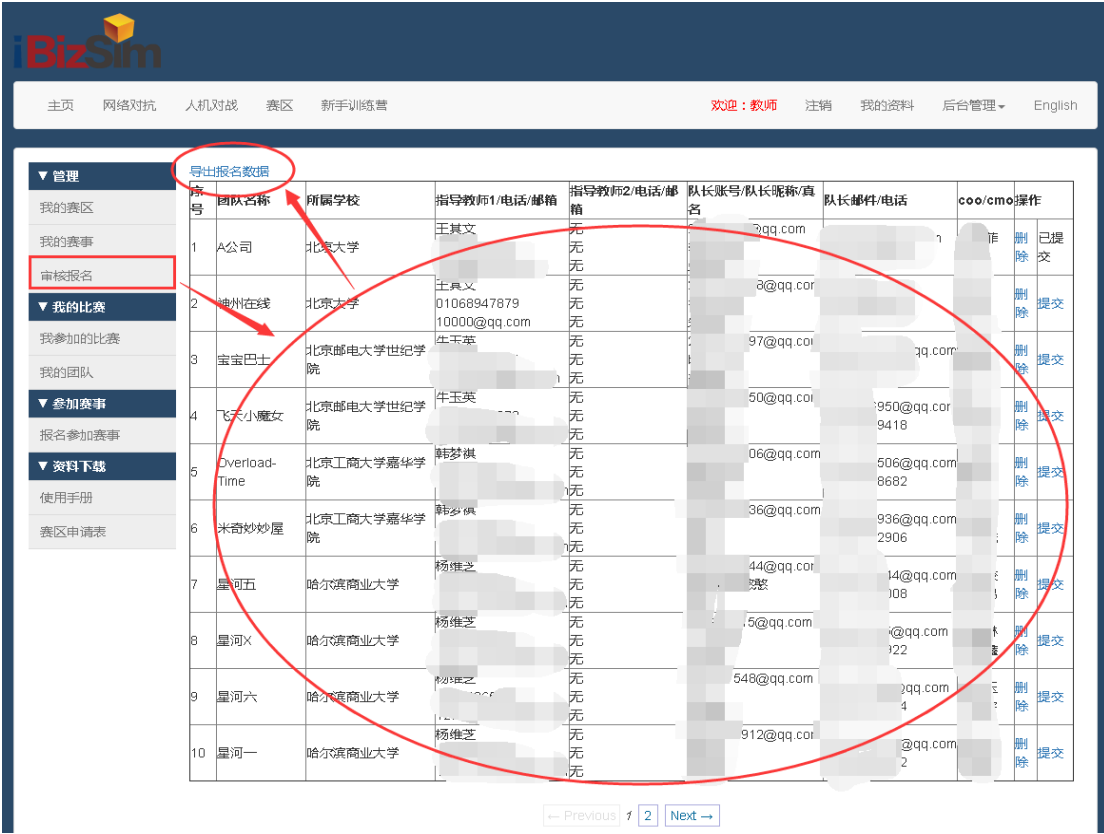

审核报名: 数据记录"未提交",如团队报名信息有误, 学生端可以直接修改报名信息。 报名数据记录 "已提交",只能先删除,参赛团队队长重新报名。

# 第二部分 学生操作指南

# <span id="page-26-1"></span><span id="page-26-0"></span>一、学生快速入门指南

### <span id="page-26-2"></span>1.1 注册账号

打开 IE 浏览器/谷歌浏览器,输入比赛网址[:http://www.ibizsim.cn,](http://www.ibizsim.cn/)右上角"注册", 输入: 用户名, 昵称, 密码等基本信息, 点击"提交", 如图所示:

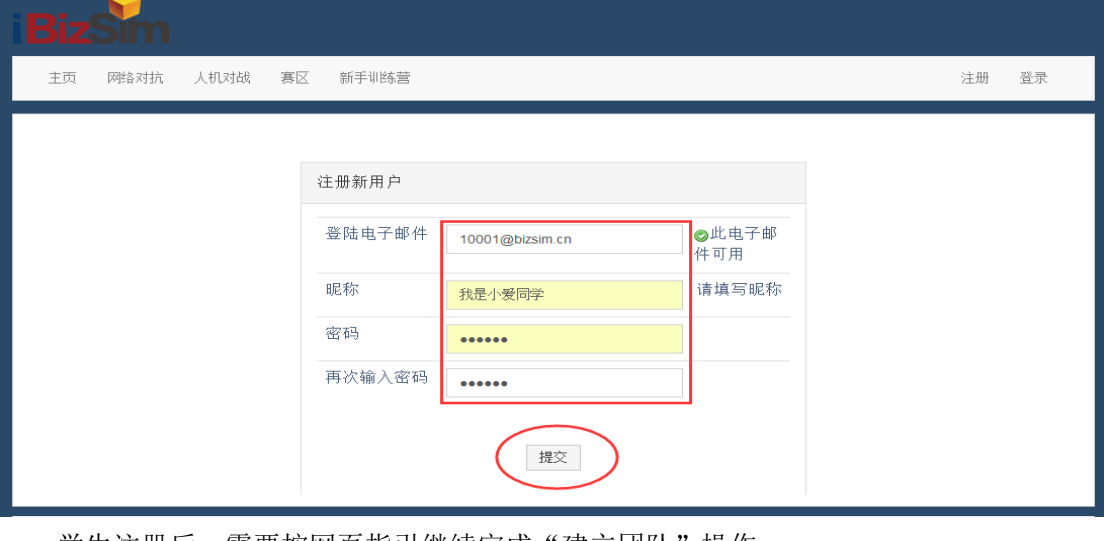

学生注册后,需要按网页指引继续完成"建立团队"操作。

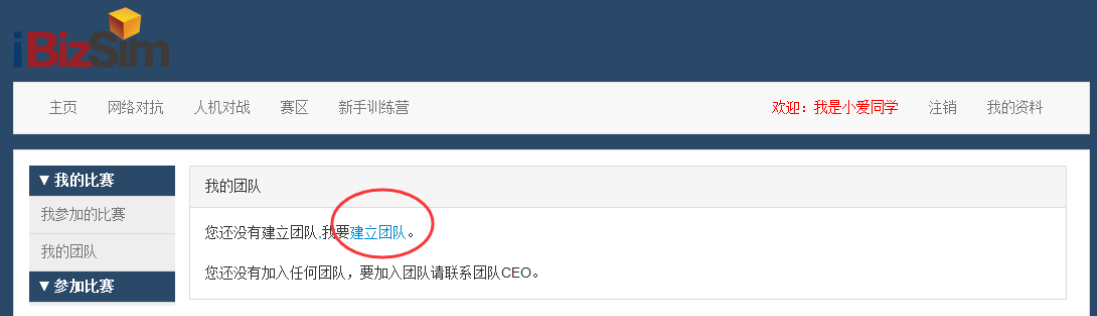

在软件系统里输入虚拟的团队名称,点击"创建"按钮,完成创建公司操作。

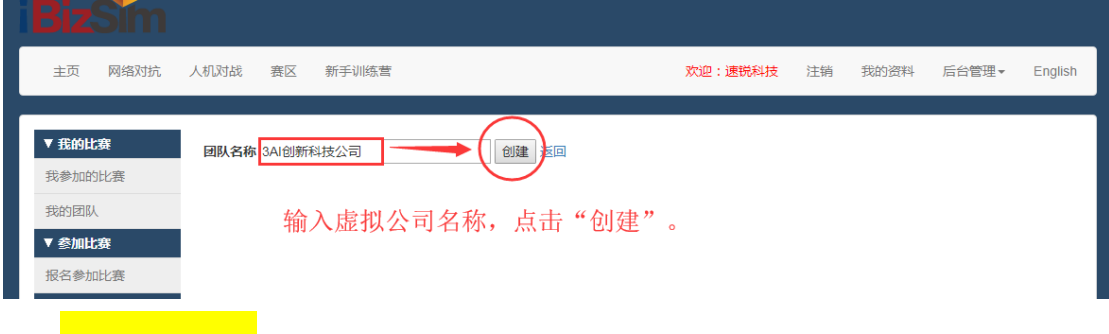

## 【注意事项】:

 $\rightarrow$ 

学生新注册账号必须在软件里输入"团队名称",完成创建团队操作。否则比赛管理员 无法在比赛管理界面——手动"添加"学生账号,即该注册账号无法加入比赛。

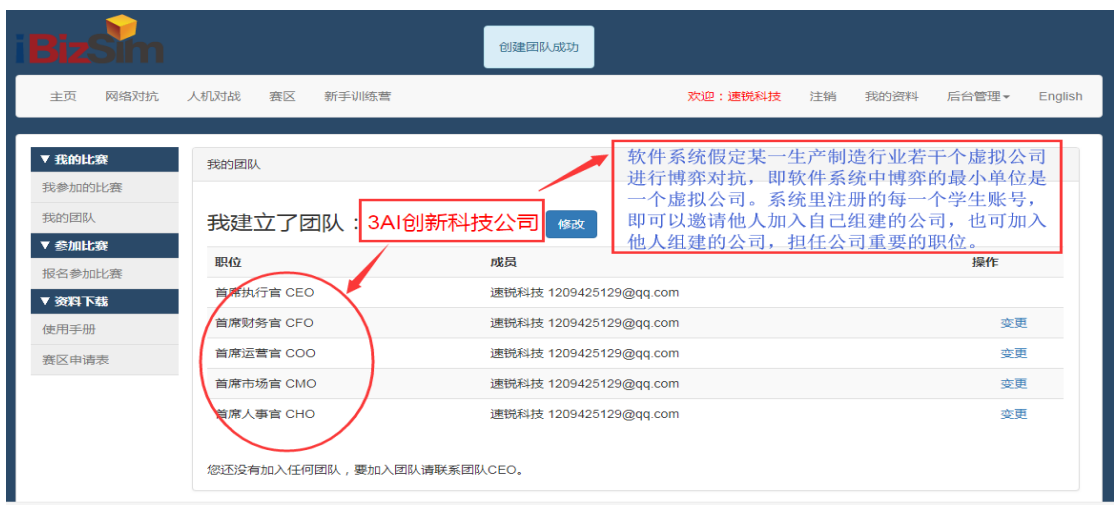

学生完成以上操作,可以使用自己注册的学生账号参加任何比赛管理员发起的比赛。

## **[4]**【知识点滴】:

软件系统假定某一生产制造行业有若干个虚拟公司同一赛区(市场)进行博弈对抗,即 软件系统中博弈的最小单位是一个虚拟公司,系统里注册每一个学生账号,即可以邀请他人 加入自己组建的公司,也可以加入他人组建的公司,担任公司重要的职位。

## <span id="page-27-0"></span>1.2 组建团队

学生使用自己注册的账号登录系统,账号:1209425129@qq.com,密码:bizsim。

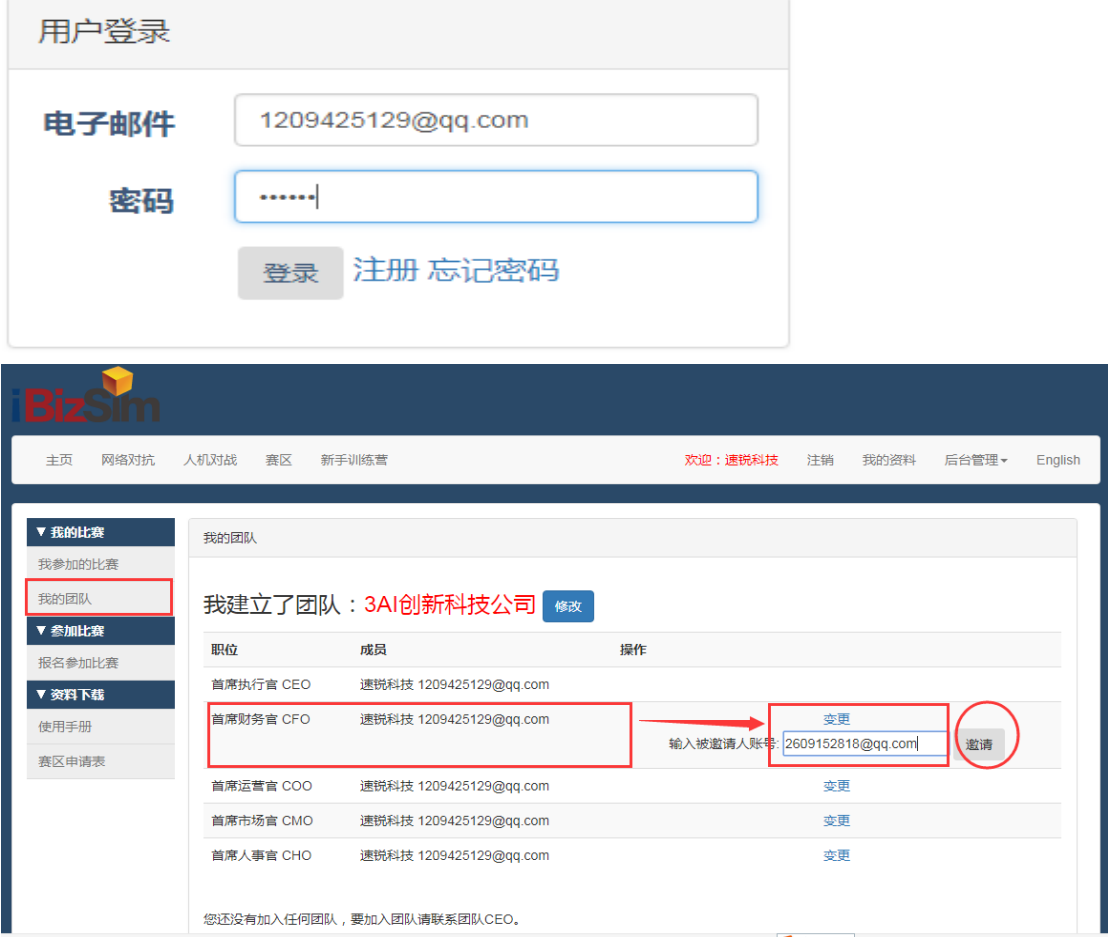

### <span id="page-28-0"></span>1.3 参加网络赛

### <span id="page-28-1"></span>1.3.1 学生使用注册账号报名加入比赛

【前置条件】:比赛管理员登录比赛系统,网络对抗——我的赛区——新建比赛,进入 管理——比赛管理,手动添加学生参赛账号,比赛管理员审核账号——开始比赛。比赛管理 员完成好基本设置后,学生就可以主动报名加入比赛,具体操作如下:

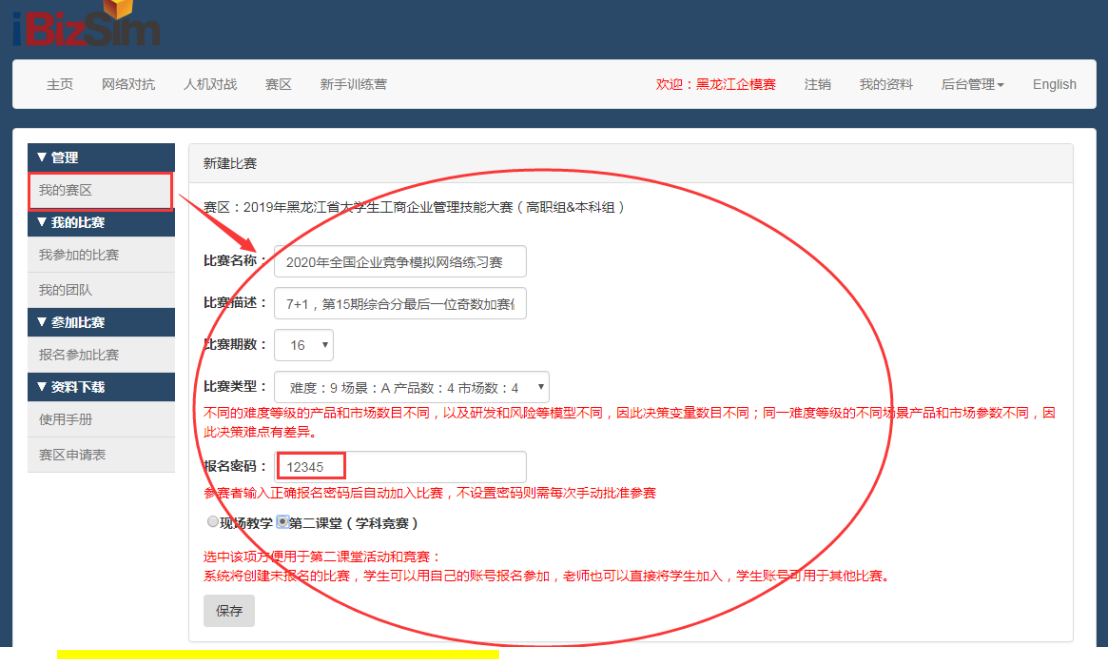

【比赛管理员操作1】——新建比赛: 输入比赛名称/比赛描述/比赛期数/比赛类型等 信息,选择"第二课堂(学科竞赛)",设置网络对抗赛报名加入密码,点击"保存",完成 "新建比赛"设置操作。

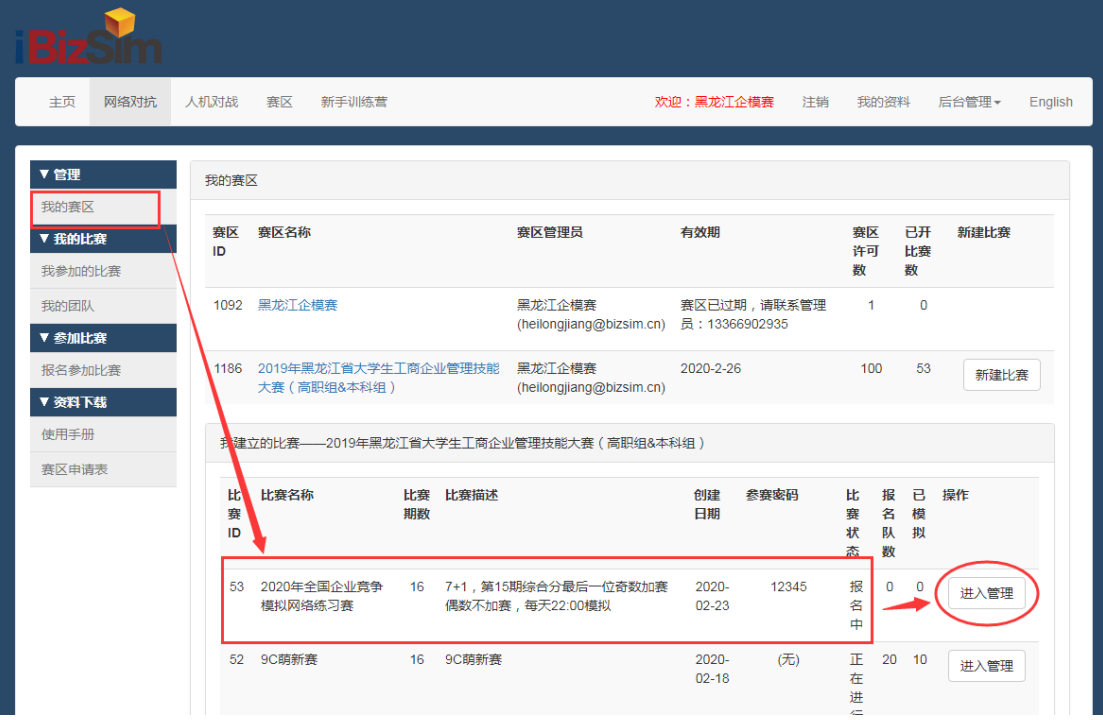

【比赛管理员操作 2】:我的赛区——我建立的比赛——进入管理,参赛可以看到比赛 博弈决策的流程图,点击左侧"比赛管理"菜单,进入比赛决策后台设置界面,包括团队添 加/审核等设置等。

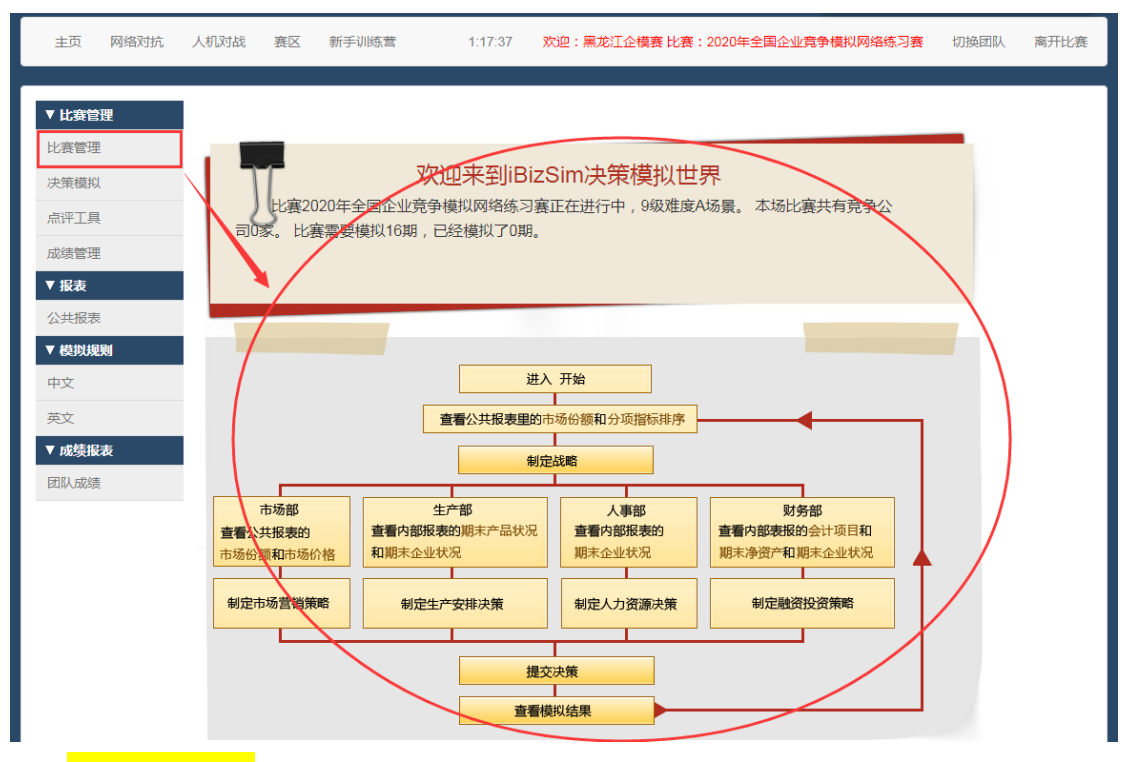

【学生操作 1】: 登录系统,选择"赛区"页面,通过检索: 赛区 ID/赛区名称/赛区账 号等方式,主动报名加入比赛。具体操作如下:

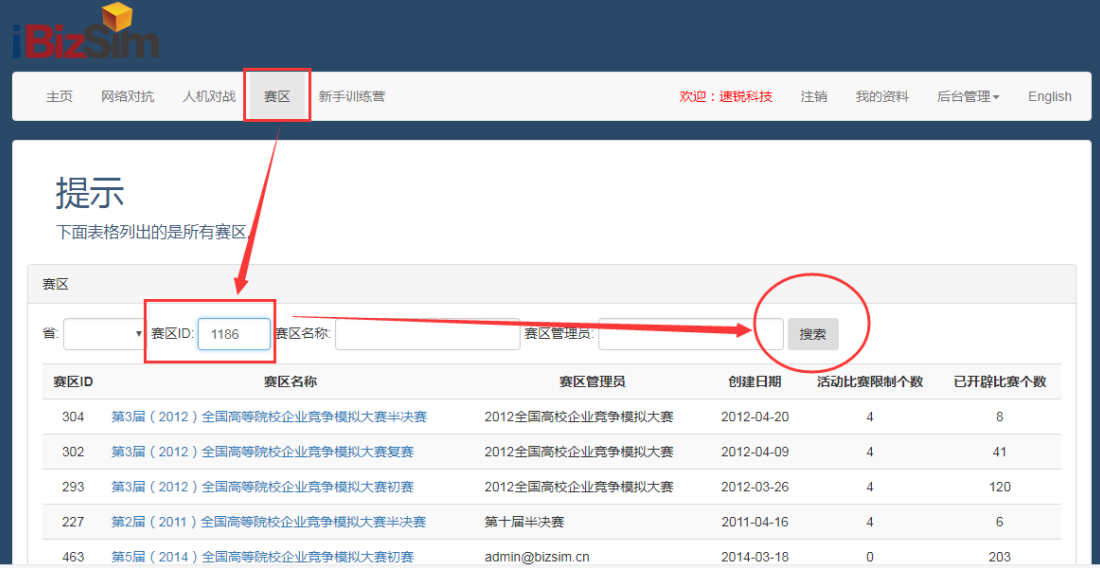

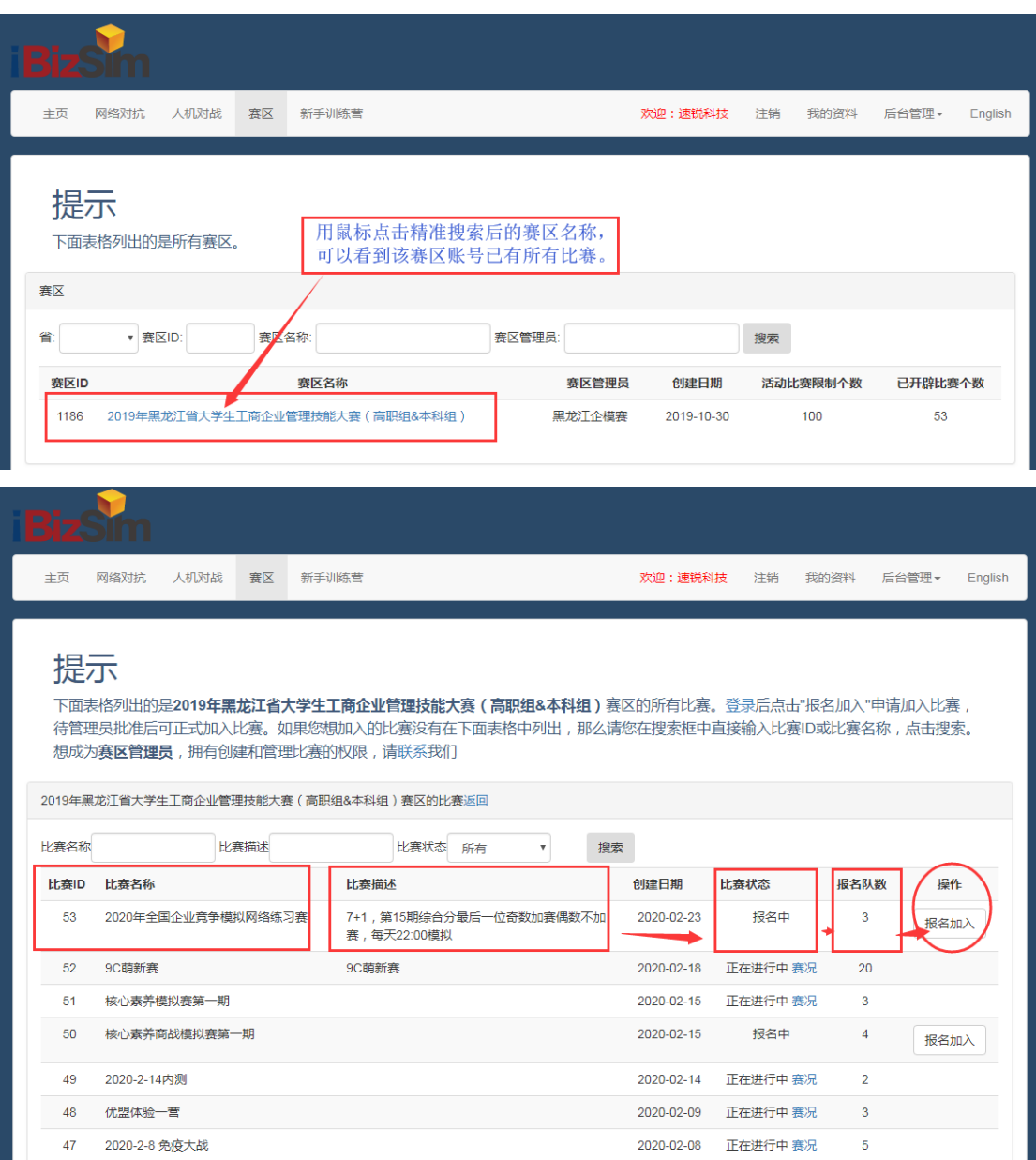

检索: 赛区 ID/赛区名称,点击"报名加入",输入比赛管理员新建比赛时设置的报名 密码,点击"提交"按钮,系统提示"成功加入比赛",表示完成"报名加入比赛"操作。

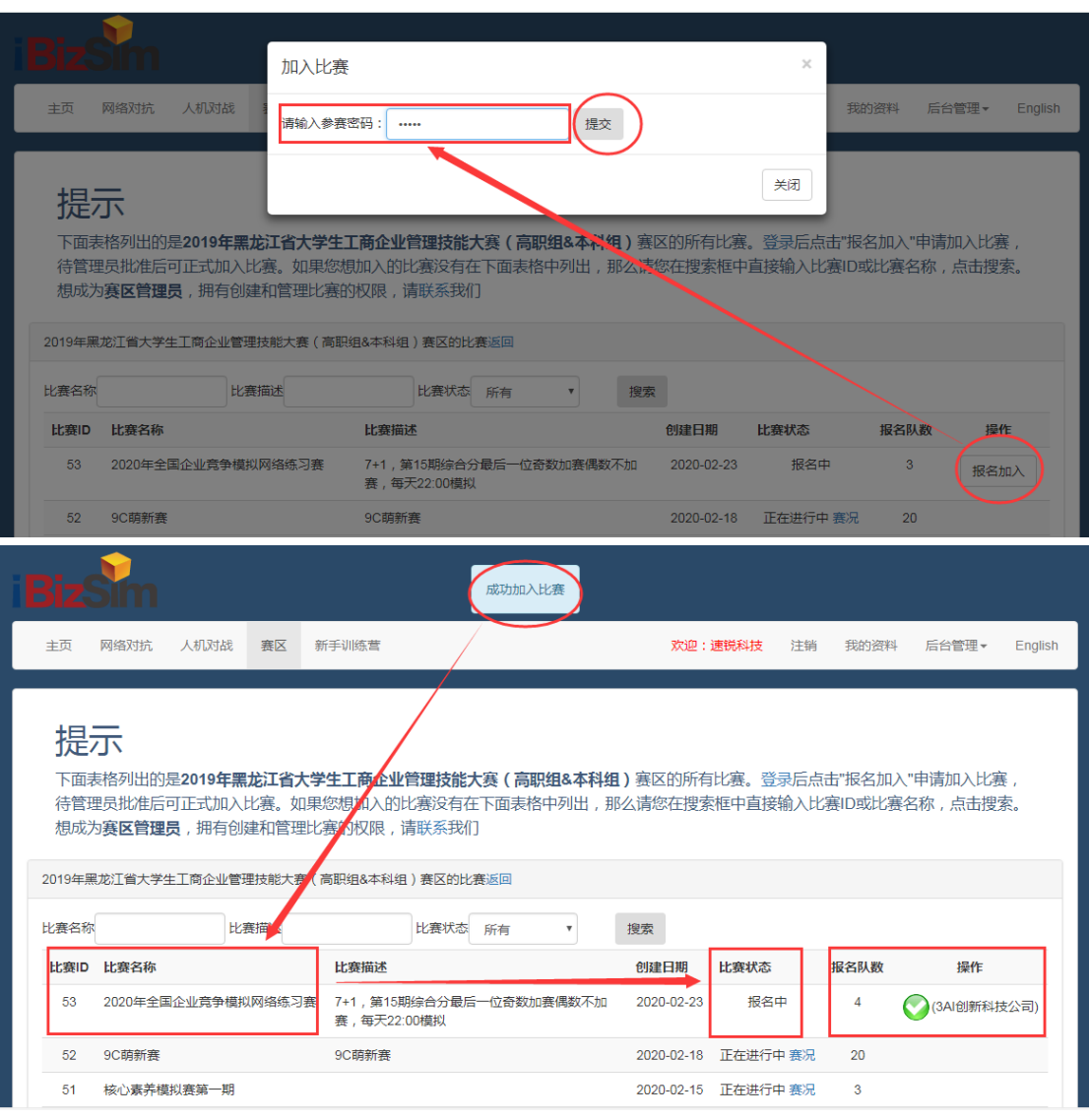

## 【知识点滴】:

### 比赛操作/比赛状态对比说明:

- 1、 新建比赛——报名中
- 2、 开始比赛/继续比赛——正在进行中
- 3、 比赛结束——已结束
- 4、 比赛公开——已公开
- 5、 删除比赛

说明:软件系统比赛管理——比赛结束,系统将会自动释放赛区许可权限,即可以重新 "新建比赛",同时原已结束的比赛数据不会丢失。只有确定无用的比赛才建议"删除比赛"。 已公开的比赛可以作为一个教学案例,进行比赛观摩和分析参赛者所有决策原始数据。

【比赛管理员操作 3】:参赛者报名加入比赛后,需要等待比赛管理员审核同意方可加 入比赛——设置决策变量参数——开始比赛,学生才能"进入比赛",进行决策模拟对抗。

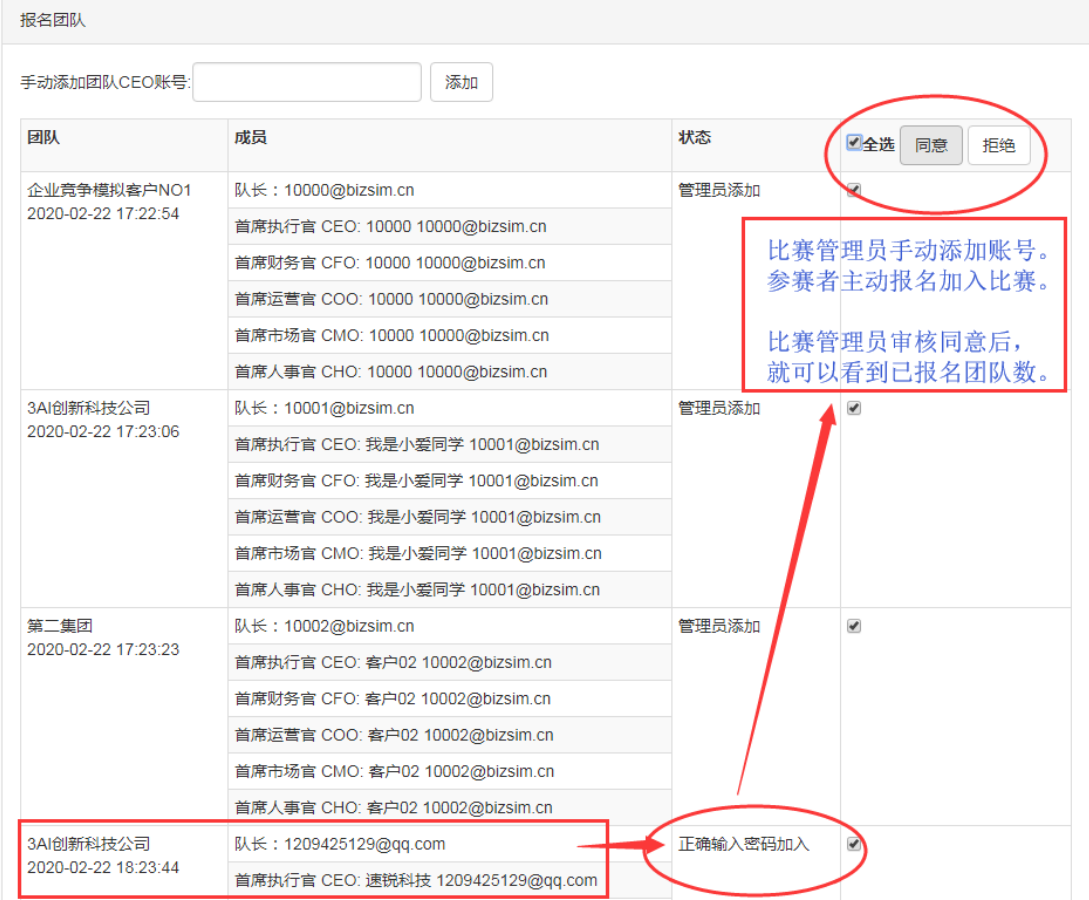

比赛开始后参赛人员无法报名,结束后选手只能查看历史决策,无法提交新决策。

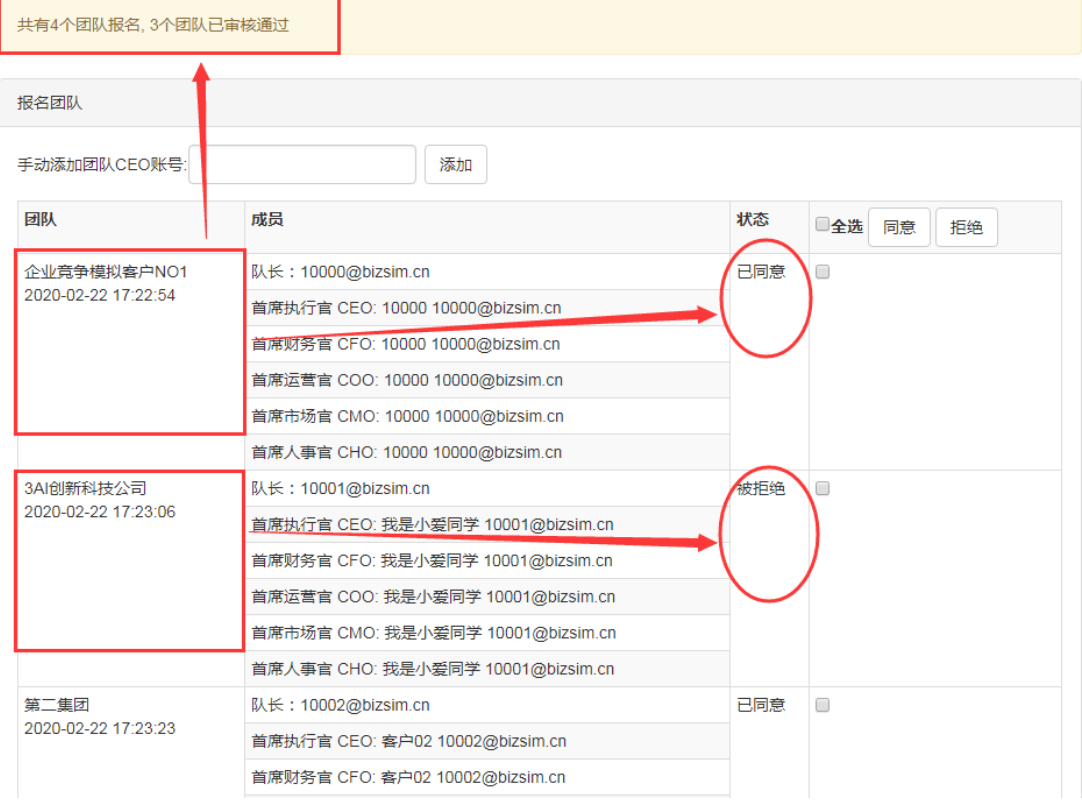

- 33 -

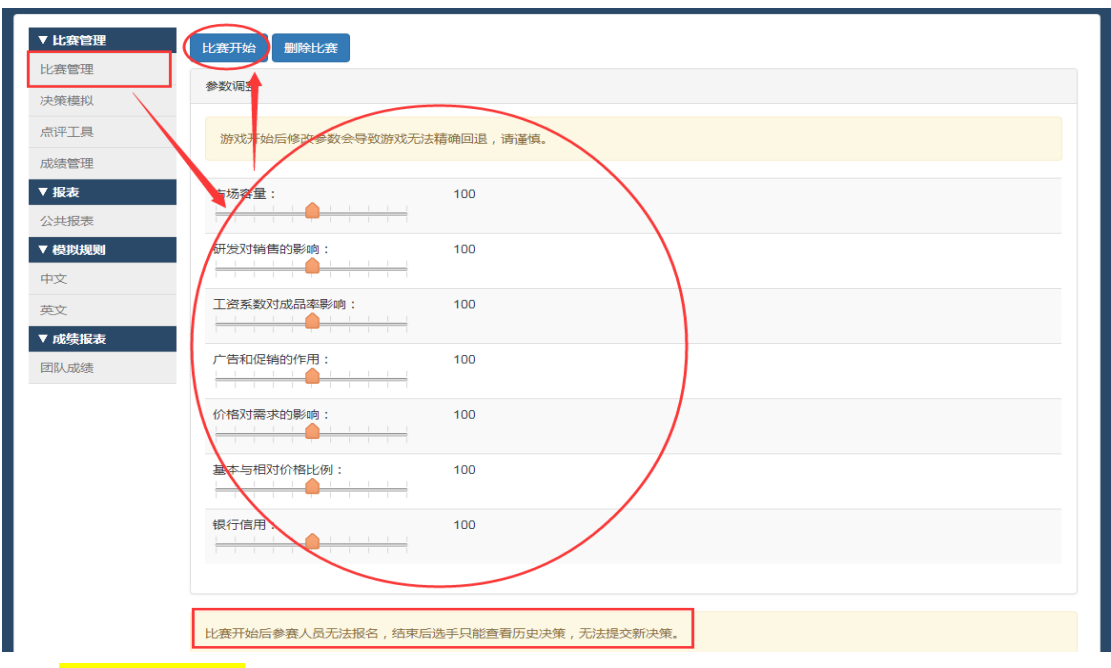

【学生操作 2】:比赛管理员"开始比赛"后,学生登录系统可查看已报名加入的比赛, 同时比赛状态由"报名中"变为"正在进行中",点击"进入比赛",即可参加比赛。

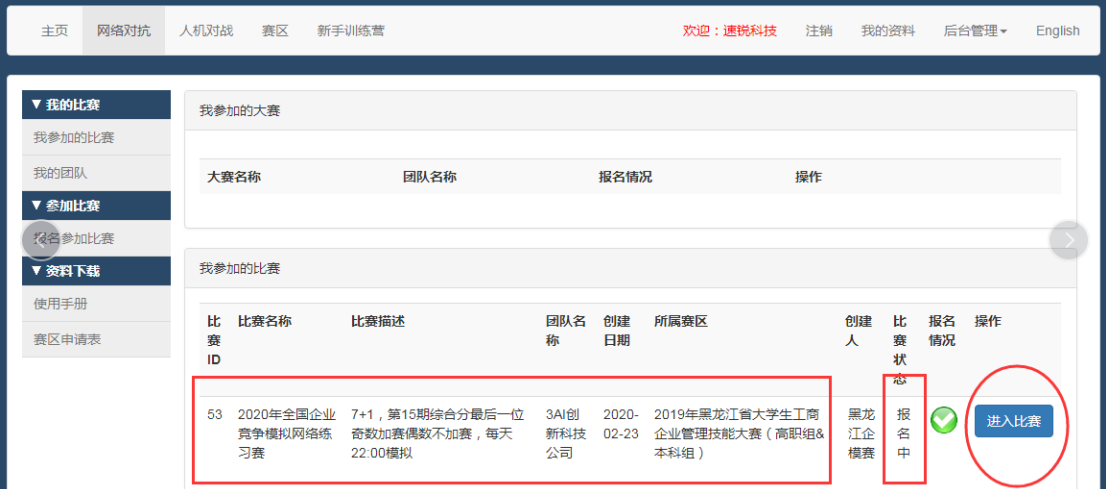

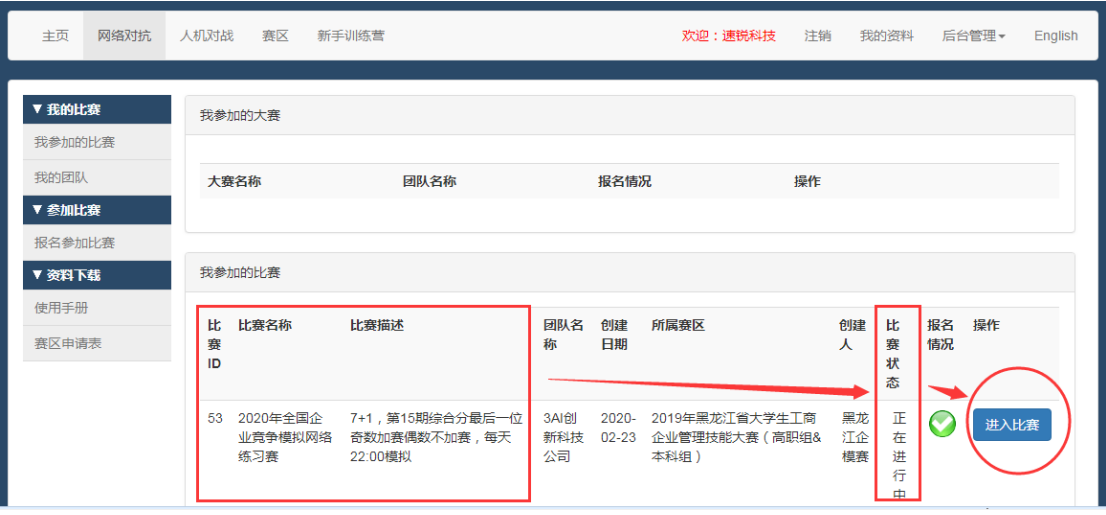

### <span id="page-34-0"></span>1.3.2 比赛管理员手动添加账号/发起比赛

比赛管理员通过网络方式(邮件/微信/QQ)收集所有学生的参赛账号,登录比赛管理员 账号,网络对抗--我的塞区--新建比塞(选择"学科竞塞/第二课程"),进入管理--比塞 管理--比赛管理员手动添加学生参赛账号--查看已添加的学生参赛账号--审核(同意)参赛 账号,比赛管理员点击"比赛开始",学生登录系统后方可进入比赛,具体操作如下:

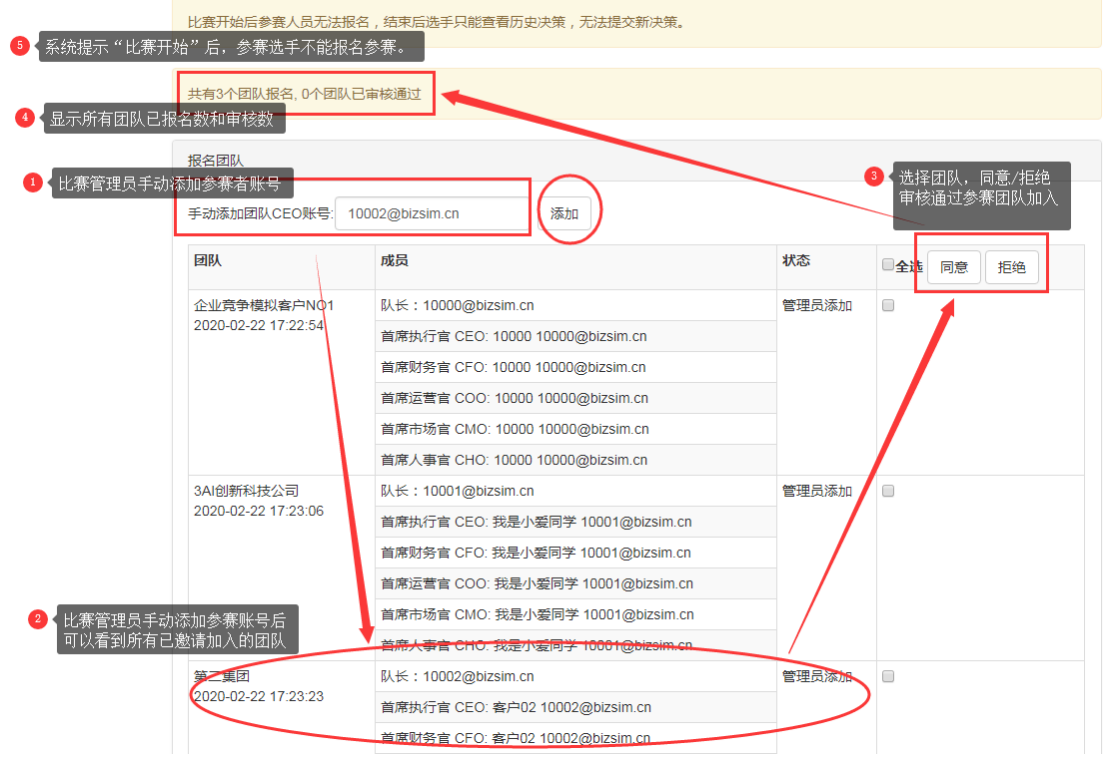

### <span id="page-34-1"></span>1.4 参加现场教学

【注意事项】:

教师/比赛管理员新建比赛,因选择不同的难度系数和场景,所以每次开始比赛前,学 生需要认真阅读"模拟规则",尤其要关注比赛规则中那些决策变量值有变化。

学生打开 IE 浏览器/谷歌浏览器,输入服务器网址: http://www.ibizsim.cn, 使用教 师分配的团队账号和密码登录,即可以参加教师开设的比赛/课程。

下面是教师开启"现场教学"模式,系统默认创建学生账号,默认密码: bizsim。 学生账号: 1@138072, 密码: bizsim, ......账号: 20@138072, 密码: bizsim。

【重要说明】:

教师登录系统后,新建比赛——选择"现场教学"模式,系统默认自动创建学生团队账 号和密码(不需要学生注册),教师需要将初始化建立的团队账号分配给每个团队,学生输 入教师分配的团队账号和密码就可以参加教师的模拟课程。

学生得到教师分配的团队账号和密码,由每个队伍 CEO 负责修改团队账号密码后再参加 教师课程。

## <span id="page-35-0"></span>1.4.1 使用教师分配账号登录系统

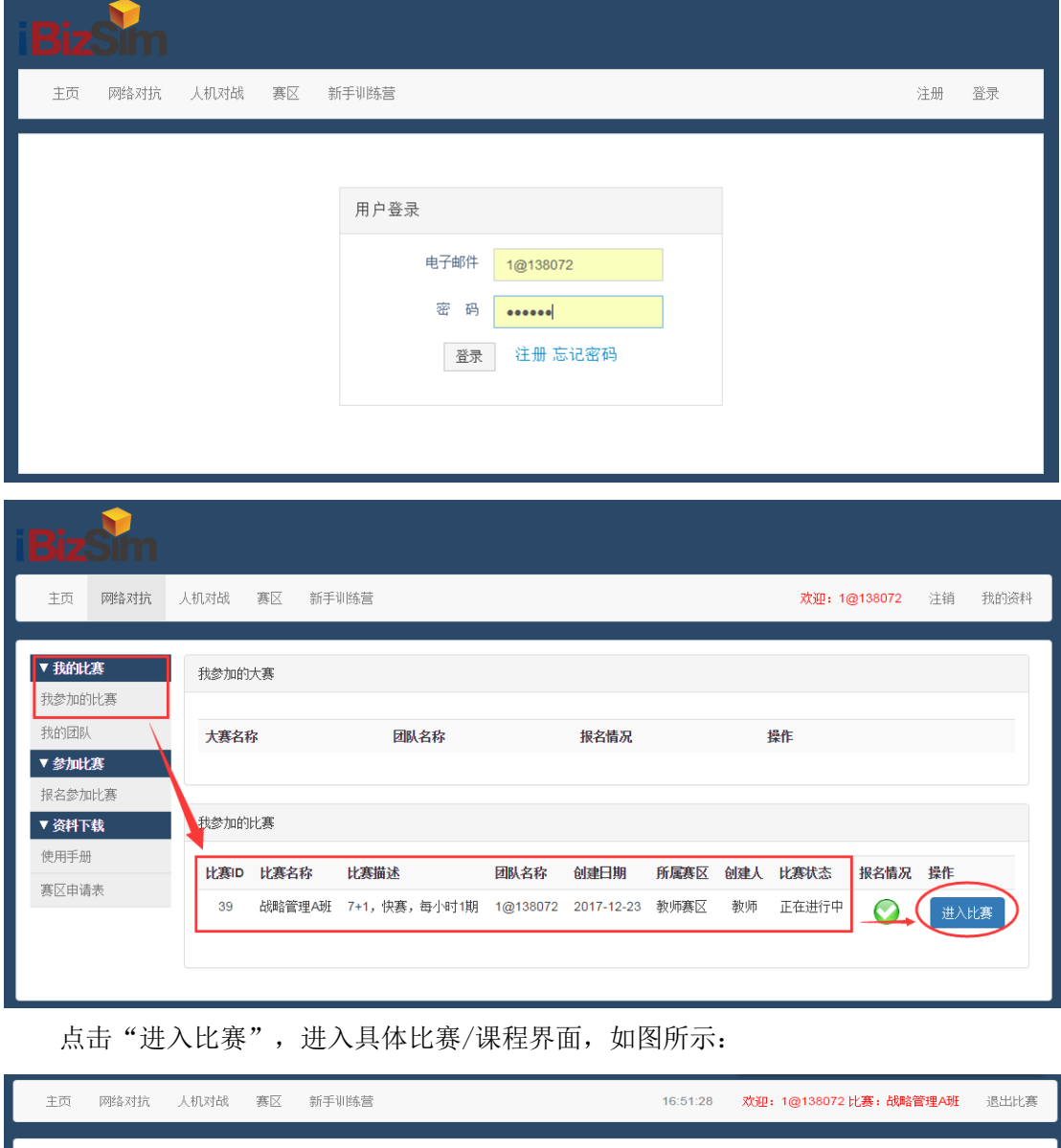

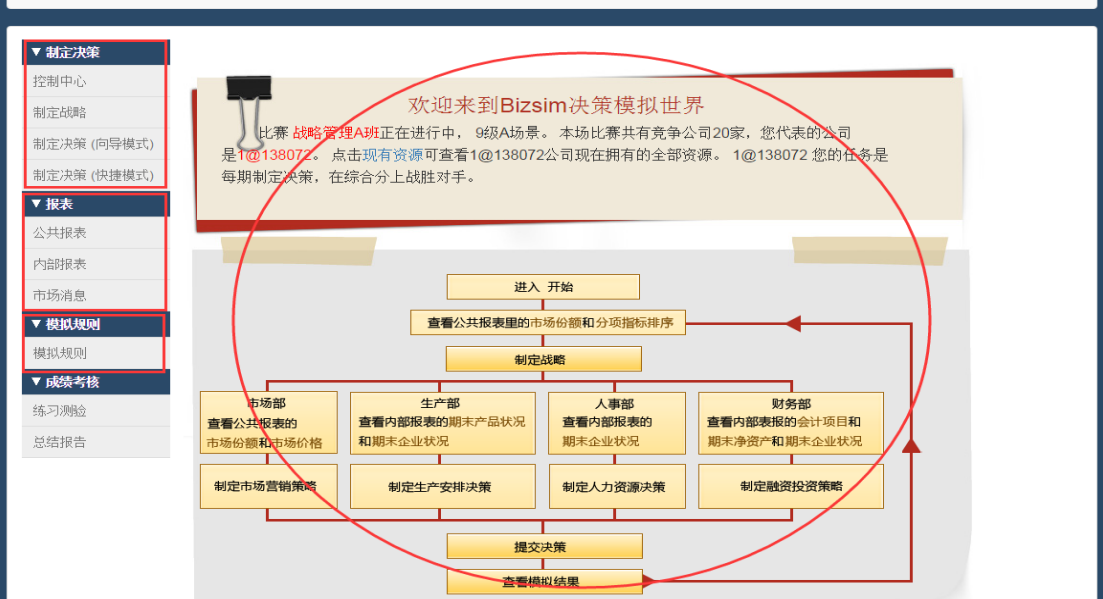

### <span id="page-36-0"></span>1.4.2 首次登录/修改分配账号密码

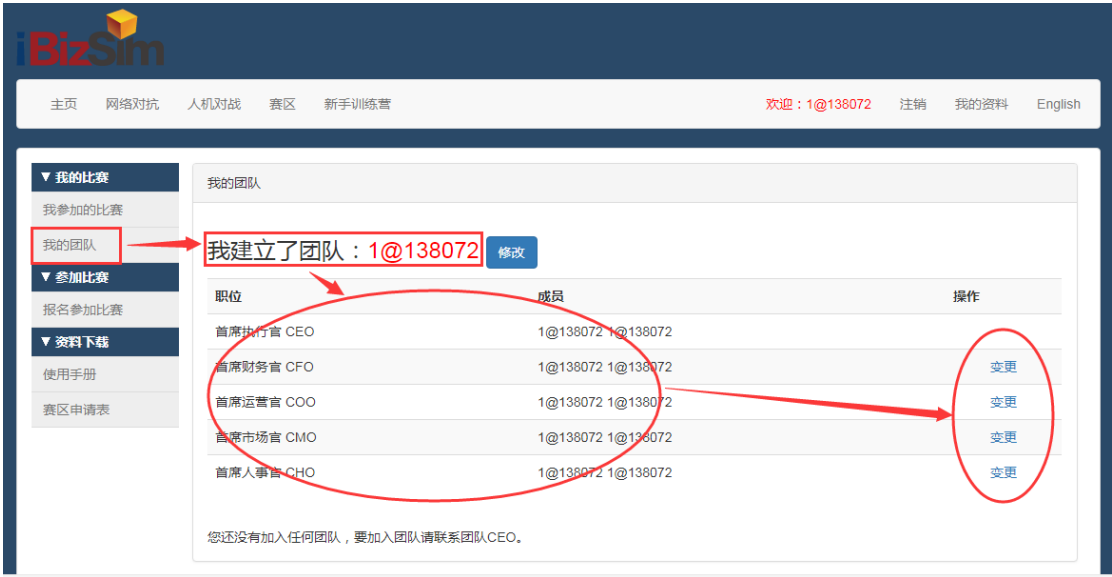

我的团队——修改团队名称,变更邀请他人加入本公司。建议按教师要求团队成员线下 相互沟通,分工协作,团队合作,确定每个人担任或兼任的职位。

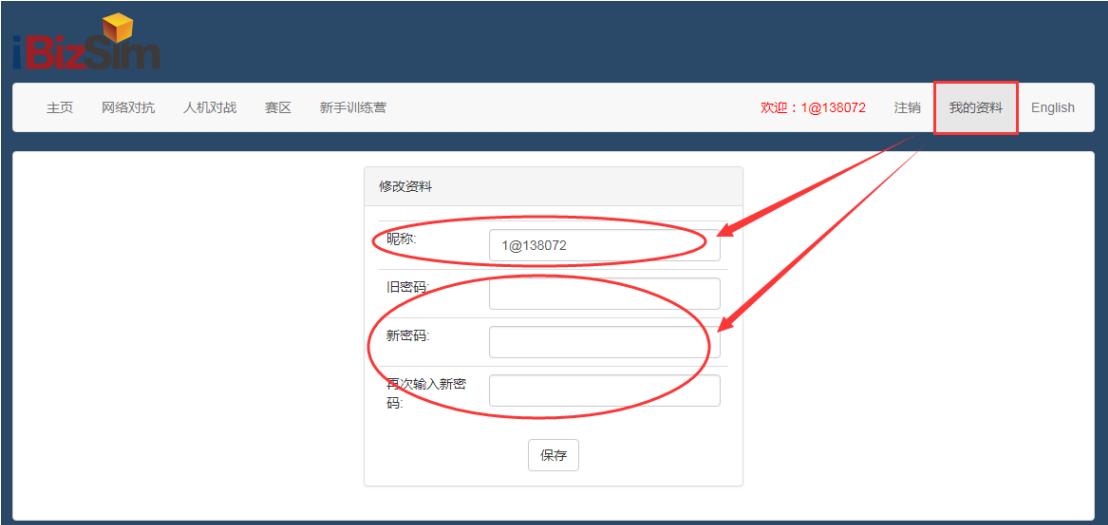

我的资料——修改团队密码,建议教师统一要求学生昵称填写学生真实姓名,密码不得 使用默认密码 bizsim, 避免因使用默认密码被他人登录随意修改决策。

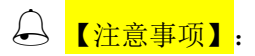

每个团队成员均可以统一使用教师分配的团队账号制定和提交决策;也可以通过点击 "变更",邀请他人担任公司职位,团队组建后可以使用自己账号和密码登录系统决策。

### <span id="page-37-1"></span><span id="page-37-0"></span>1.5 决策制定

## 1.5.1 查看历史决策数据/公共报表

【公共报表】查看:分析企业外部竞争环境,如图所示:

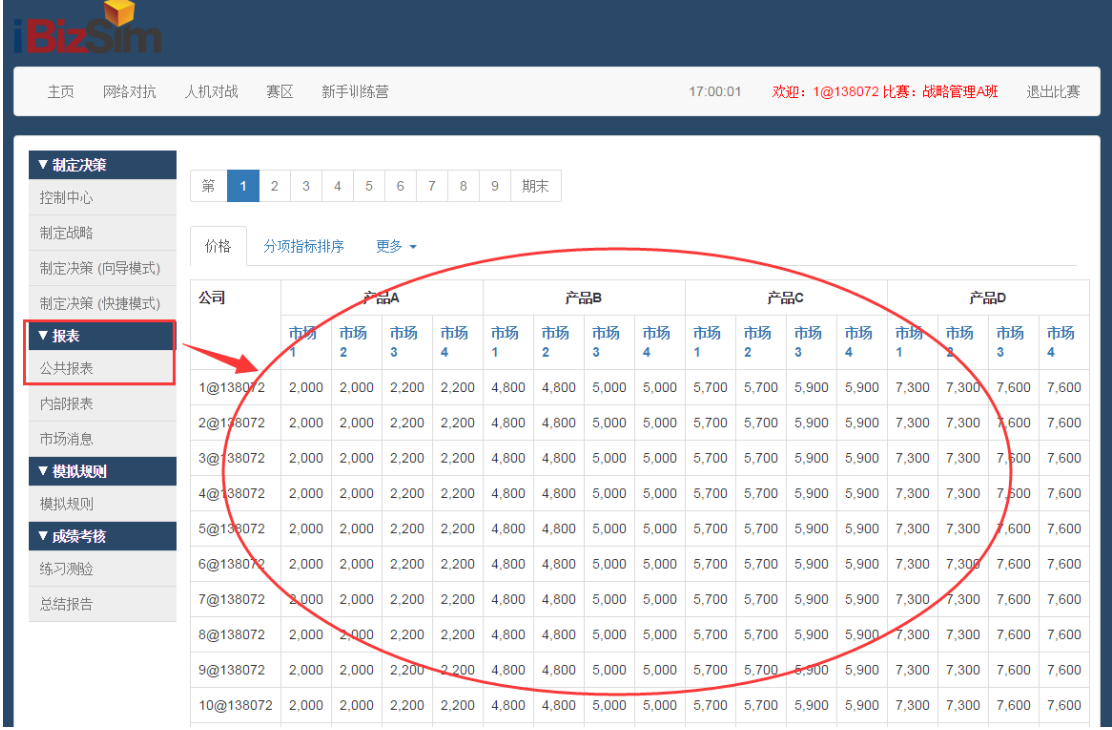

## <span id="page-37-2"></span>1.5.2 查看历史决策数据/内部报表

【内部报表】查看: 全面掌握企业内部情况——"会计项目", 如图所示:

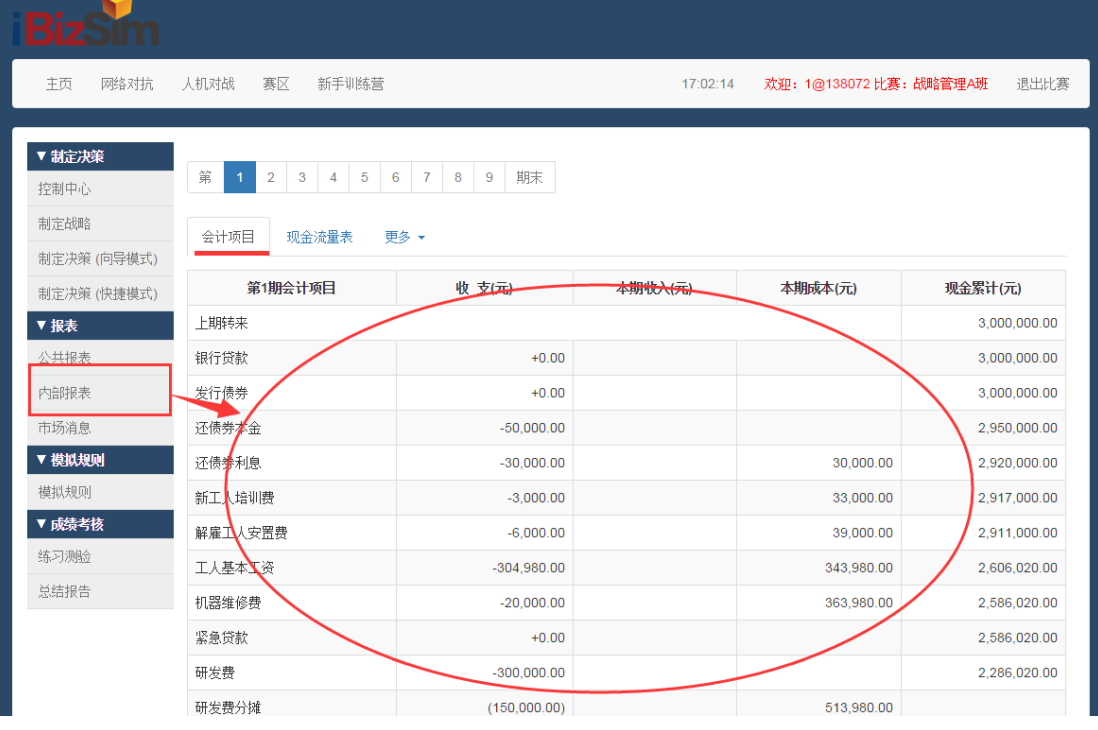

【内部报表】查看: 全面掌握企业内部情况——"期末产品状况", 如图所示:

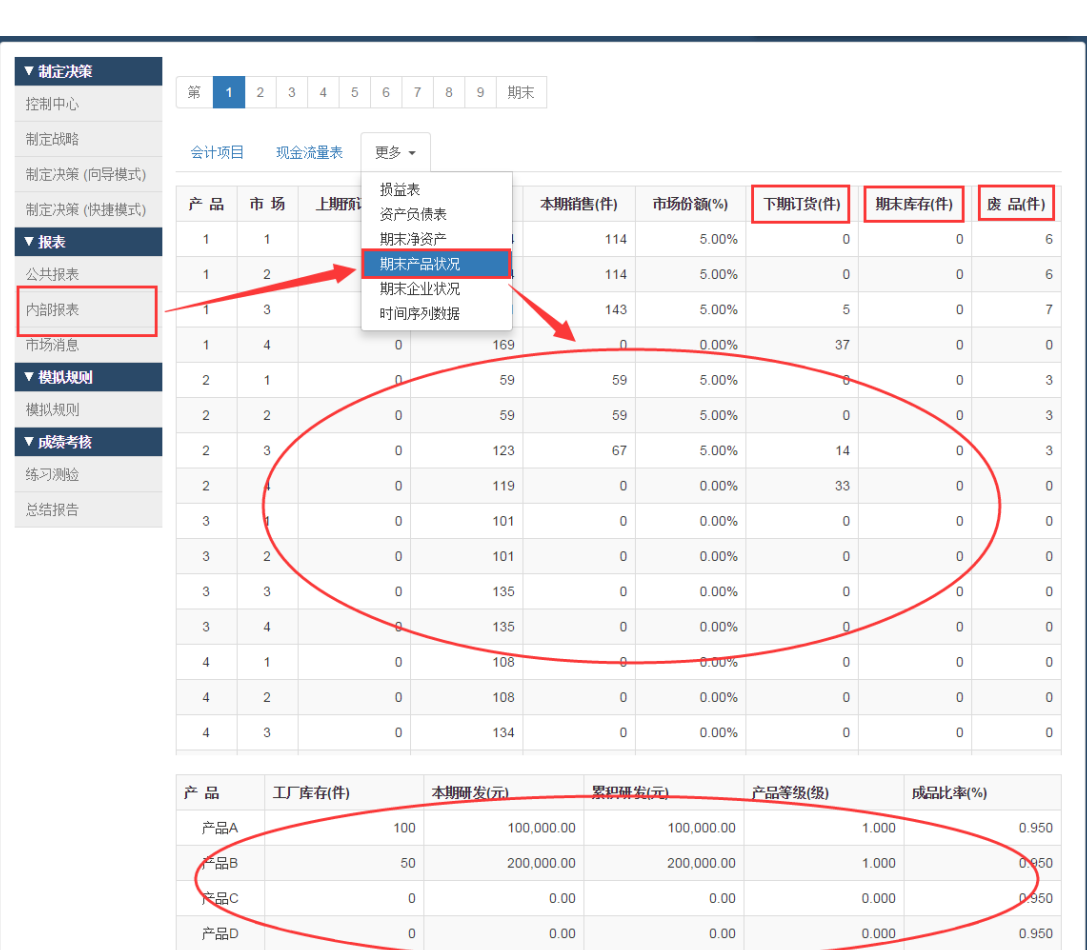

iBizSim 企业竞争模拟系统快速入门手册(教师和学生使用)

【内部报表】查看: 全面掌握企业内部情况——"时间序列数据", 如图所示:

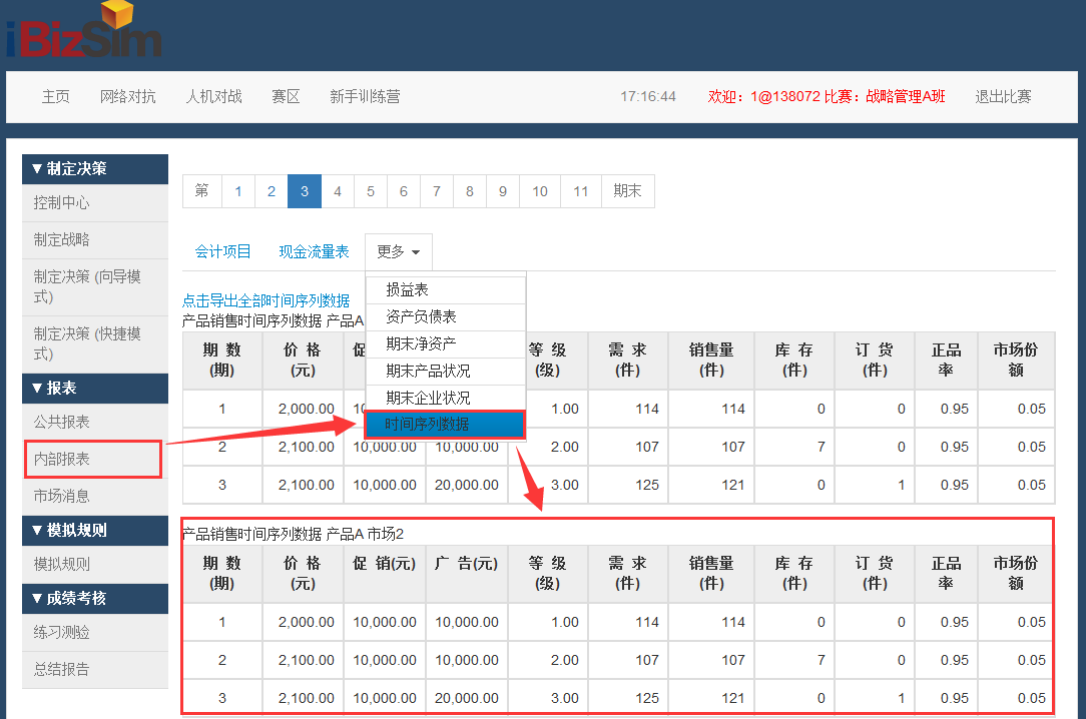

## <span id="page-38-0"></span>1.5.3 查看历史决策数据/市场消息

【市场消息】查看:了解当前市场消息对企业当期经营决策的影响,如图所示:

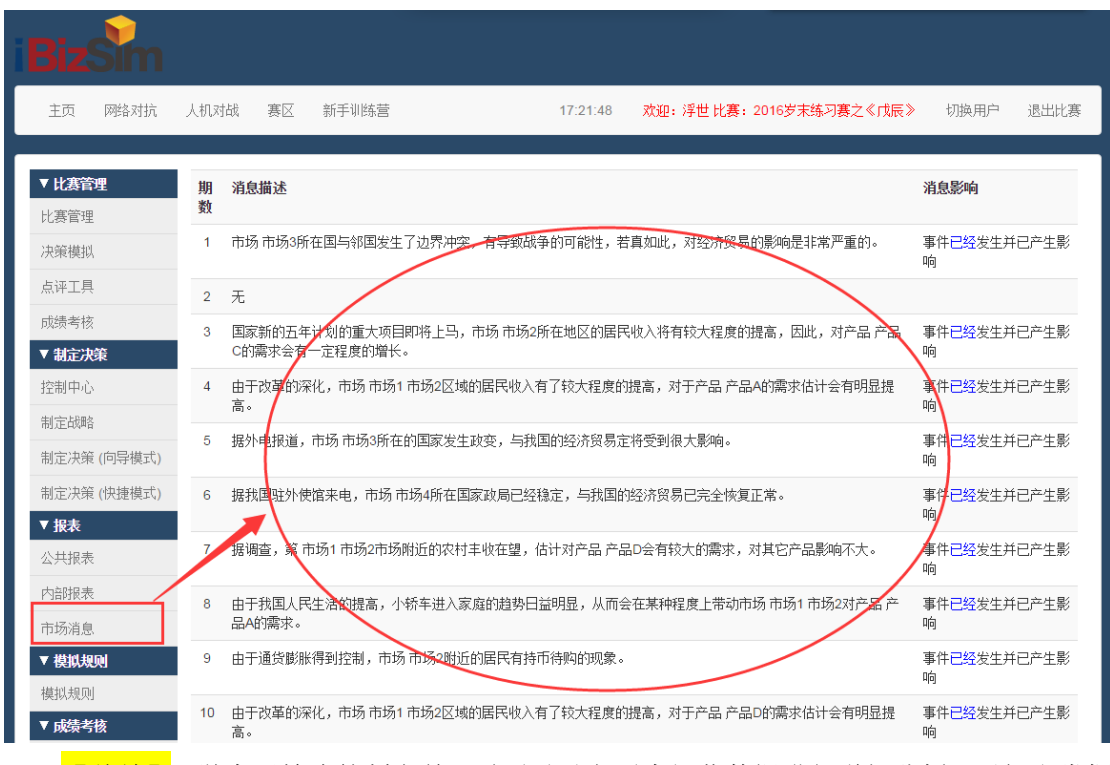

【总结】:学生开始决策制定前,需要对以上历史经营数据进行详细分析,了解和掌握 企业外部竞争环境,内部企业资源,就可以开始做企业经营决策模拟探索。

## 1.5.4 制定决策(向导模式)

<span id="page-39-0"></span>适合于初次使用系统的选手,向导模式通过图文并茂的方式,将销售计划、运输计划、 生产计划、人力与原材料、财务等方面分步进行决策制定,最后需"提交"决策。如图:

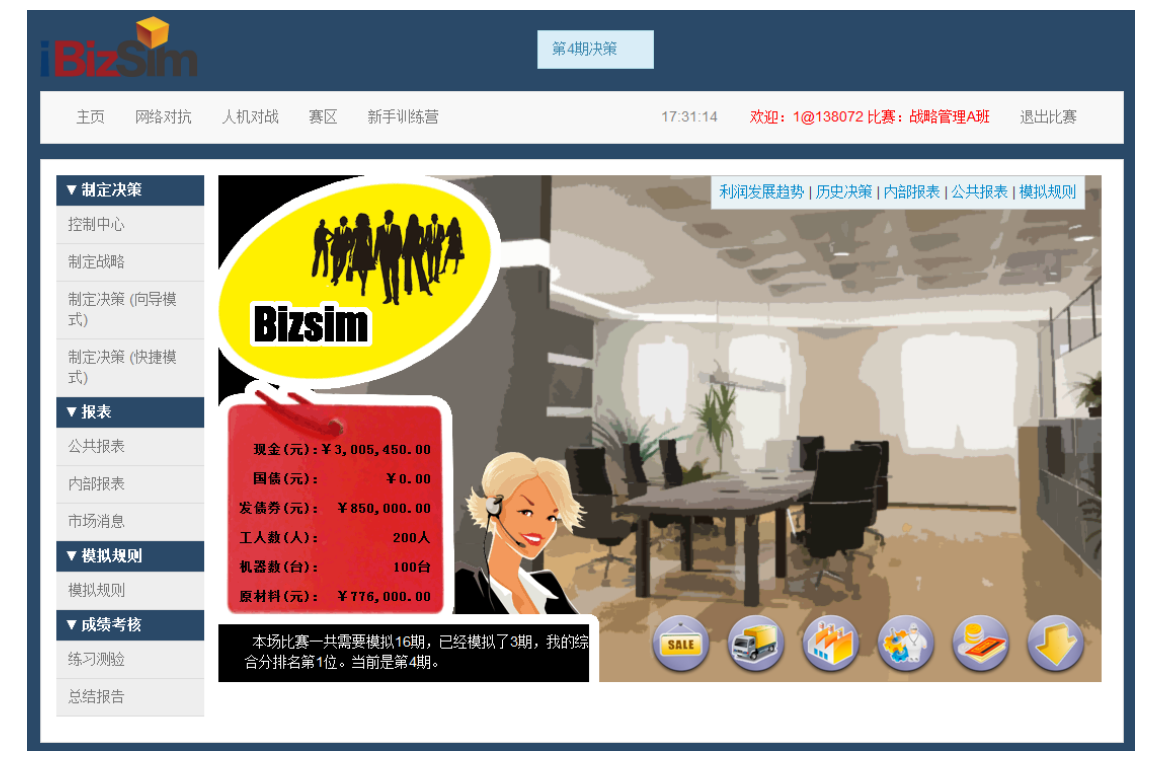

### iBizSim 企业竞争模拟系统快速入门手册(教师和学生使用)

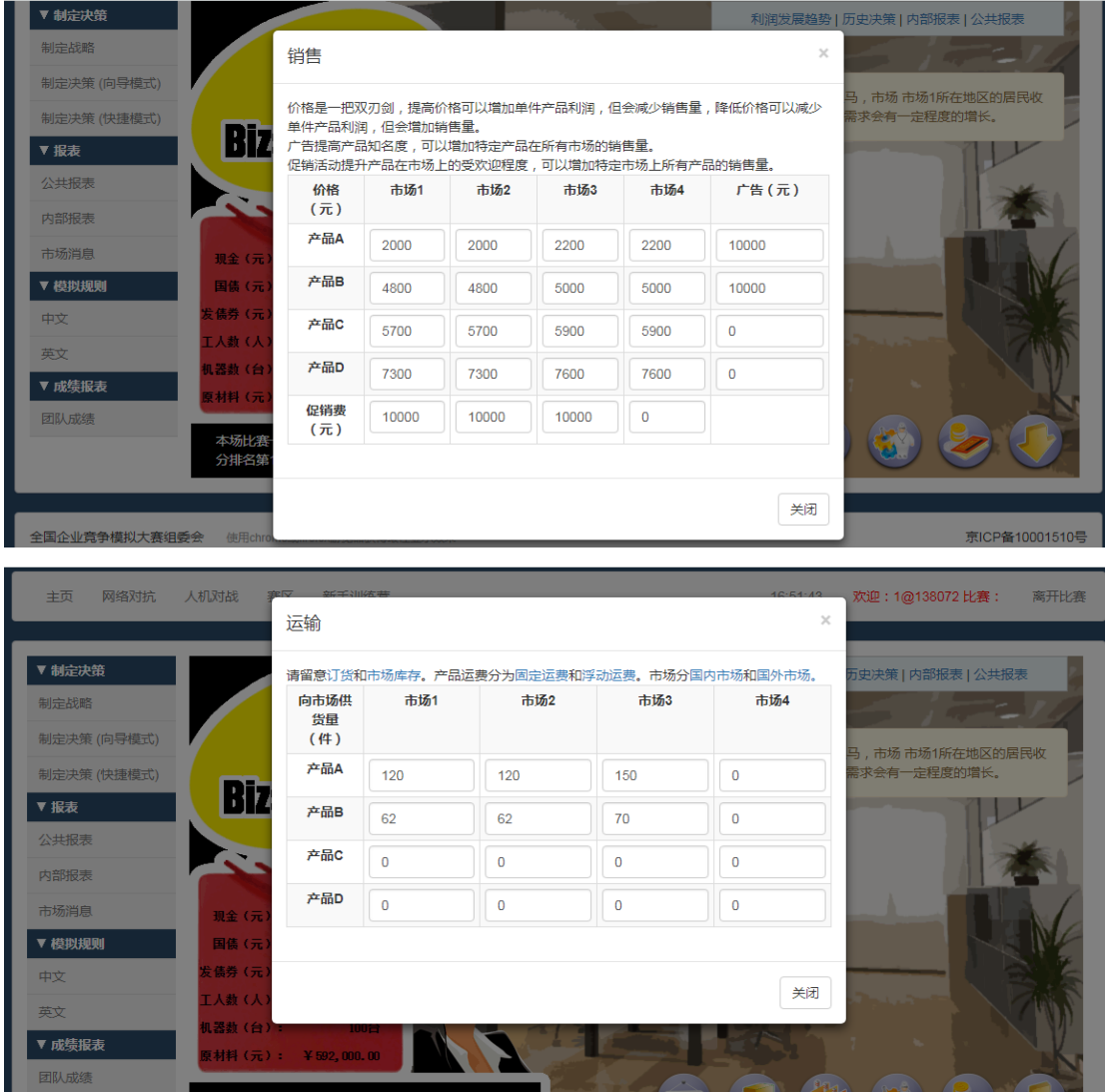

本场比<del>赛一</del>共需要模拟20期,<br>分排名第1位。当前是第2期。 3经模拟了1期,我

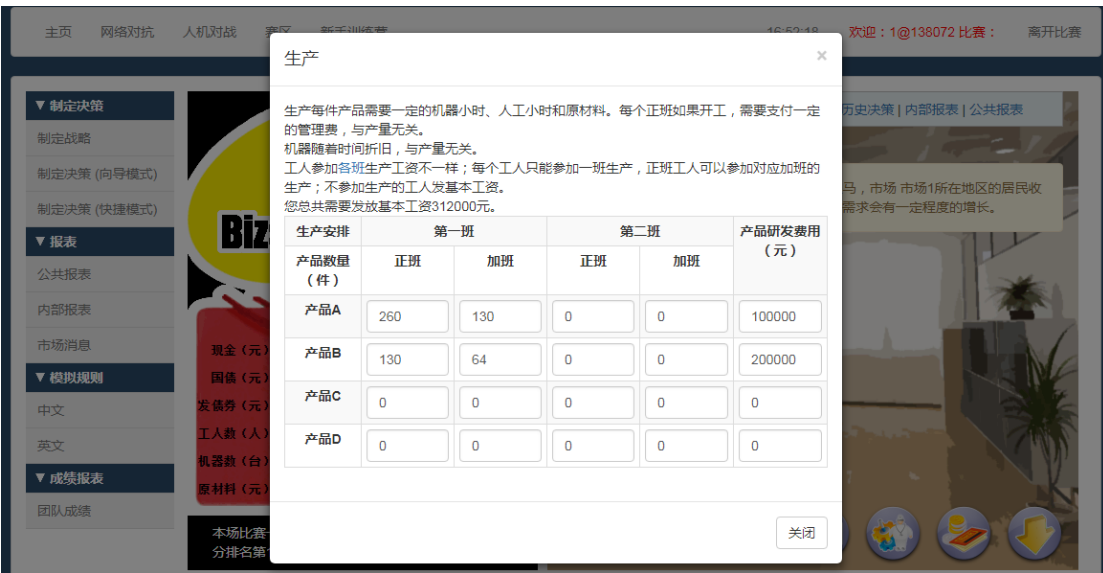

محاييا

W

المقا

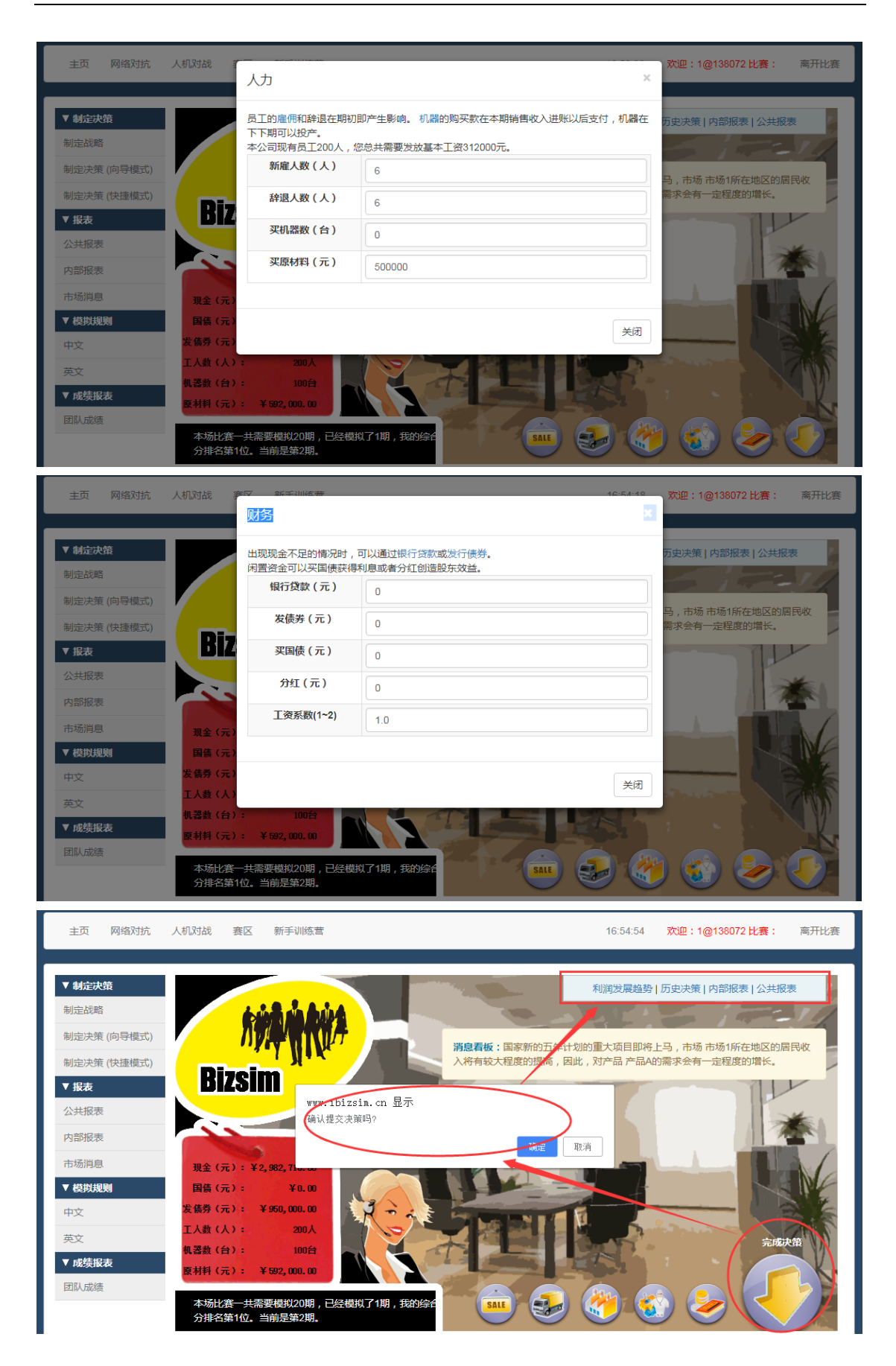

### 1.5.5 制定决策(快捷模式)

<span id="page-42-0"></span>如果对本系统有所了解和熟悉的选手,可以直接选择快捷模式,快速进行表单决策填写 和修改。系统将 CEO 账号最后一次成功提交的决策作为当前一期的有效决策单, 学生/参赛 者可在教师"决策模拟"时间之前反复修改和提交决策。如图所示:

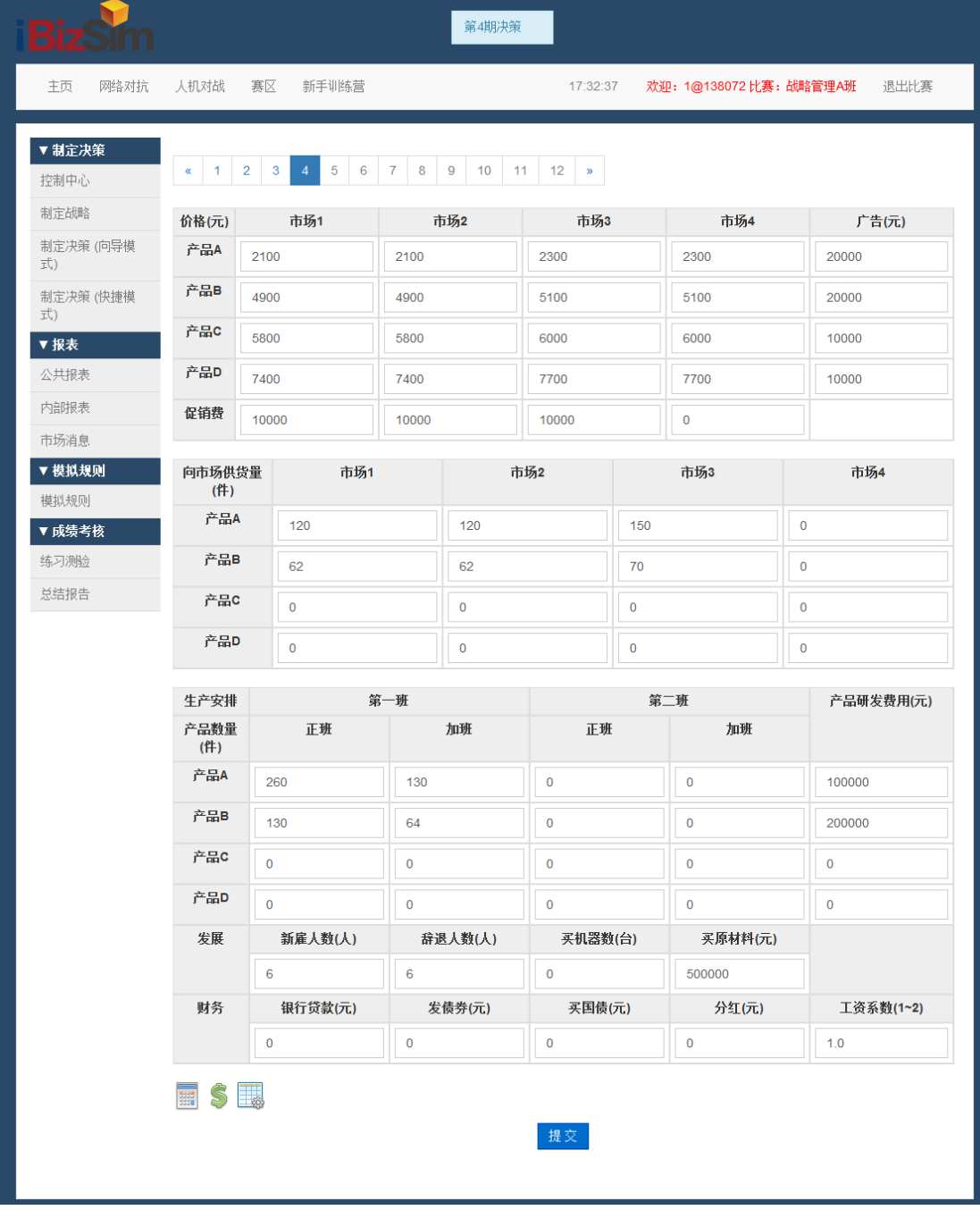

制定决策(快捷模式)——决策表单左下角包括:生产及运输安排、现金流、企业现有 资源等学生决策辅助工具,有助于学生快速精准制定当期(季度)决策。

## 1.5.6 查看模拟结果

<span id="page-42-1"></span>学生提交决策后,教师在规定的时间"模拟决策",系统模拟后自动进入下一期(季度), 学生可以通过公共报表-分项指标排序,查看本期决策模拟结果(公司排名),如图所示:

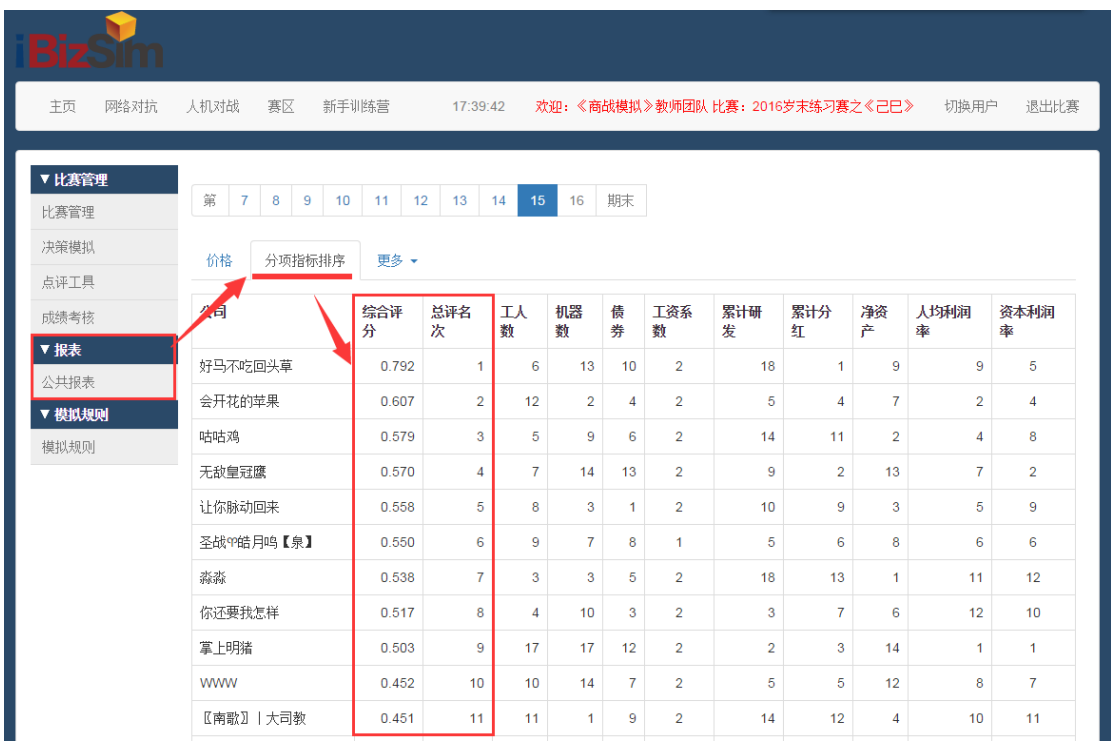

### <span id="page-43-0"></span>二、学生快速入门准备

## <span id="page-43-1"></span>2.1 新手训练营/熟悉系统规则

(1)练习内容:市场(销售)决策、运输决策、生成决策、人力原材料决策、财务决 策等,通过分步骤训练,学生可以了解和掌握比赛规则和基本原理。如图所示:

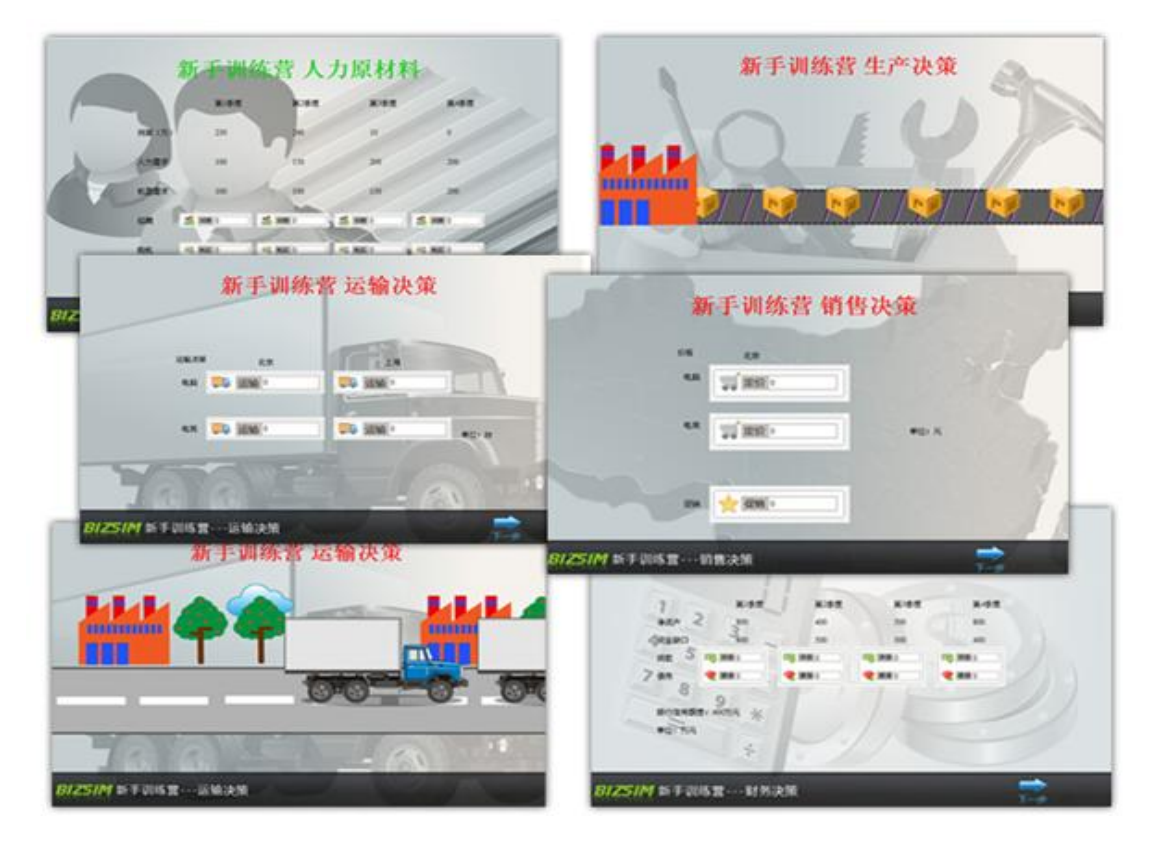

(2)选择【新手训练营】 开始决策规则练习,如图所示:

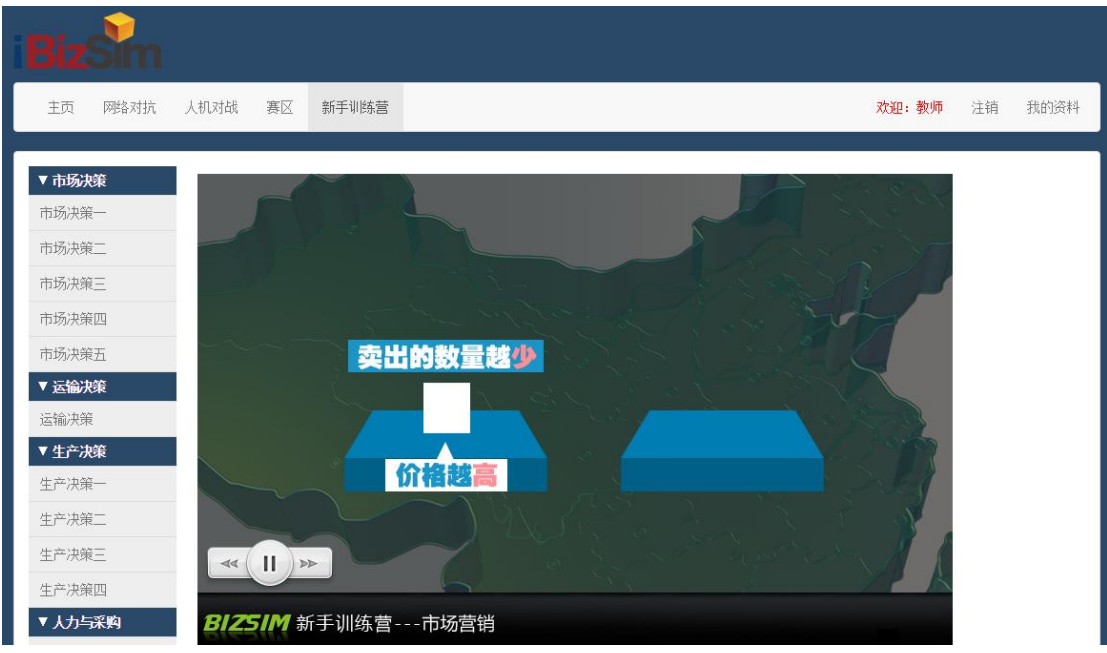

### <span id="page-44-0"></span>2.2 人机对战/熟悉系统操作

学生输入账号和密码登录系统,人机对战-建立新的人机对战,开始练习。如图所示:

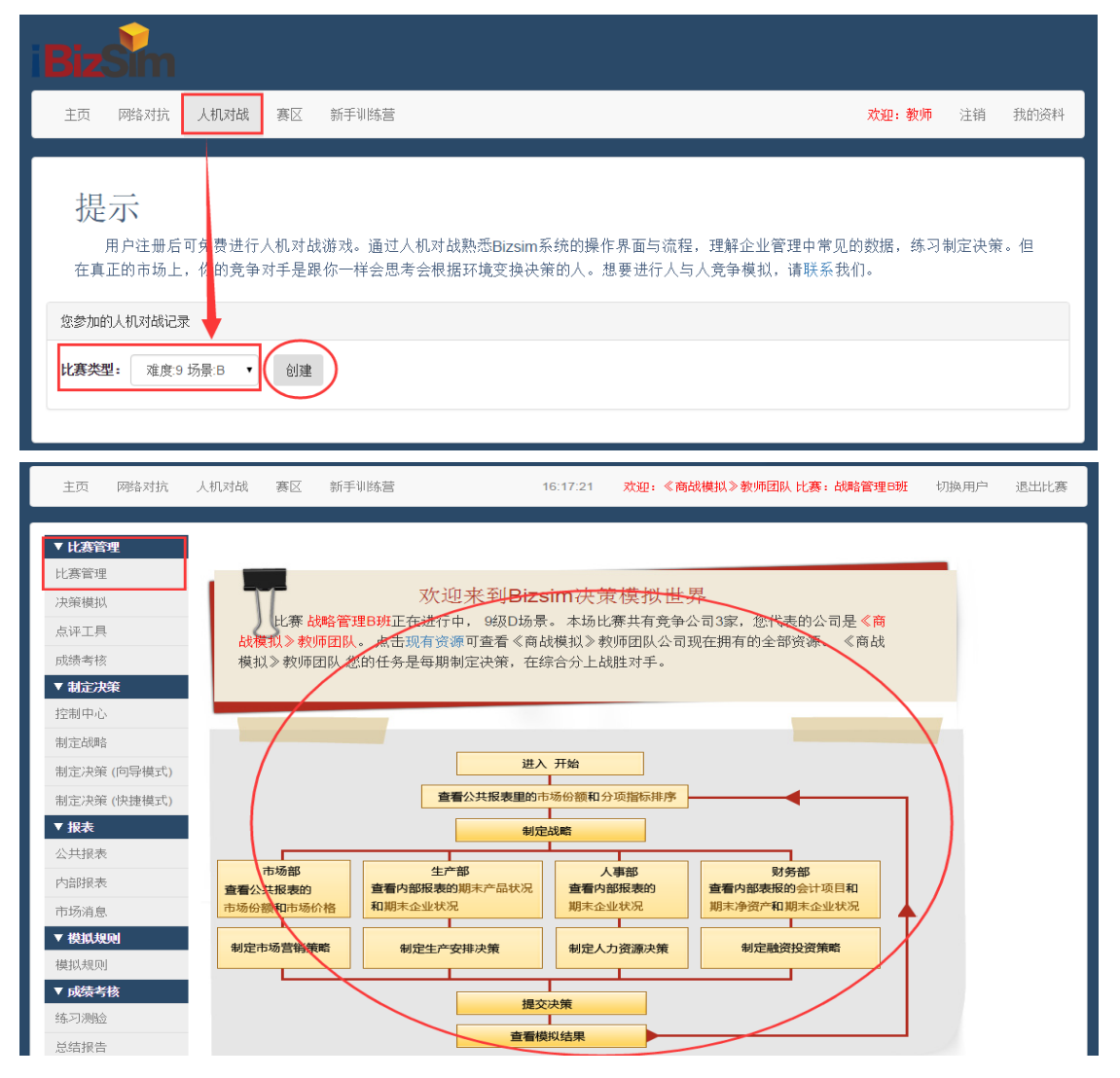

### <span id="page-45-0"></span>2.3 比赛规则/中文规则

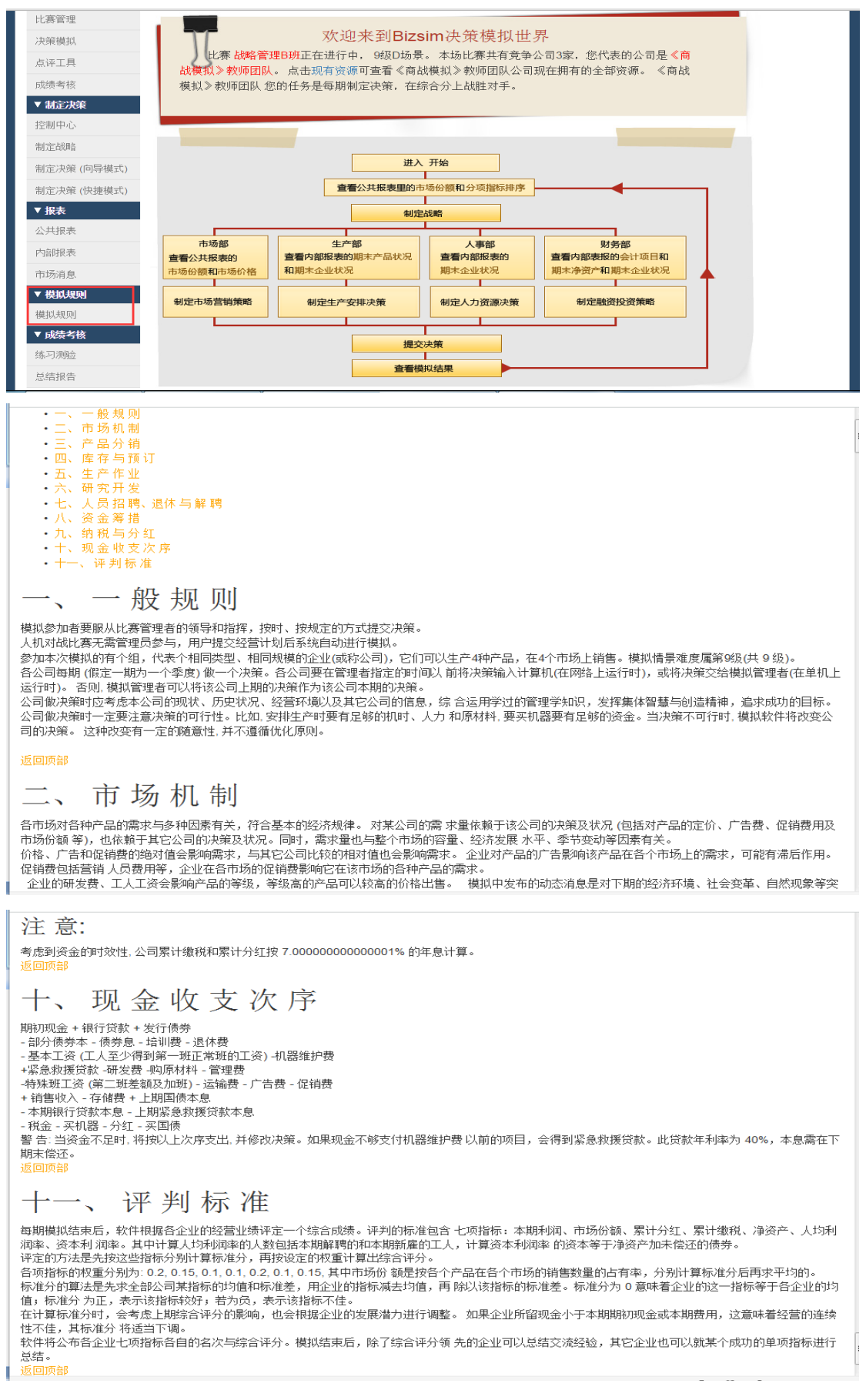

### <span id="page-46-0"></span>2.4 比赛观摩/案例教学

比赛网站有大量历届高质量比赛和全国赛,教师可通过"比赛观摩",进行案例教学。 登录系统,将具体某个比赛公开,我的赛区-某个比赛-进入管理-公开比赛,如图所示:

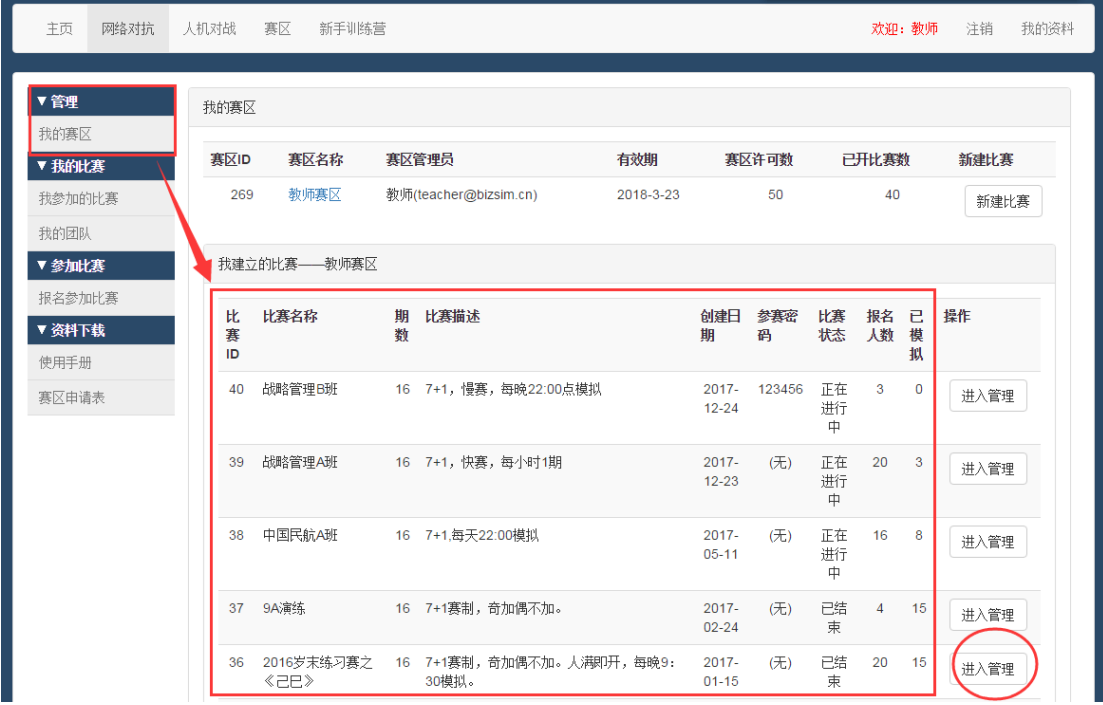

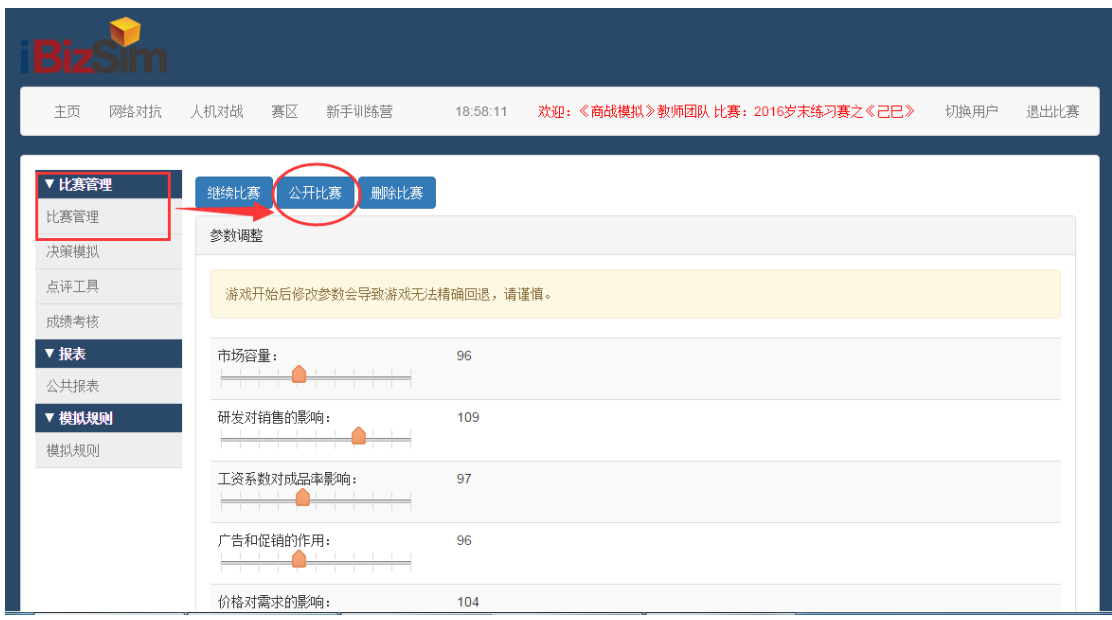

学生登录软件系统,选择"赛区"页面,通过赛区 ID/赛区名称/赛区账号等检索赛区, 进入查看具体的比赛,点击"观摩比赛",如图所示:

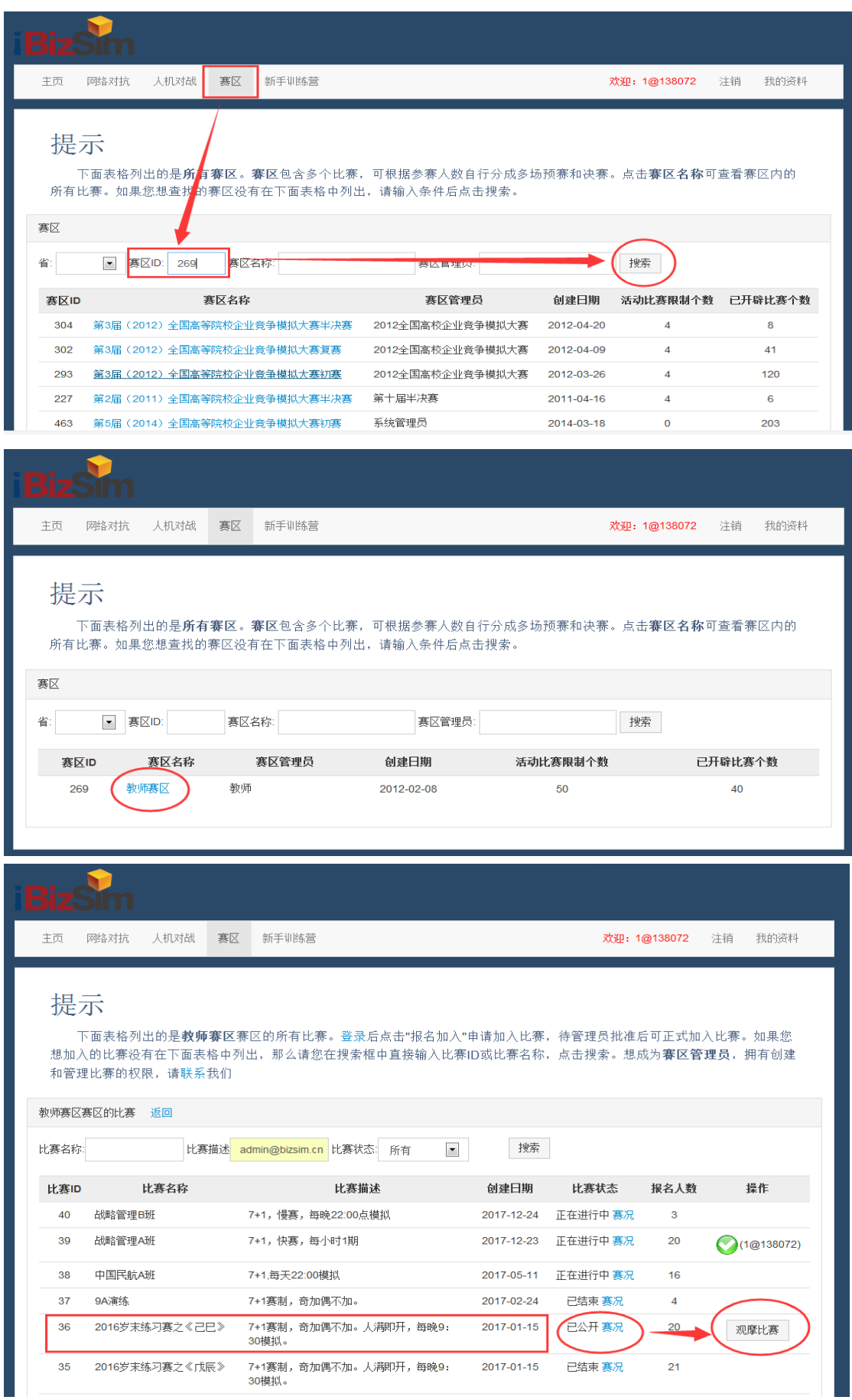

注意:只用已经公开的比赛,可以"切换用户",进入"比赛观摩/案例教学"模式, 即切换用户后,左侧出现"制定决策",查看"报表/内部报表"菜单。如图所示:

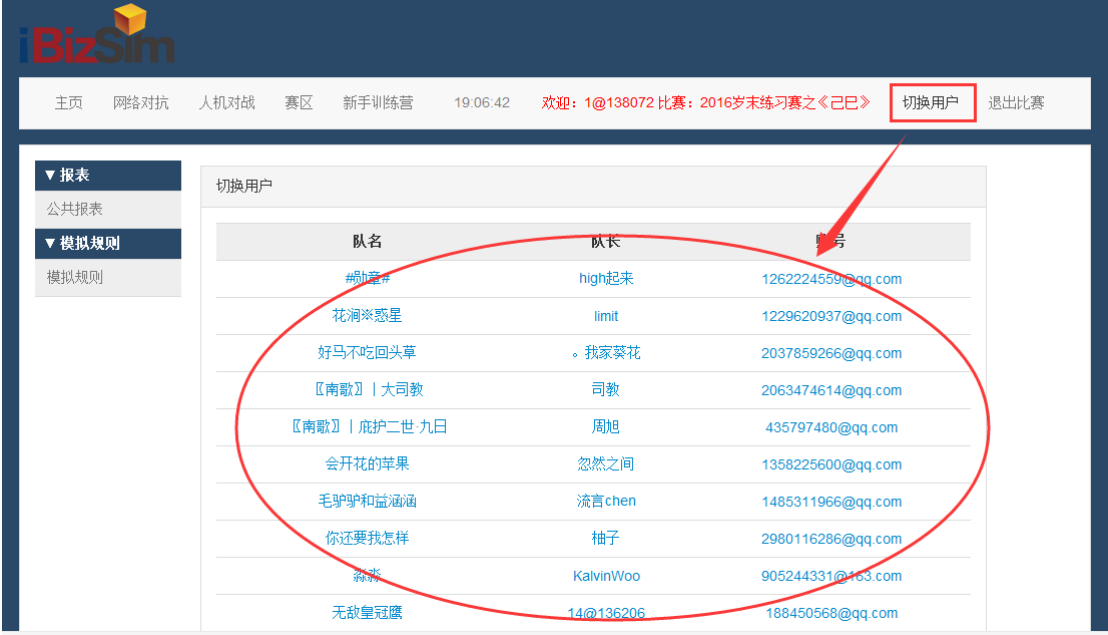

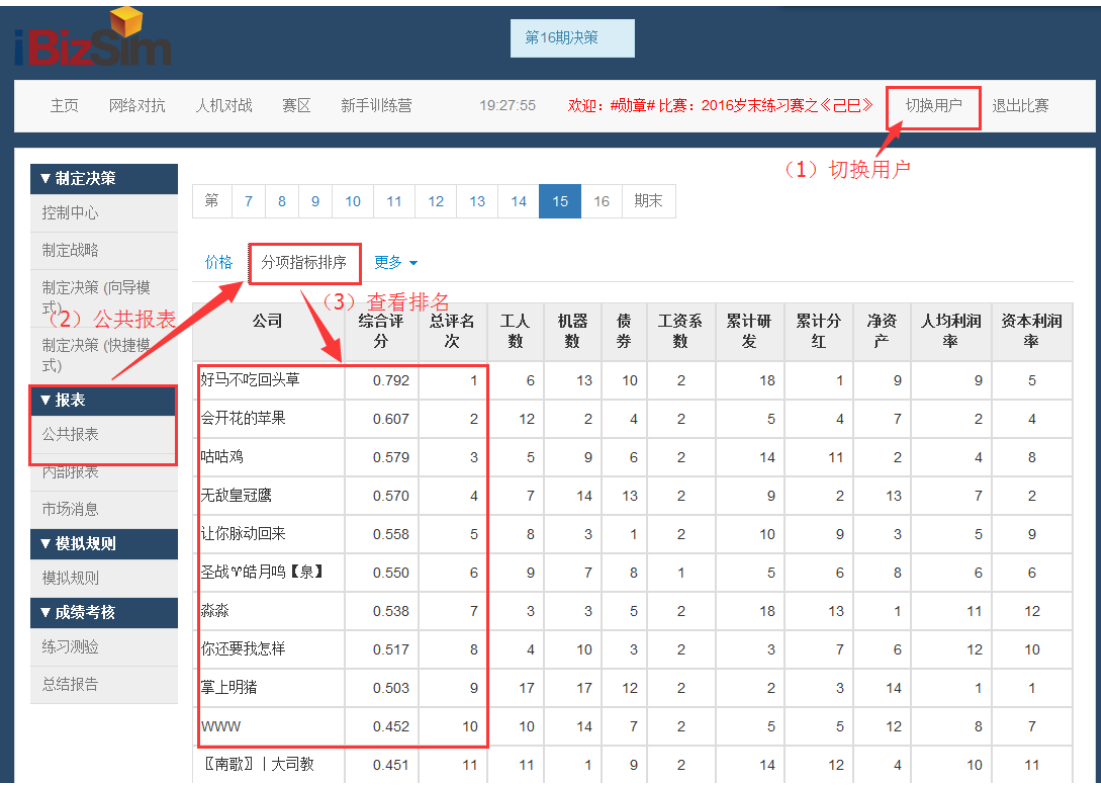

进入公共报表,查看该比赛/课程名次排名靠前的团队,切换至该团队账号,就可依次 观摩其第9期至最后一期决策所有表单,分析决策思路,以及全部决策表单,如图所示:

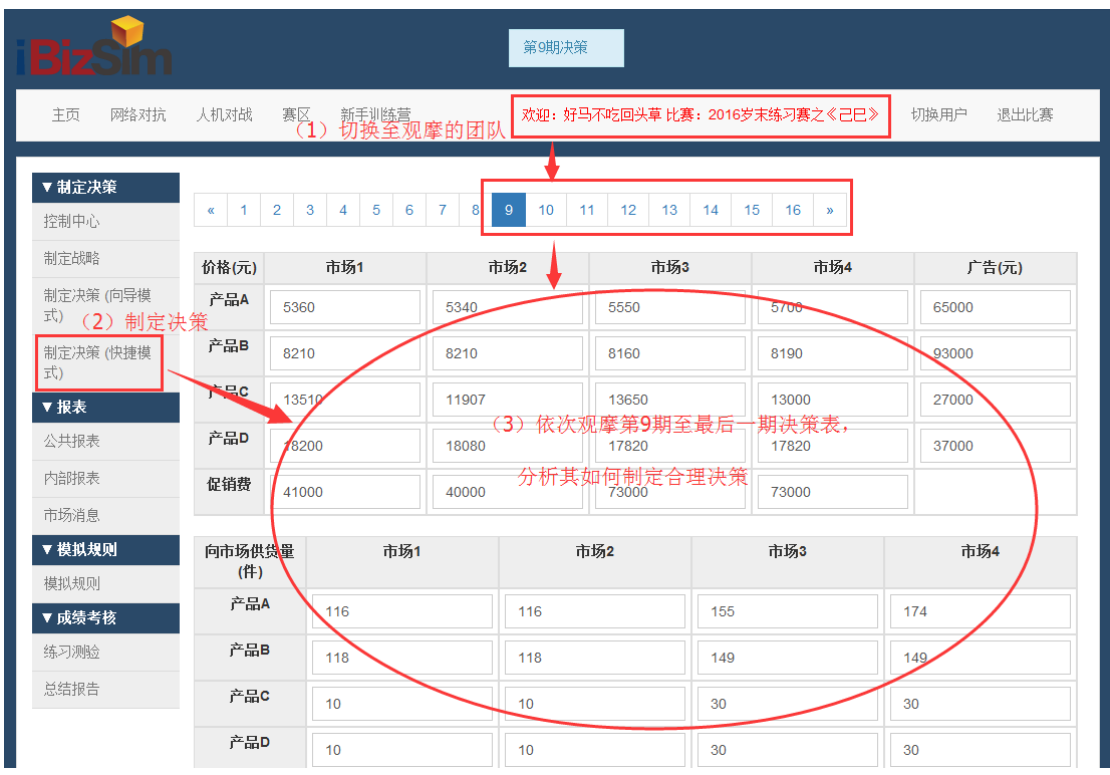

## <span id="page-49-0"></span>三、基本问题指引

1. 学生密码忘记无法登陆系统, 请勿选择"邮件找回密码"方式, 需要直接电话联系大 赛组委会-13366902935,申请后台重置密码。

2.学生可申请加入全国企业竞争模拟大赛官方 QQ 群,参加他人发起的网络比赛,参加 网络比赛一般需要将自己注册的账号告诉比赛发起人,并按比赛管理员要求参加比赛。

3.软件试用由学校指导教师填写软件赛区使用申请表,仅能申请一个管理员账号。

## <span id="page-49-1"></span>四、联系我们

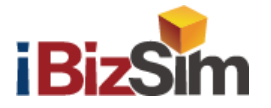

## 北京金益博文科技有限公司

联系人: 朱斌丹

电 话:01068947879

- 手 机: 13366902935
- 技术 QQ:26004786
- 邮 箱:zhubd2008@163.com
- 网 站:http://www.ibizsim.com.cn

官方订阅号:企业竞争模拟大赛

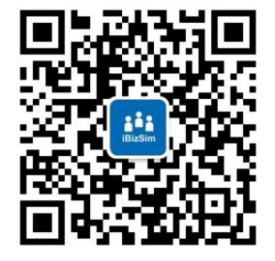

全国企业竞争模拟大赛官方QQ交流群:278619466、278618499、278619049、278859470

# 附:iBizSim 企业竞争模拟软件赛区使用申请表(2021 版)

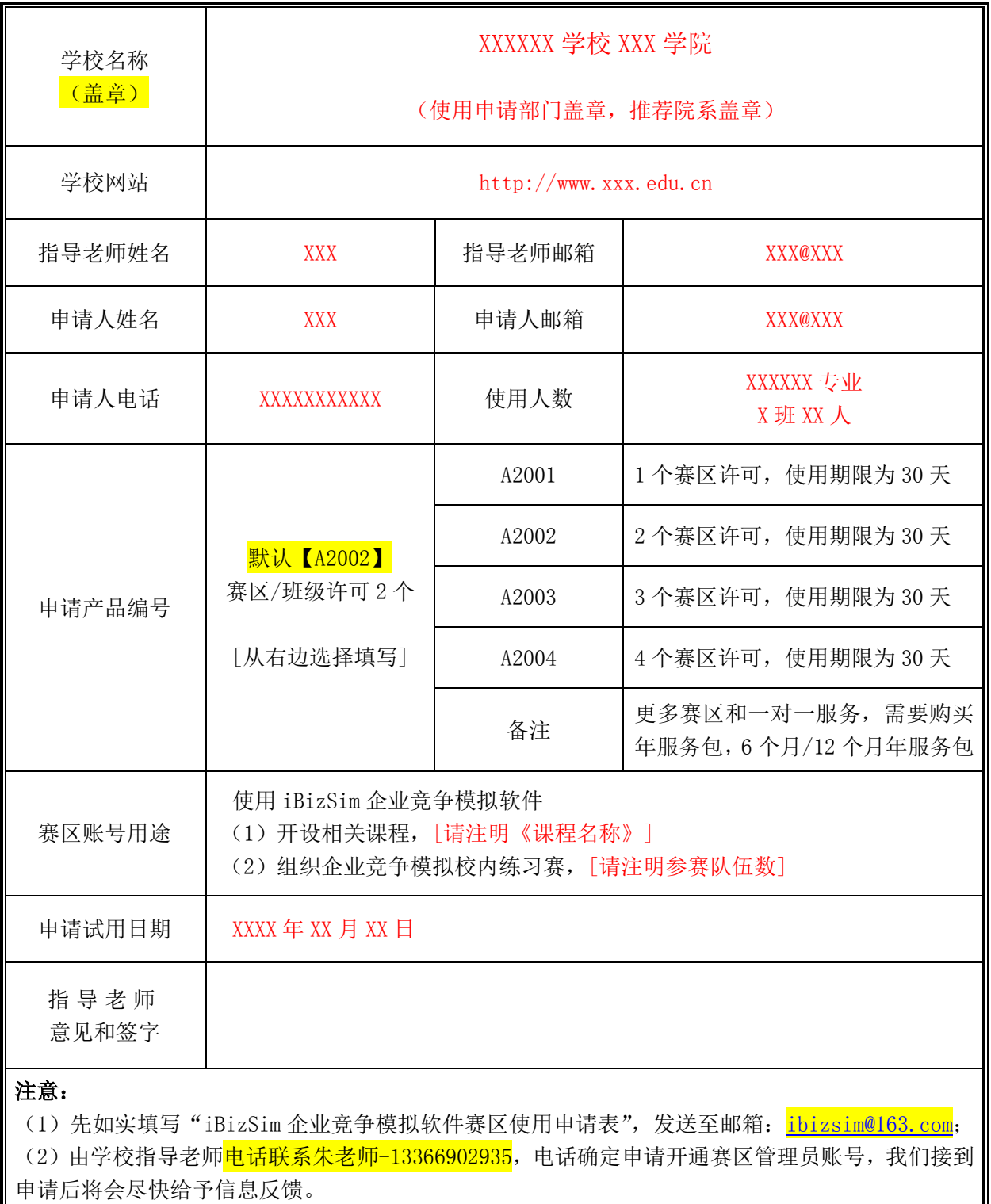

### 说明:

1、赛区管理员(教师)账号权限: 可以新建比赛、管理比赛、控制比赛进度等; <mark>每个学校</mark> 仅可申请开通 1 个赛区管理员账号,用于组织校内练习赛,软件使用期限为 30 天。

2、填写该表后,请注意把该文件名称修改为:"学校简称+申请人姓名+赛区申请表"。